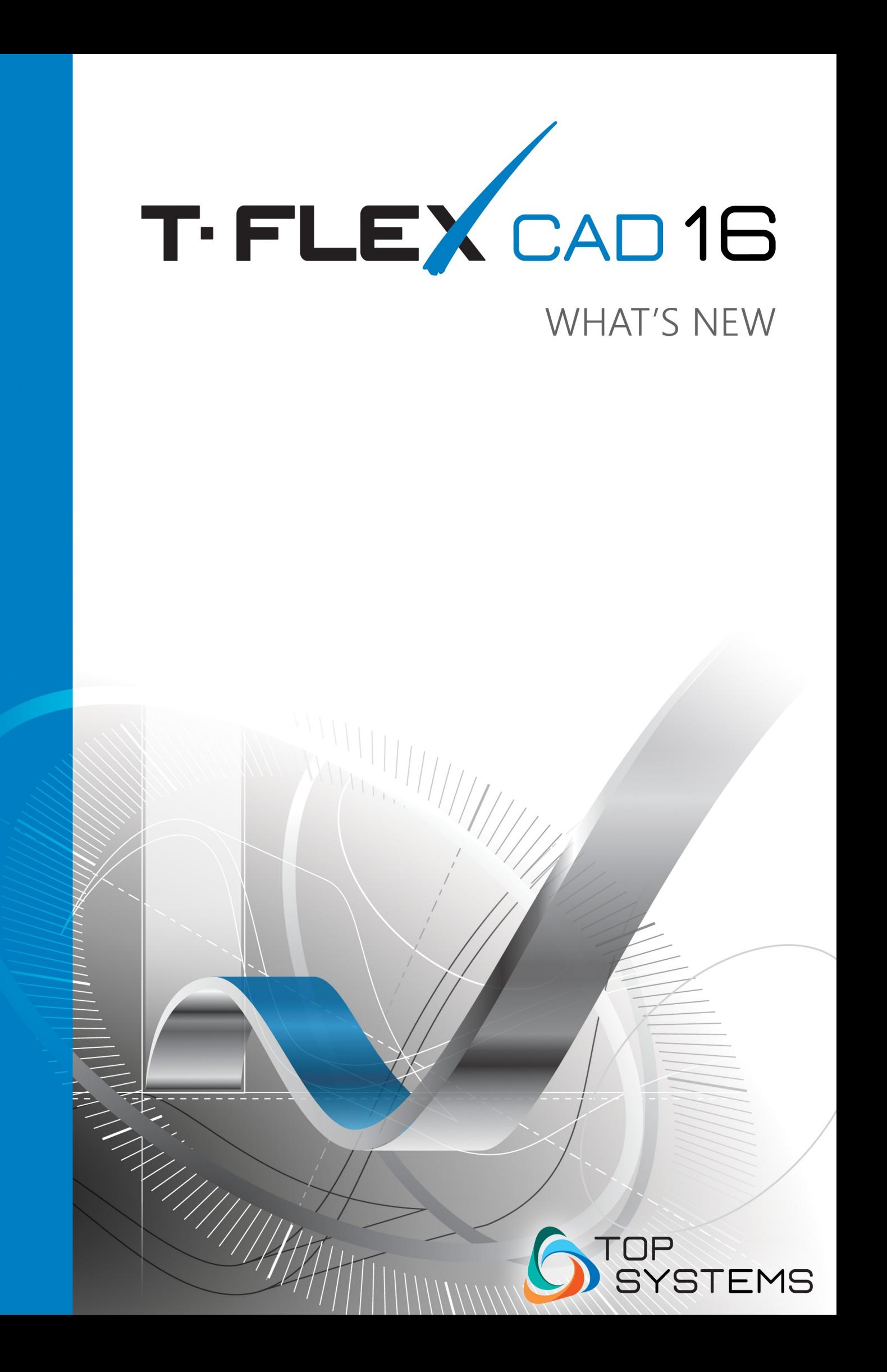

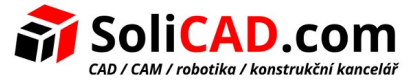

### **© Copyright 2018 Top Systems**

Všechna práva vyhrazena. Jakékoliv kopírování části nebo celku tohoto dokumentu je bez předchozího písemného souhlasu získaného od společnosti "Top Systems" výslovně zakázáno.

Společnost Top Systems nenese žádnou odpovědnost za chyby nebo opomenutí, která se mohou v této dokumentaci objevit. Za škody způsobené použitím zde uvedených informací nebudou přijímány žádné nároky.

Informace obsažené v tomto dokumentu mohou být změněny bez předchozího upozornění.

Ochranné značky T-FLEX CAD, T-FLEX Analysis, T-FLEX Dynamics, T-FLEX Electrical, T-FLEX VR jsou majetkem Top Systems Corp.

Parasolid je ochranná značka Siemens PLM Software. Všechny ostatní ochranné značky jsou majetkem příslušných vlastníků.

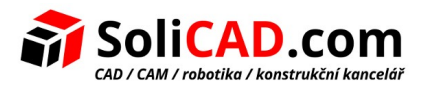

# **Novinky T-FLEX CAD 16**

# <span id="page-2-0"></span>1 Obsah

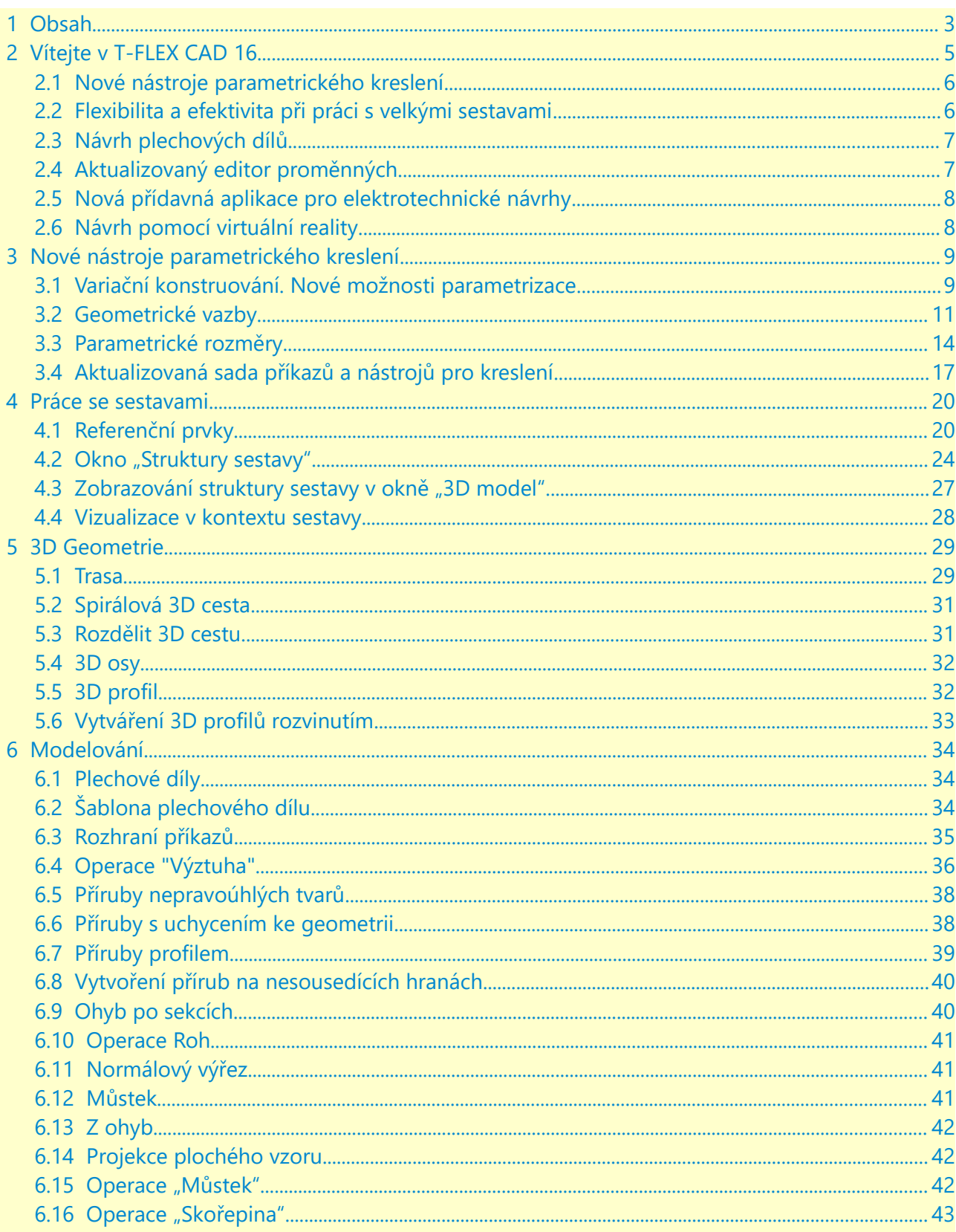

<span id="page-3-0"></span>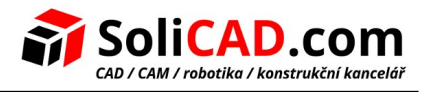

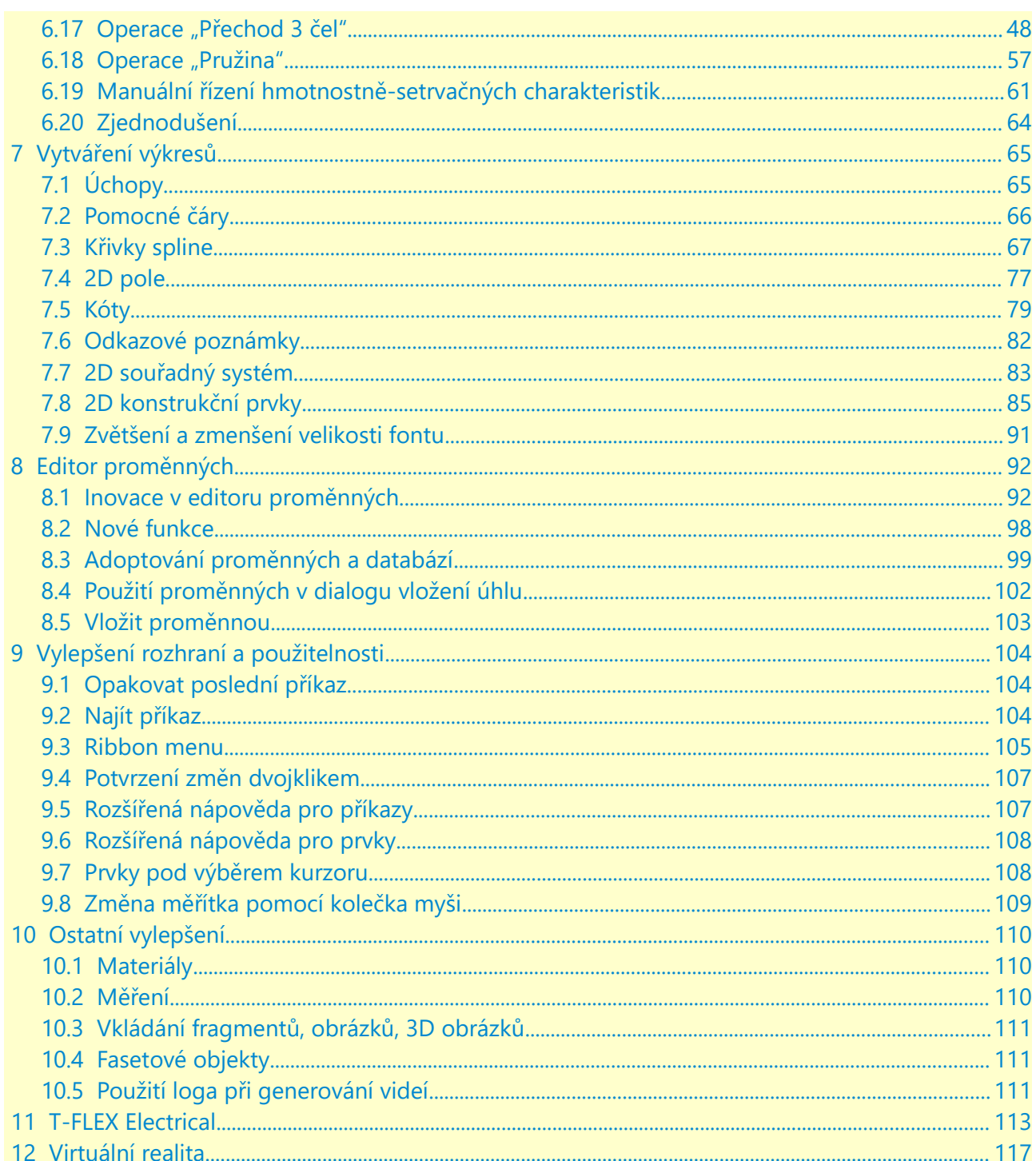

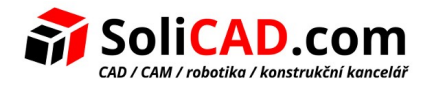

# <span id="page-4-0"></span> **2 Vítejte v T-FLEX CAD 16**

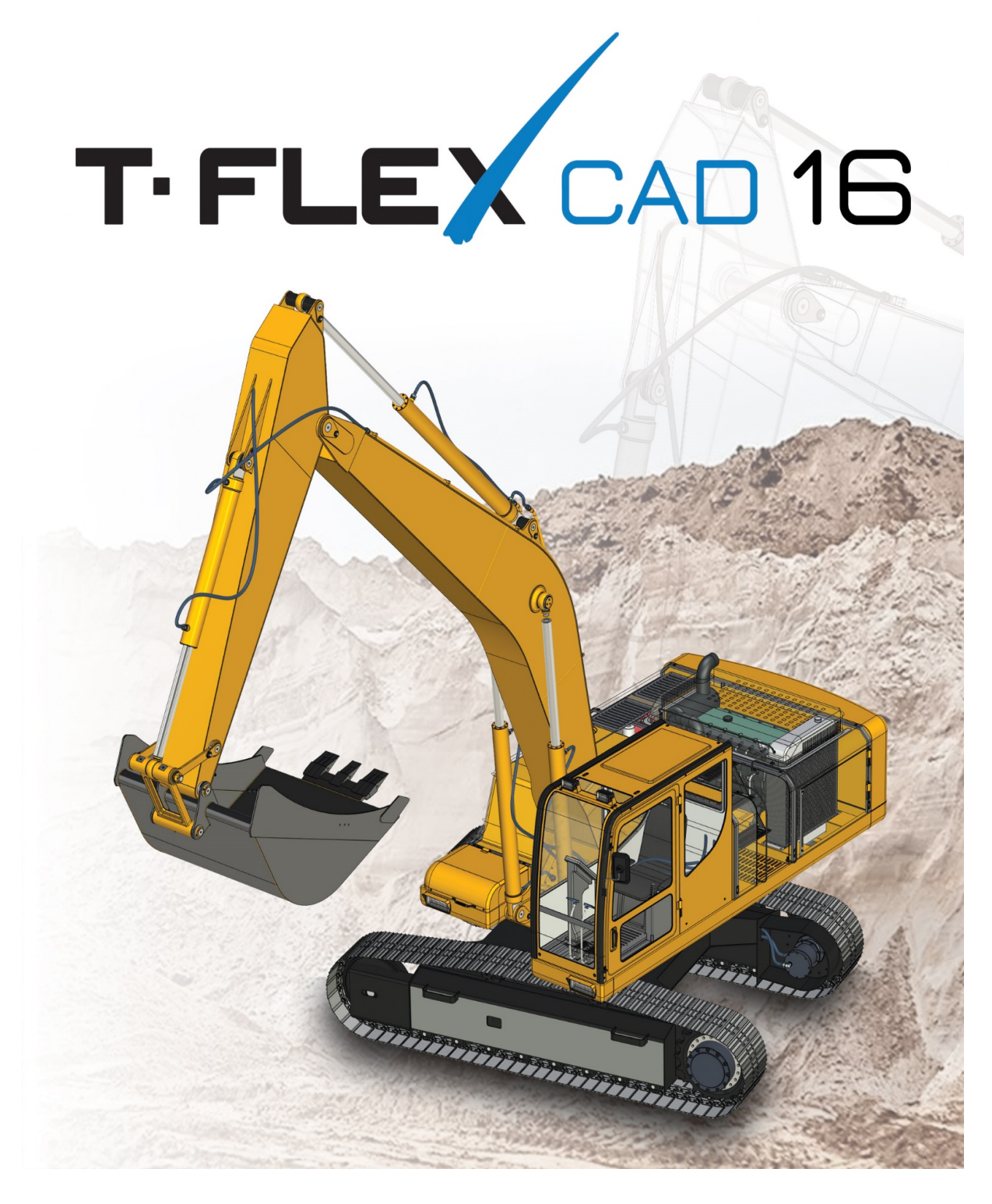

T-FLEX CAD 16 nabízí různé nové funkce a vylepšení, z nichž mnoho bylo implementováno podle požadavků zákazníků. Mezi ně patří nové možnosti parametrického kreslení, efektivní nástroj pro práci se složitými sestavami produktů, nové technologické řešení pro elektrotechniku a plechové

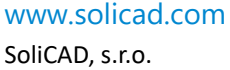

díly, návrh ve virtuální realitě a mnoho dalších.

### <span id="page-5-1"></span>2.1 Nové nástroje parametrického kreslení

Je přidán nový mechanismus pro vytváření parametrických výkresů založených na variační parametrizaci. To Vám umožňuje vytvářet parametrické výkresy a profily budoucích 3D modelů bez použití konstrukčních čar. Pro čáry náčrtu nyní můžete použít různé geometrické a rozměrové vazby, které určují geometrii projektu. Nový mechanizmus je dalším způsobem, jak definovat vztahy výkresových prvků spolu s existujícím mechanizmem, založeným na konstrukčních čarách.

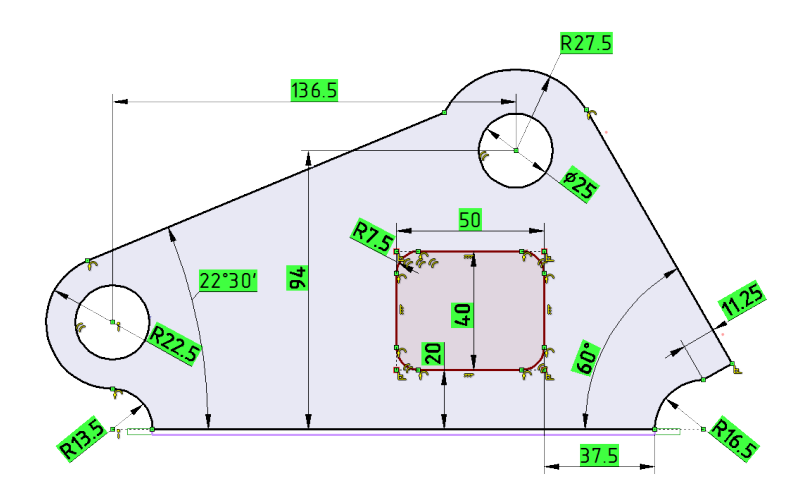

Tímto způsobem definování vztahů uživatelé nepotřebují předem uvažovat o pořadí tvorby čar, protože jejich vzájemná pozice a vzájemné vztahy lze kdykoliv změnit.

Oba mechanizmy mohou být použity jak jednotlivě, tak i v kombinaci, poskytujíc tak uživatelům širokou škálu možností řešení problémů odlišné povahy.

### <span id="page-5-0"></span>2.2 Flexibilita a efektivita při práci s velkými sestavami

Vylepšení práce s modely sestav v nové verzi budou velmi užitečné při navrhování složitých produktů, řešení běžných problémů různých průmyslových odvětví (automobilový průmysl, letecký průmysl, stavba lodí, strojírenství, atd.).

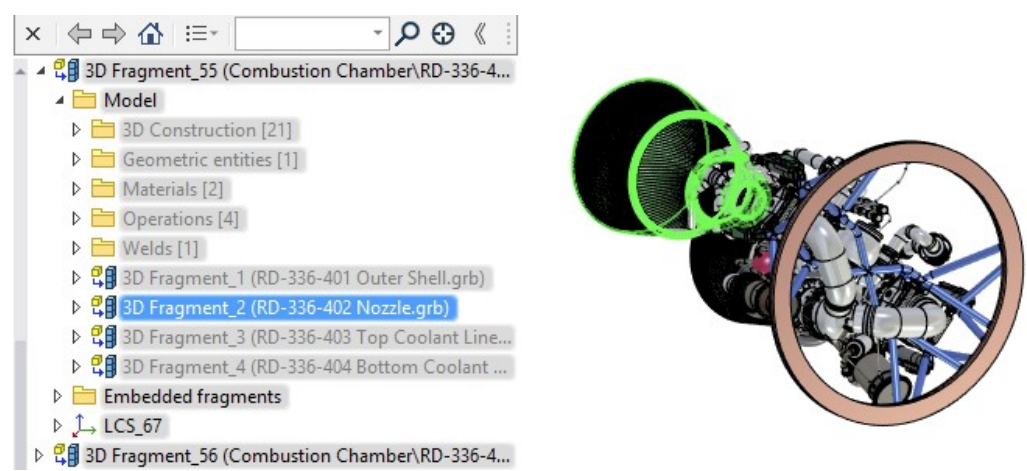

Nové nástroje a vylepšení stávajících mechanizmů modelování sestav poskytují efektivní způsoby

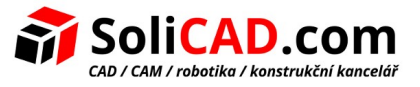

práce s jakýmikoliv objekty v celé hierarchii složitého produktu, upravují díly přímo uvnitř samotné sestavy, používají geometrii jakýchkoliv objektů jako základ nových dílů.

### <span id="page-6-1"></span>2.3 Návrh plechových dílů

V nové verzi byly výrazně zlepšeny nástroje pro navrhování plechových dílů. Byly přidány nové operace – "Roh", "Normálový výřez", "Výztuha" a "Lem".

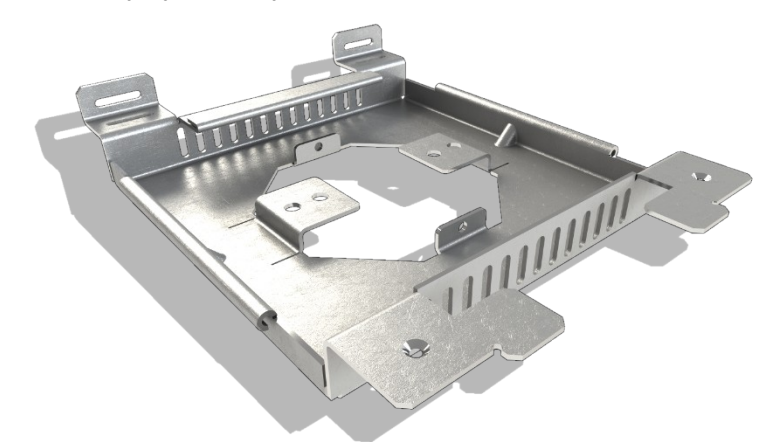

Nyní je možné vytvořit příruby na 3D profilech. Uživatelské prostředí operací bylo aktualizováno, byly přidány nové funkce do existujících příkazů, byl implementován poloprůhledný dynamický náhled a byla vylepšena funkčnost manipulátorů.

### <span id="page-6-0"></span>2.4 Aktualizovaný editor proměnných

Editor proměnných nyní zobrazuje výrazy na obrazovce jako celek, zvýrazňuje syntaxi v různých barvách a pomůže Vám najít potřebné funkce a proměnné ze seznamu.

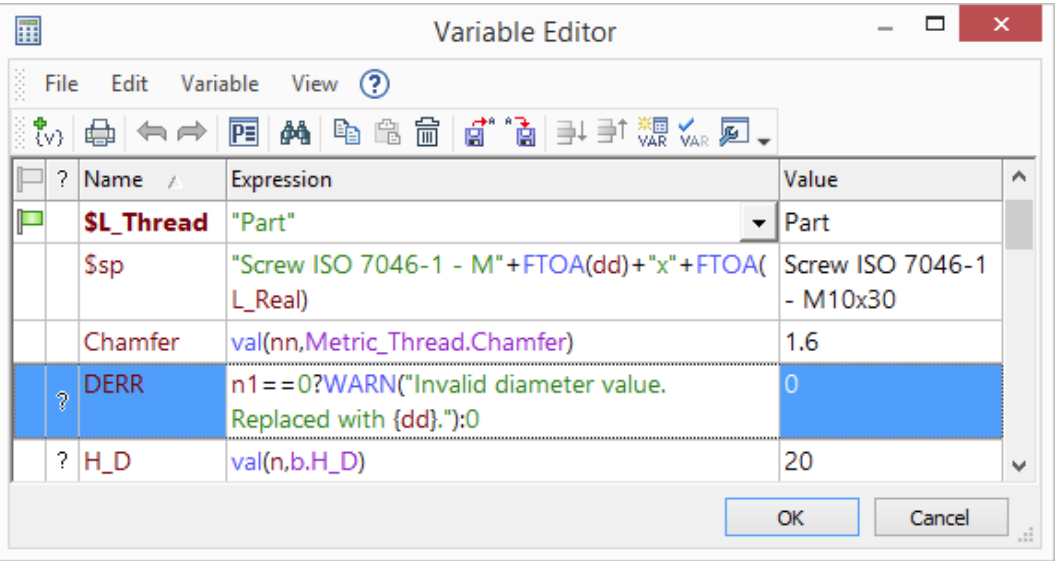

Byly přidány nové funkce a nápověda.

Pokud několik dokumentů používá stejné proměnné, mohou být nyní uloženy a aktualizovány v jednom souboru. Detailnější informace o těchto a dalších inovacích v softwaru T-FLEX CAD 16 budou poskytnuty později.

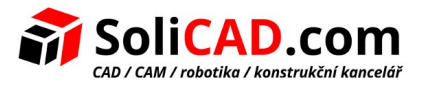

## <span id="page-7-1"></span>2.5 Nová přídavná aplikace pro elektrotechnické návrhy

T-FLEX Electrical je nová, plně integrovaná přídavná aplikace pro T-FLEX CAD. Poskytuje širokou škálu nástrojů pro vývoj elektrických systémů: od konstrukce dvourozměrných obvodů až po umístění 3D modelů elektrických komponentů, vytváření drátů, kabelů a spojů, využívání a generování plně integrovaných specifikací, které zahrnují jak mechanické, tak elektrické díly.

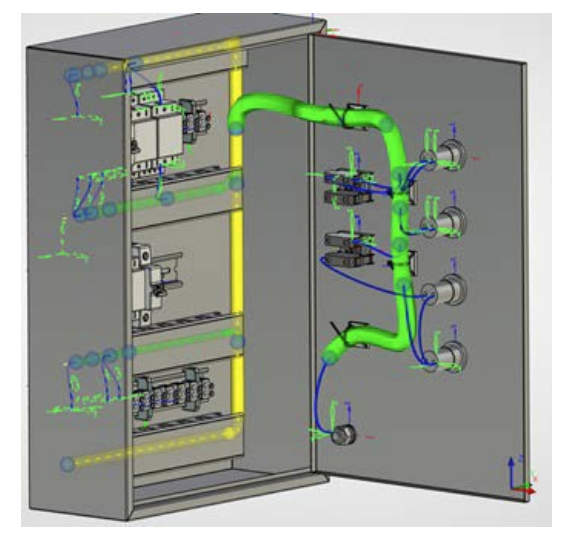

# <span id="page-7-0"></span>2.6 Návrh pomocí virtuální reality

T-FLEX VR je nová integrovaná aplikace, která umožňuje pracovat v technologii T-FLEX CAD 16 pomocí technologií virtuální reality.

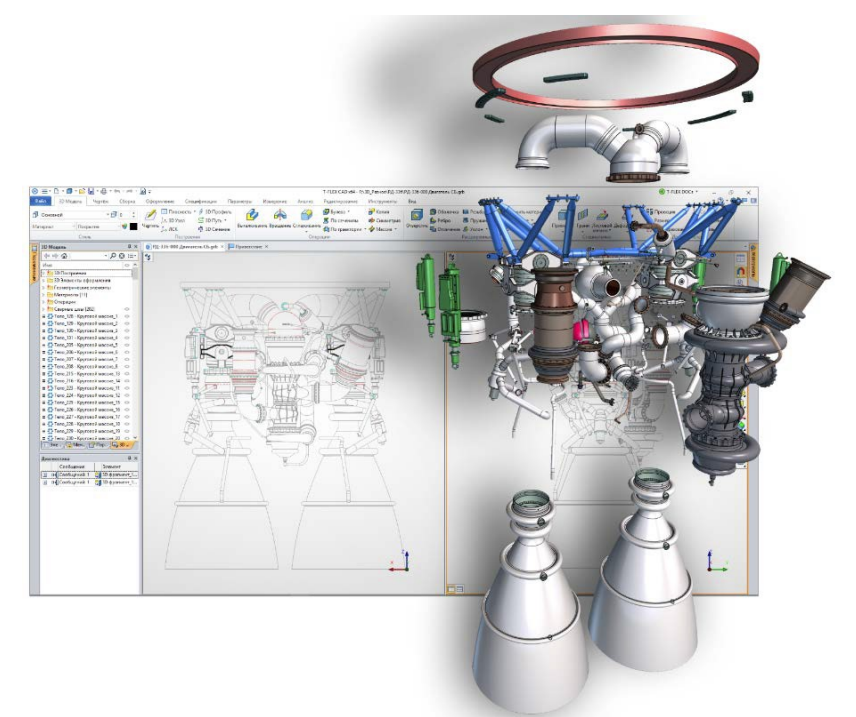

Uživatelé si mohou prohlédnout modely pomocí přilby pro virtuální realitu a také přemístit objekty ve scéně a vyvolat příkazy s manipulátory.

Výsledky akcí se zobrazují v reálném čase díky synchronní aktualizaci.

# <span id="page-8-1"></span> **3 Nové nástroje parametrického kreslení**

V nové verzi byly vylepšeny mechanizmy parametrické konstrukce, které jsou základem funkčnosti celého systému.

Mechanizmus založený na historii konstrukcí byl dlouhou dobu jediným parametrizačním mechanizmem v T-FLEX CAD. Pro vytvoření geometrie výkresu byly použity konstrukční čáry a parametry těchto čar.

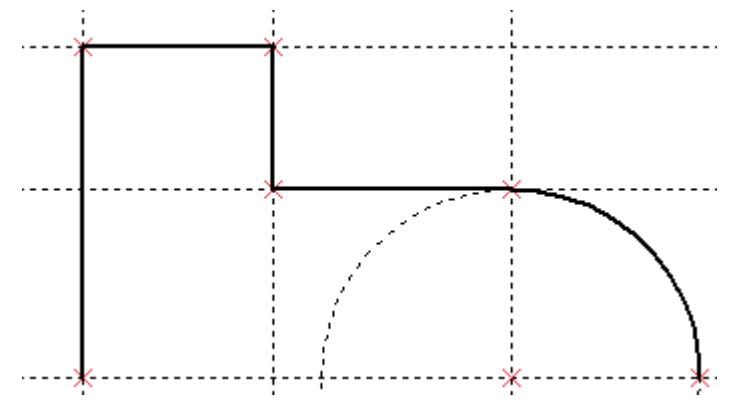

Nyní, spolu s tímto mechanizmem, je dostupný uživatelům i mechanizmus variační parametrizace. Nový mechanizmus umožňuje nastavit geometrické a rozměrové závislosti přímo na prvcích výkresu.

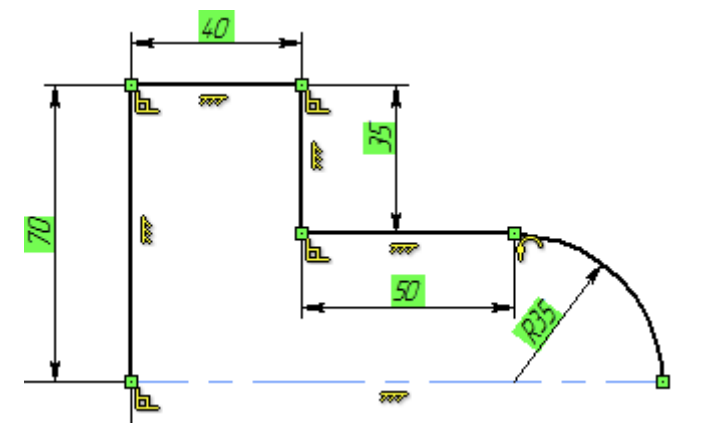

Mechanizmus je vhodný pro rychlé vytváření profilů budoucích 3D modelů. Velký počet příkazů pro kreslení, které byly dříve určeny pro neparametrické kreslení, byl aktualizován, aby podpořil nový parametrický konstrukční mechanizmus.

## <span id="page-8-0"></span>3.1 Variační konstruování. Nové možnosti parametrizace.

Nové variační konstrukční prvky jsou přidány do stávajících parametrizačních mechanizmů a nástrojů a poskytují uživatelům ještě flexibilnější parametrické funkce.

Díky nástrojům variačního konstruování bylo možné definovat vztahy mezi *geometrickými prvky* (čáry, kruhy, křivky, atd.) pomocí *vazeb* – geometrických a rozměrových vztahů.

Použití vazeb umožňuje eliminovat závislost na pořadí konstrukcí, což dává konstruktérovy větší svobodu při práci na projektech. Chcete-li nastavit nebo odstranit vazby mezi jednotlivými prvky, můžete kdykoliv během návrhu měnit hodnoty parametrů modelu.

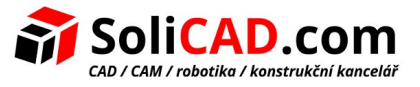

Svoboda při nastavení vazeb Vám dovoluje vypořádat se s cyklickými závislostmi. Geometrické prvky nemají pevné hierarchické závislosti a proto mohou být mezi prvky v libovolném pořadí volně přiřazeny vazby.

Uživatel má možnost pracovat s ne zcela definovanými parametrickými výkresy.

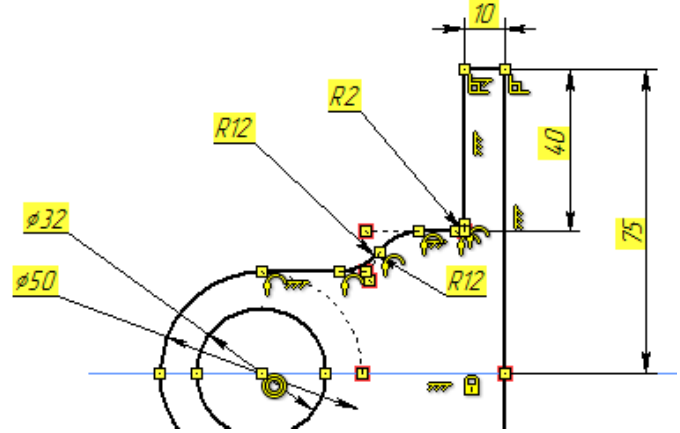

Variační konstruování navíc umožňuje vytvářet parametrické výkresy a nastavit data pro 3D modelování bez použití konstrukčních prvků.

Je třeba poznamenat, že "klasický" mechanizmus parametrizace T-FLEX CAD založený na konstrukčních čarách a nový, založený na vazbách, mají své výrazné výhody a vlastnosti, které by měli být dále používány.

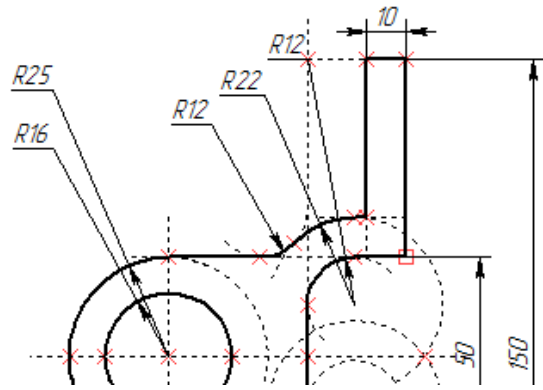

Obě technologie mohou být kombinované v jednom modelu a dokonce na jedné stránce použitím stejných dodatečných parametrizačních nástrojů: proměnných a výrazů, databází, uživatelských dialogů, parametrických a adaptivních fragmentů, atd.

Vazby (geometrické a rozměrové) mohou být také vytvořeny mezi konstrukčními čarami a čarami obrázku.

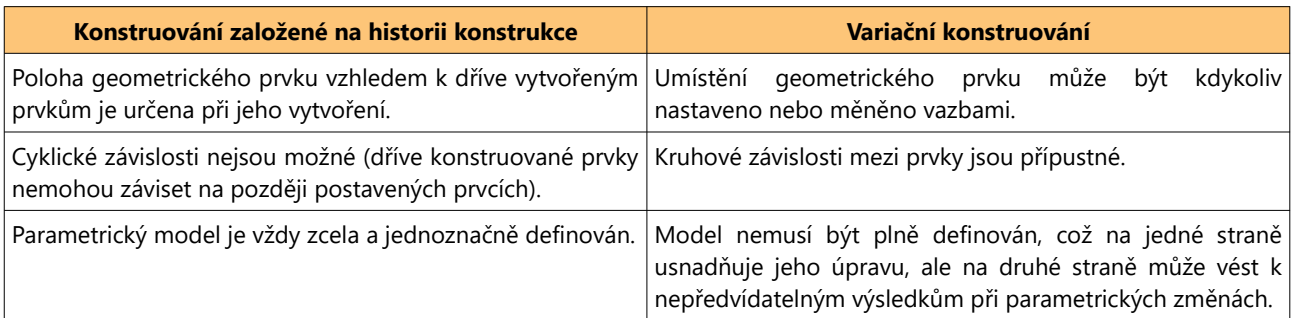

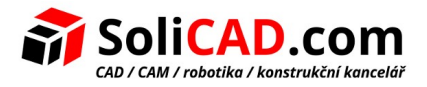

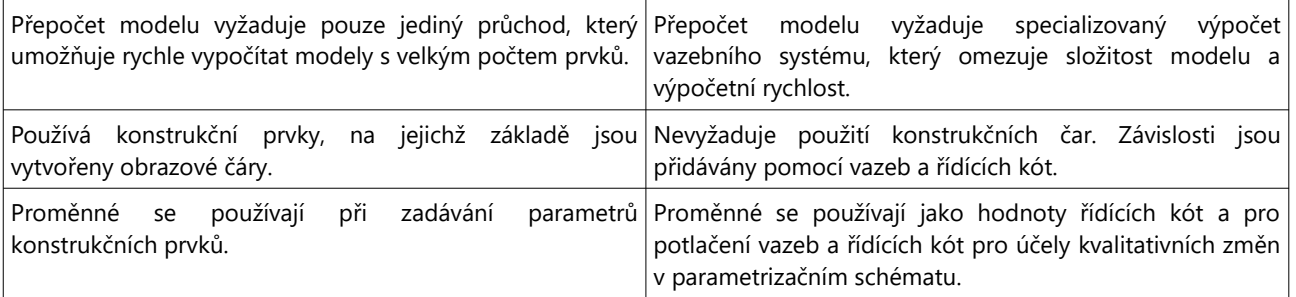

Nový mechanizmus variační parametrizace nesouhlasí s dlouhodobou úspěšnou praxí parametrizačního mechanizmu založeného na historii konstrukce. Je doplněním stávajícího mechanizmu, který umožňuje:

- lépe řešit určitou třídu parametrických problémů, včetně situací, kdy problém není zcela definován v počáteční fázi;
- pracovat ve známém stylu pro uživatele, kteří se přesunuli z jiných systémů;
- aby se umožnilo nepoužívání konstrukčních čar pro ty, kteří je z jakéhokoliv důvodu nechtějí používat.

Stávající parametrizační mechanizmus založený na konstrukčních čarách zůstává nadále klíčovou funkcí T-FLEX CAD a bude se i nadále v budoucnu vyvíjet. Zejména v něm bylo přidáno několik významných novinek ve verzi 16. Přečtěte si o nich níže.

Lze také poznamenat, že T-FLEX CAD je zdaleka jediným systémem na trhu, v němž jsou současně realizovány dva parametrizační mechanizmy, které vzájemně harmonicky koexistují a mohou být dokonce použity v rámci jednoho projektu. Tento přístup poskytuje uživatelům maximální flexibilitu, pokud jde o používání určitých parametrických nástrojů s přihlédnutím k odlišnostem provádění konkrétních projektů a osobních preferencí.

## <span id="page-10-0"></span>3.2 Geometrické vazby

Podívejme se na hlavní body práce s novým mechanizmem na jednoduchém příkladu.

Nejprve musíte pomocí příkazu Náčrt vytvořit základní geometrické prvky budoucího modelu.

Vazby a rozměry vytvořených položek lze vytvořit automaticky. Automaticky vytvořené rozměry a vazby mohou být nahrazeny jinými. Způsob jejich vytvoření bude popsán později v textu.

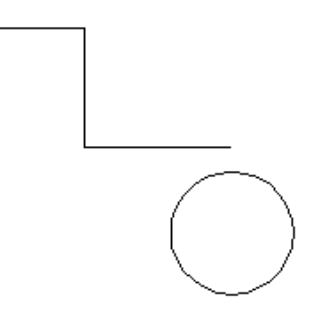

Vazby se používají k vytvoření vztahů. Určují, které prvky jsou rovnoběžné, které mají stejný poloměr, atd. Takže vazby stanovují geometrii modelu a umožňují jeho řízení.

Chcete-li vytvořit vazby, vyberte je v Ribbon menu nebo vyvolejte příkaz **SC: Vazby** a určete prvky, pro které bude vytvořena vazba. Vazby stejného typu se vytvářejí nepřetržitě, tj. stačí pouze vybrat nové prvky pro vytvoření vazby.

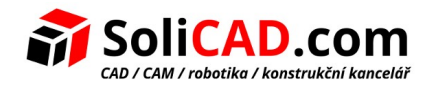

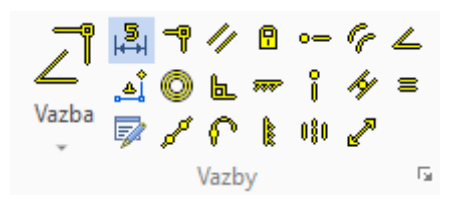

Chcete-li například vytvořit tečnost, musíte zadat segment a kruh.

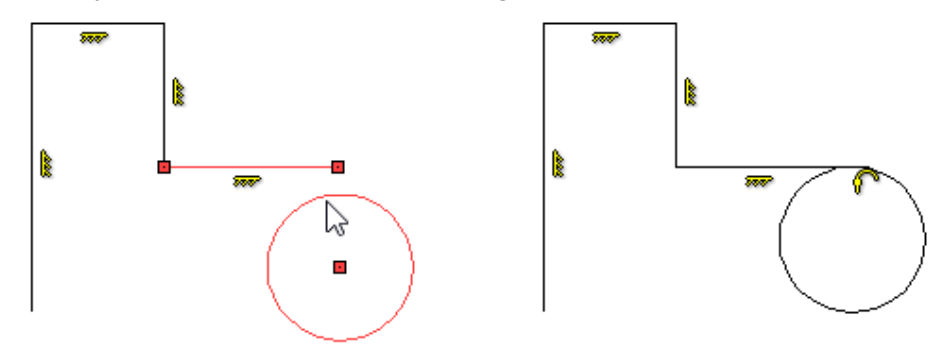

Aby jste vytvořili vazbu shodnosti pro dvě čáry, musíte ukazovat kurzorem na čáru a pak vybrat první bod, který se bude shodovat s bodem druhého prvku. To je důležité pro vytváření vazeb, protože pokud vyberete pouze dvě čáry, systém nemůže přesně určit budoucí geometrii.

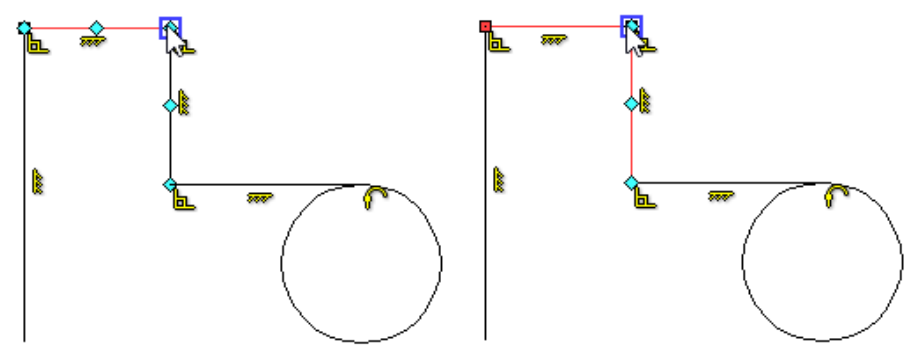

Je realizován mechanizmus přichycení k charakteristickým bodům prvků. Charakteristické body mohou být použity k vytváření vazeb. Kruh můžete například přichytit výběrem charakteristického bodu jeho středu.

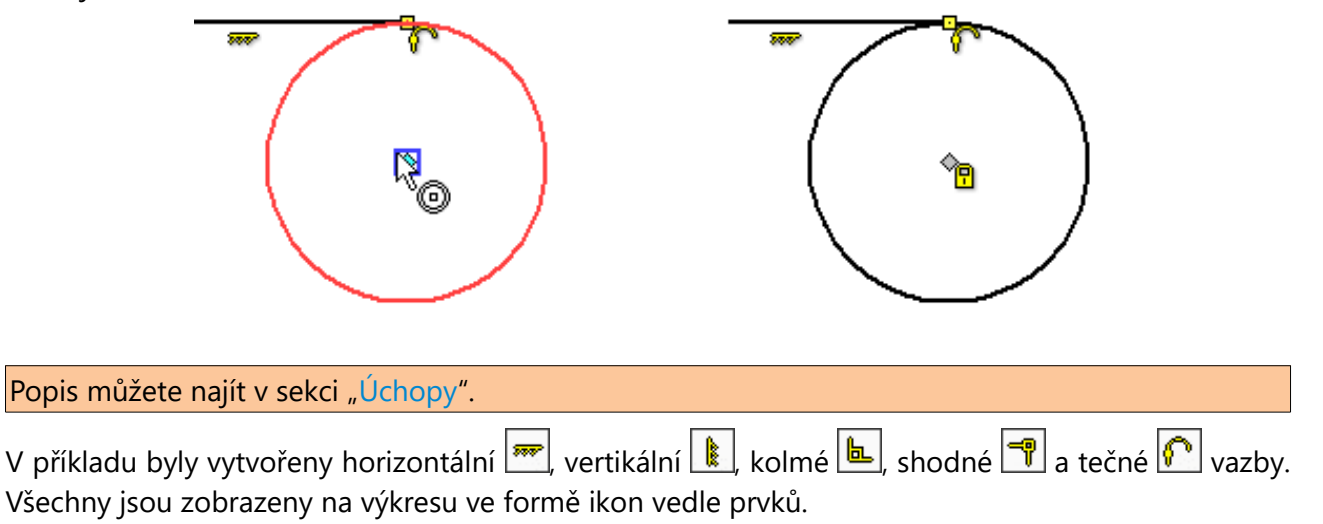

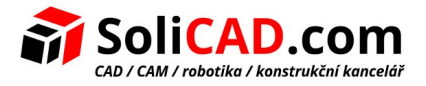

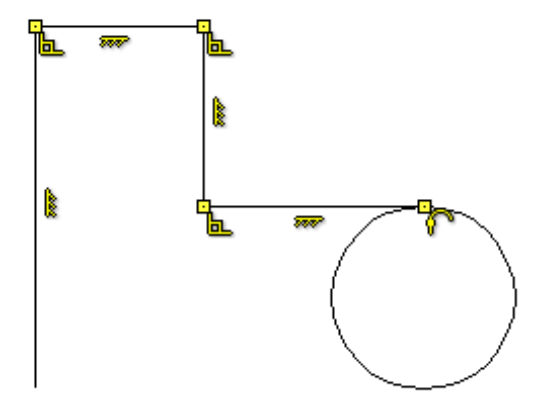

Příkaz **SC: Vazby** umožňuje nejen vytváření vazeb, ale také poskytuje informace o výkrese.

Pole **Stupně volnosti** ukazuje, kolik stupňů volnosti zůstává pro prvky výkresu.

Můžete zobrazit všechny prvky, které nejsou zcela definovány, pomocí možnosti **Zobrazit poddefinované čáry**.

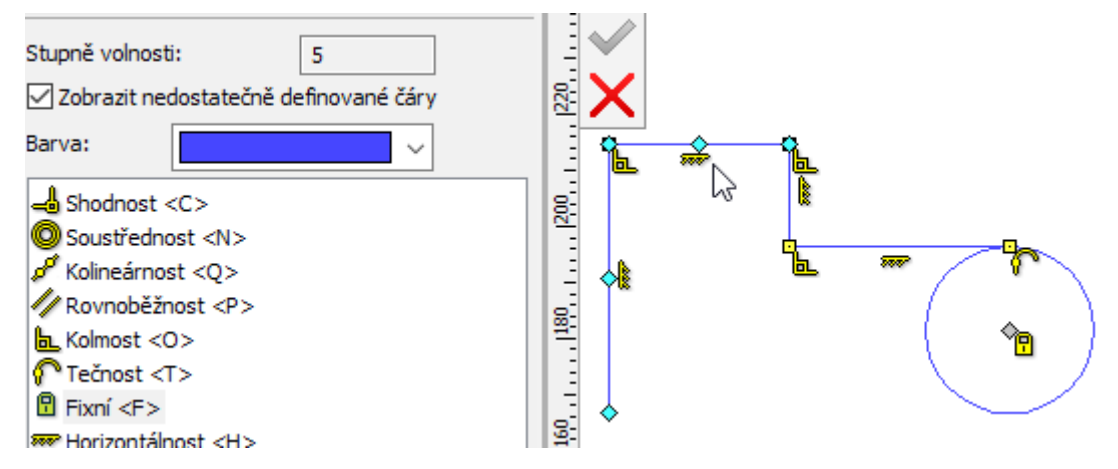

Když umístíte ukazatel myši nad ikonu, zvýrazní se prvky, pro které byly vytvořeny vazby. Vazby můžete odstranit výběrem ikony a stisknutím klávesy <Del>.

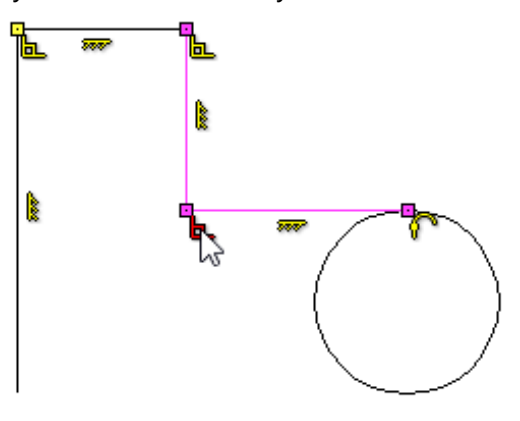

Pro zjednodušení procesu konstruování je na panelu nástrojů filtrů k dispozici možnost **Automatické parametrizace ...** Je-li aktivní, vytvoří systém automaticky hlavní vazby, jako je rovnoběžnost, kolmost a tečnost.

[www.solicad.com](http://solicad.com/) [↑](#page-2-0)[zpět na obsah](#page-2-0)[↑](#page-2-0) 18.07.2018

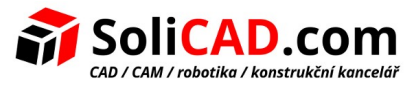

Vazby umožňují určit polohu prvků pouze částečně. Pokud se pokusíte přesunout prvky, nemění se vzájemně vůči sobě, ale jejich velikost se změní.

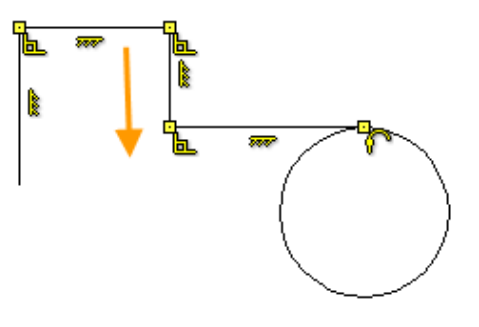

### <span id="page-13-0"></span>3.3 Parametrické rozměry

Pro úplné definování výkresu by měly být vytvářeny geometrické vazby.

Rozměrové vazby jsou vytvářeny pomocí příkazu **D: Kóty**.

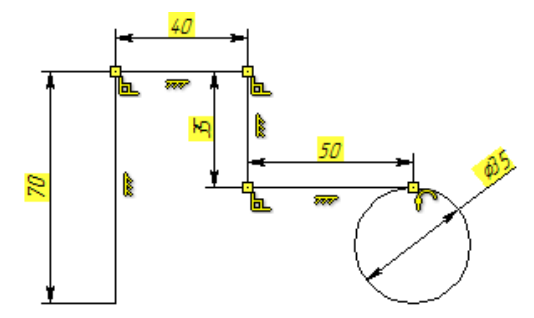

Chcete-li zvýšit pohodlí při vytváření řídících kót, byla přidána možnost ihned upravit jmenovitý rozměr bez opuštění příkazu. Chcete-li to provést, musí být v kótovacích parametrech aktivní parametr **Upravit hodnotu řídící kóty při vytváření**.

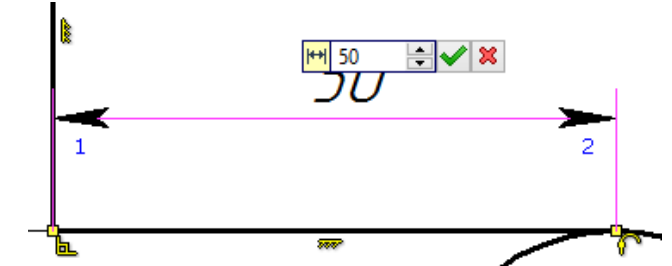

Po vytvoření kóty můžete změnit rozměr kóty kliknutím na její hodnotu.

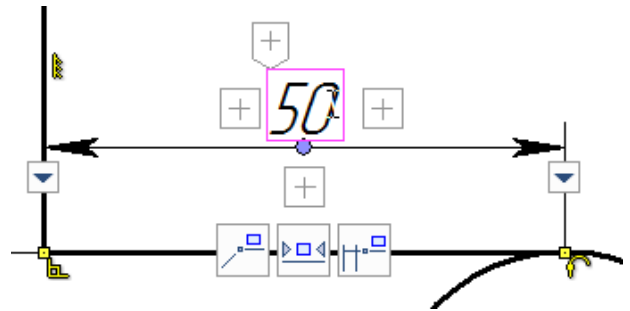

Pro práci s mechanizmem variačního konstruování byla vytvořena "Řídící kóta". Je zodpovědná za tvarování geometrie, takže když ji změníte, prvek se změní.

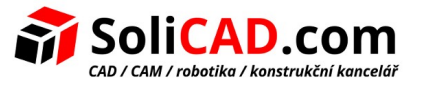

Hodnoty řídících kót mají pozadí. Barva pozadí hodnoty kóty zobrazuje různé stavy kóty a geometrie.

**Systém je poddefinován** – barva pozadí je žlutá. Pokud je systém poddefinován, některé prvky stále mají stupně volnosti, takže je lze změnit a tím ovlivnit celkovou geometrii modelu.

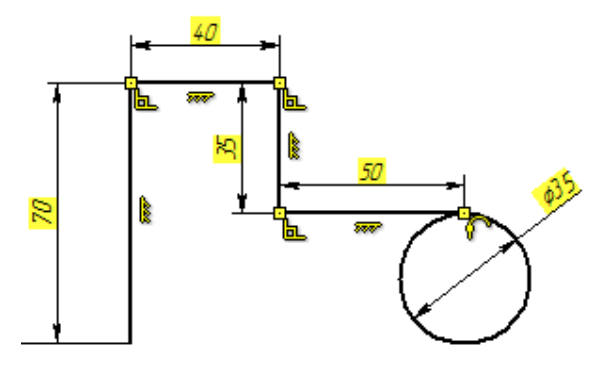

**Systém je definován** – pozadí je zelené. Pokud je systém definován, prvky nemají stupně volnosti a výsledná geometrie nemůže být změněna. Po dokončení je doporučeno mít systém definován.

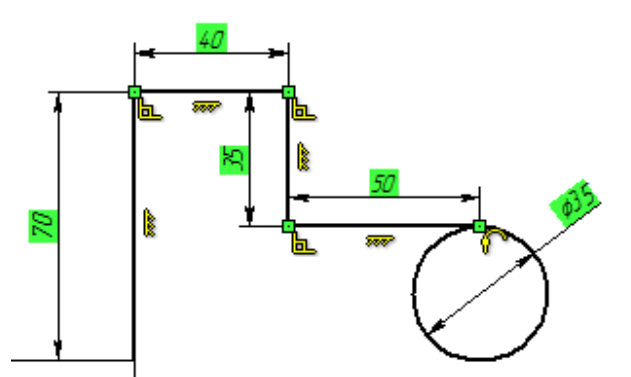

**Systém je předefinován, nebo je zde chyba nastavení hodnoty řídící kóty** – pozadí je červené. To je v případě, kdy uživatel vytvořil pro daný prvek nepotřebné rozměry, jejichž hodnoty nelze použít.

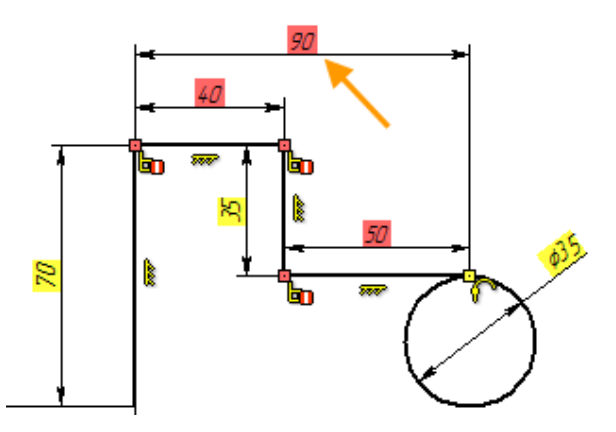

Volba Vám vždy dovolí vytvářet řídící kóty v příkazu **D: Kóty**.

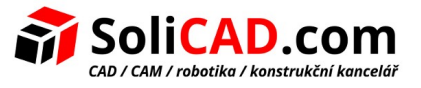

Pro čáry je možné použít i "Pomocná kóta". Pomocné kóty mohou být zároveň i řídící kóty, ale nejsou tisknutelné a mohou být ve scéně skryté.

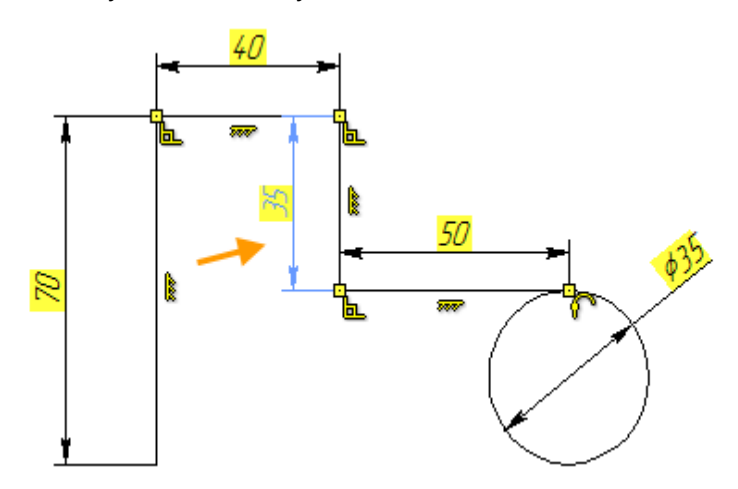

Změnit typ kóty můžete v jejím kontextovém menu. Pokud ručně nastavíte hodnotu rozměru, stane se automaticky řídící kótou.

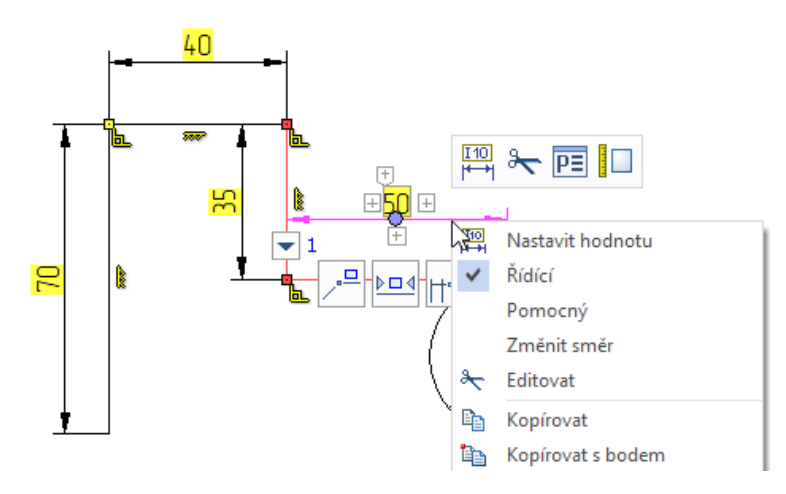

Uživatel také může vytvořit také kóty vztažené k počátku souřadnic výkresu. Někdy je to nezbytné k úplnému definování výkresu.

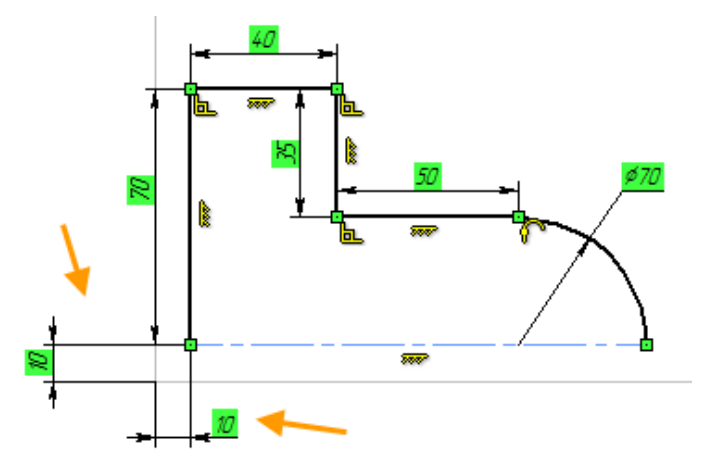

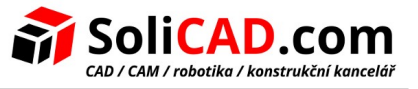

S pomocí řídících kót může uživatel řídit parametrizaci výkresu. Chcete-li to provést, musíte zadat proměnnou nebo výraz pro hodnotu kóty. Název zadané proměnné se zobrazí před hodnotou jmenovitého rozměru.

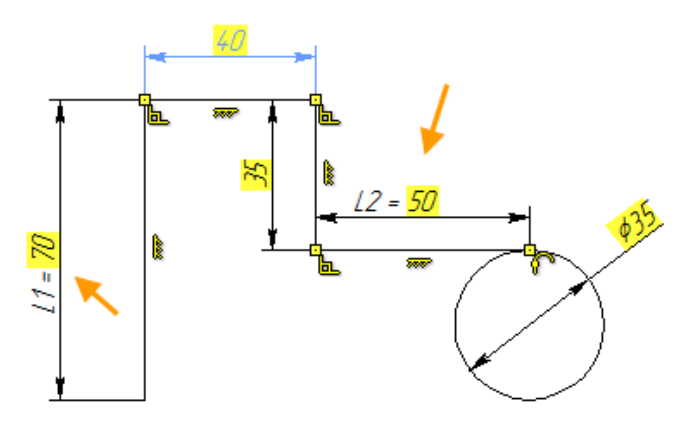

Kóty pro prvky mohou být vytvořeny automaticky. Chcete-li to provést, povolte volbu **Vytvořit kóty automaticky** v nástrojovém menu filtrů.

Byly přidány nové typy kót, které dovolují řídit parametrizaci tímto novým mechanizmem. Více informací o těchto kótách můžete najít v sekci ["Kóty"](#page-65-0).

## <span id="page-16-0"></span>3.4 Aktualizovaná sada příkazů a nástrojů pro kreslení

Nyní mohou být pomocné nejenom kóty, ale také další prvky (čáry, kružnice). Tyto prvky nejsou vytištěny a mohou být skryty použitím volby **Skrýt konstrukci** .

Je důležité si pamatovat, že pomocné čáry jsou plnohodnotné prvky výkresu, takže vazby a kóty jsou pro ně také vytvořeny.

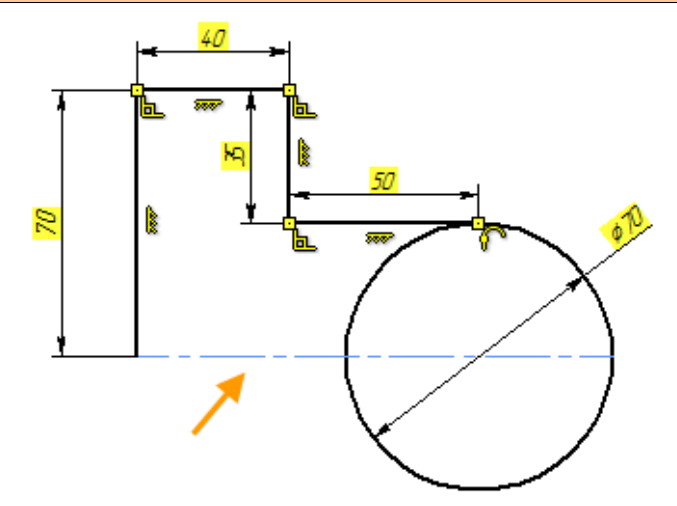

Pokud je nezbytné, všechny vazby a pozadí pro řídící kóty mohou být skryty volbou **Zobrazit/Skrýt** vazby ر*ا* 

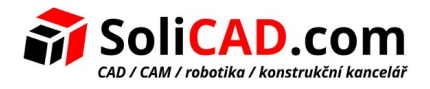

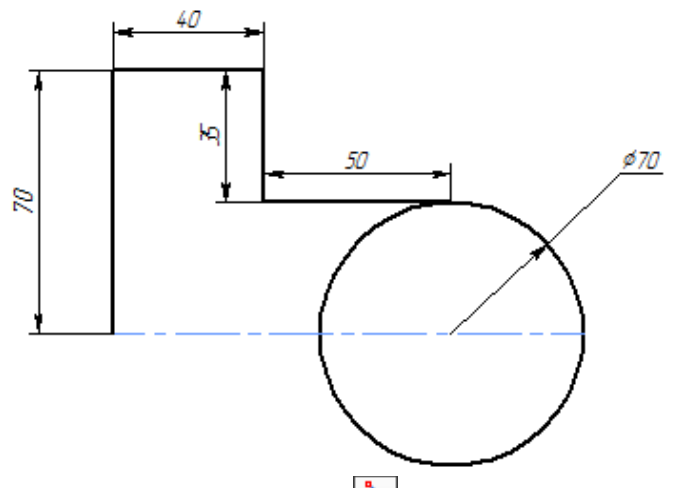

K dokončení výkresu můžete použít příkaz **Ořezat** ke smazání všech zbytečných konstrukcí.

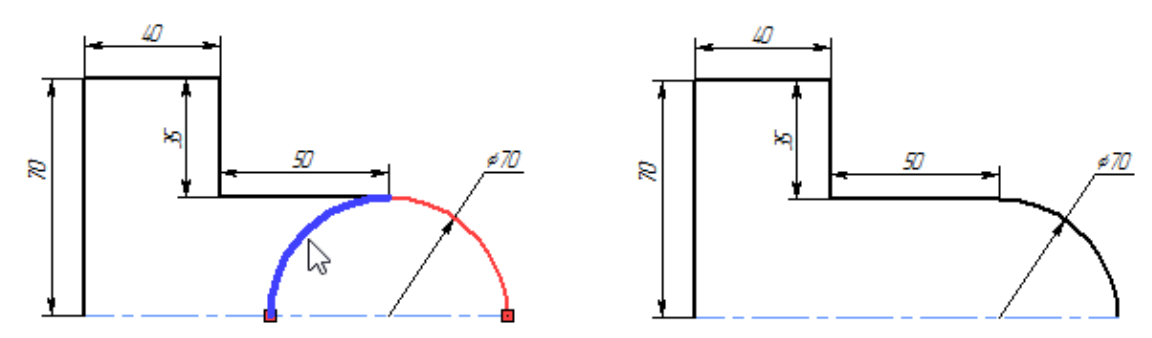

Filtr automatického vytváření vazeb a kót je k dispozici také pro příkaz Ořezat.

Vazby pro dokončený výkres mohou být vytvořeny automaticky. Chcete-li to provést, použijte příkaz **Odvodit vazby** . Toto je pohodlný nástroj pro rychlé vytvoření velkého počtu vazeb.

Příkaz zobrazuje počet stupňů volnosti a můžete vybrat zobrazení poddefinovaných prvků včetně určení jejich barvy.

V sekcích **Vazby** a **Kóty** můžete ručně specifikovat, které vazby a kóty budou vytvořeny automaticky.

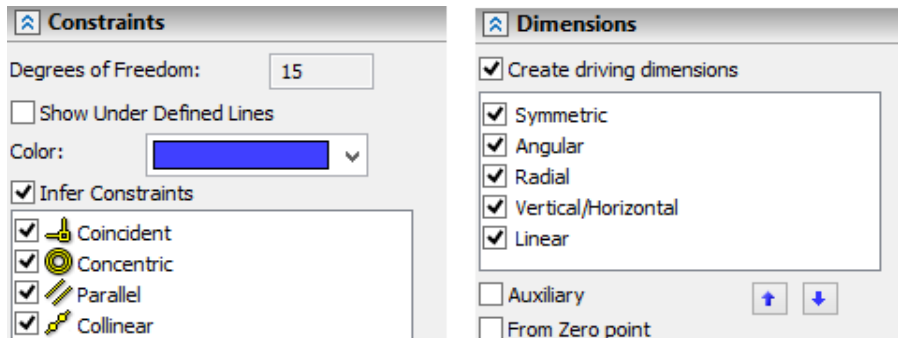

Můžete přiřadit prioritu vytváření pro kóty. Volba **Pomocné** Vám umožňuje udělat všechny vytvořené kóty jako pomocné, a volba **Od nulového bodu** umožňuje systému použít počátek k vytvoření kót.

V dialogu **Možnosti** je nově záložka **Vazby a kóty**. Uživatel v ní může specifikovat parametry pro automatické vytváření vazeb.

Možnosti

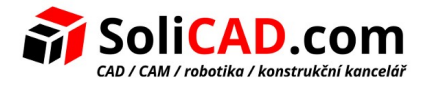

 $\times$ 

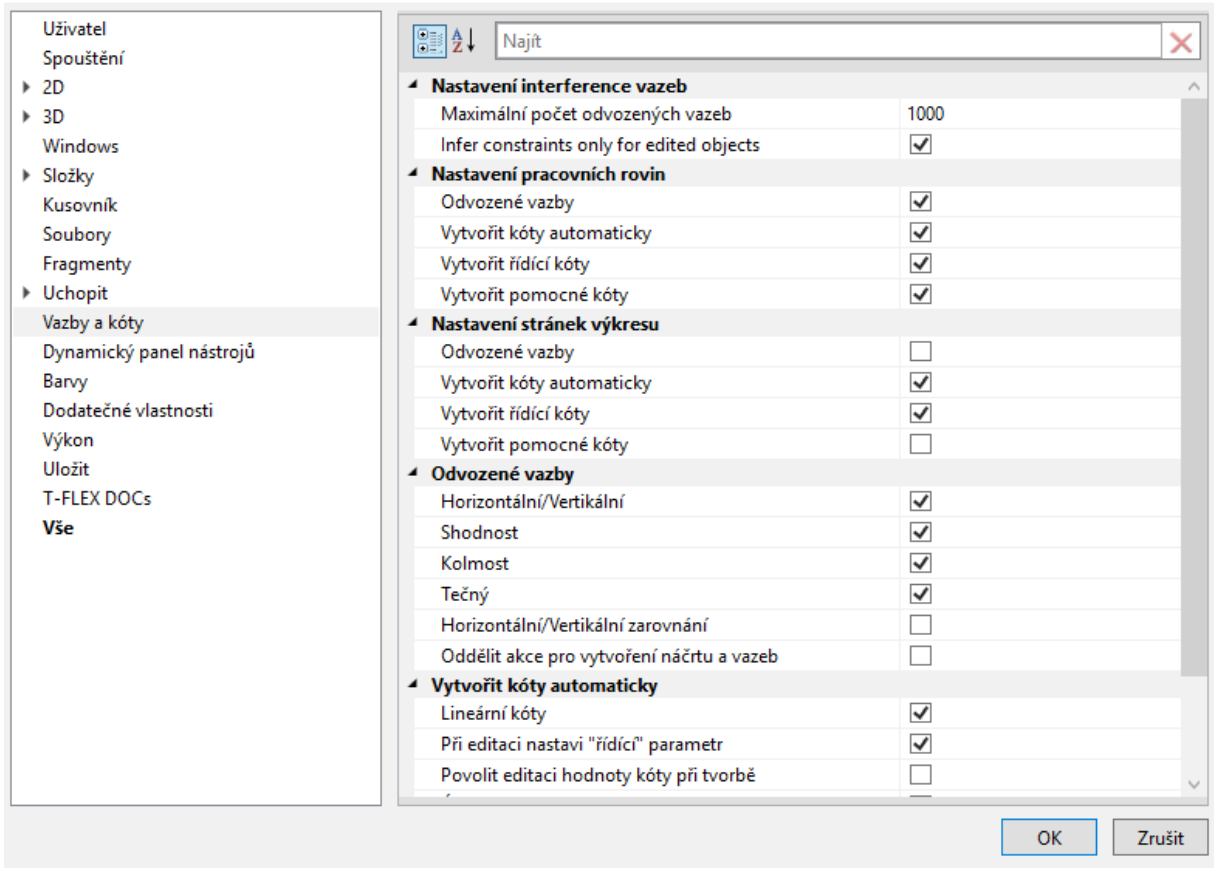

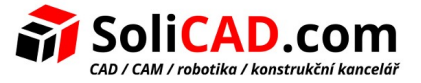

# <span id="page-19-1"></span> **4 Práce se sestavami**

Při vývoji nové verze T-FLEX CAD byla věnována velká pozornost řízení geometrie objektů, což zlepšilo pohodlnost práce se složitými sestavami a detaily. Zvýšila se účinnost starých mechanizmů a přidala se řada nových funkcí.

- Mechanizmus vypůjčení geometrie pro konstruování prvků v sestavě byl vylepšen. Nyní může uživatel nejen vytvářet součásti v kontextu sestavy založené na existující geometrii, ale dokonce nahraje tuto geometrii do samostatného souboru a sleduje její změny. Tím se otevírají široké možnosti pro týmovou spolupráci na složitých projektech.
- Vylepšená navigace sestav. Strom modelu a okno Struktura sestavy nyní zobrazují informace o všech prvcích podsestavy na všech úrovních. Uživatel může okamžitě přepnout na úpravu kteréhokoliv z těchto prvků přímo v kontextu sestavy.

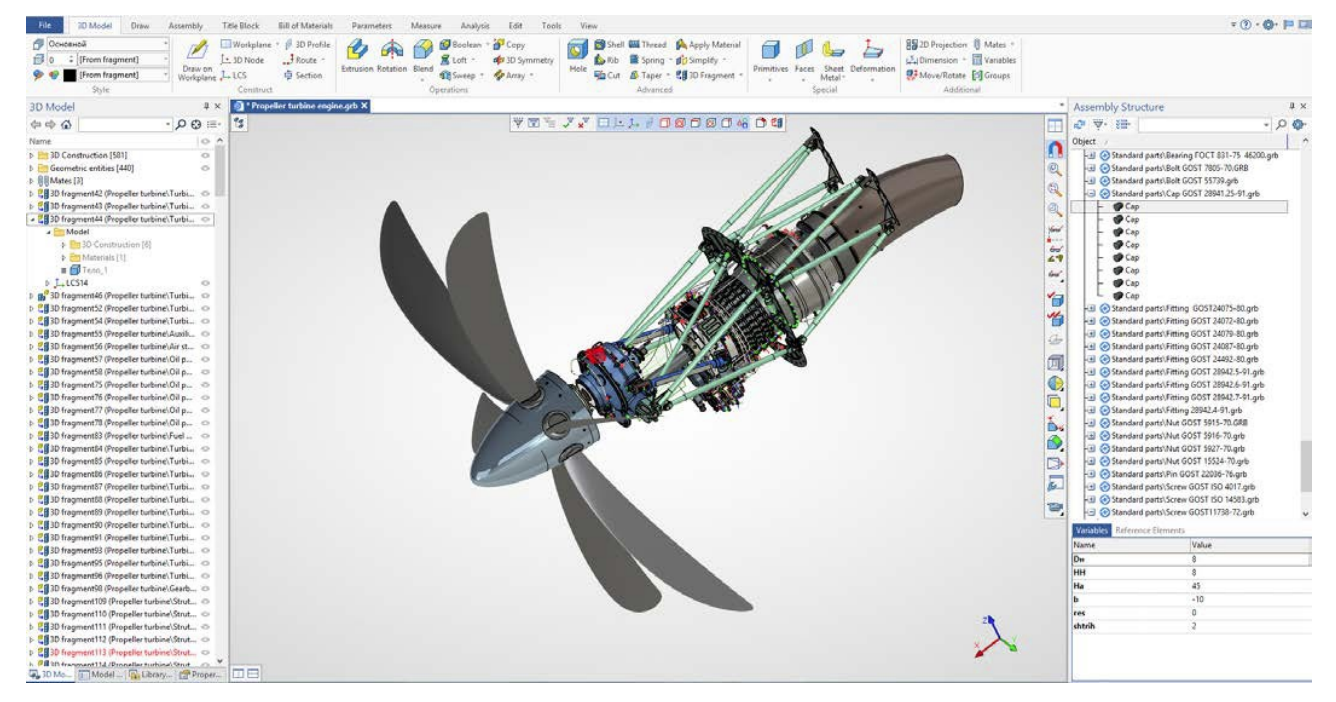

## <span id="page-19-0"></span>4.1 Referenční prvky

Systém implementuje nový mechanizmus referenčních prvků, který umožňuje zapůjčení trojrozměrné geometrie objektů pro následné operace. Lze zapůjčit základní prvky modelu (3D uzly, souřadnicové systémy, pracovní roviny, 3D profily, 3D cesty, těla různých typů) a topologické prvky (hrany, čela, vrcholy).

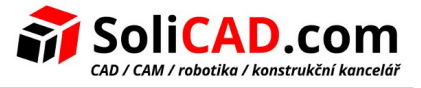

V příkladu níže bylo vypůjčeno čelo těla bagru pro uchycení modelu hydraulického motoru.

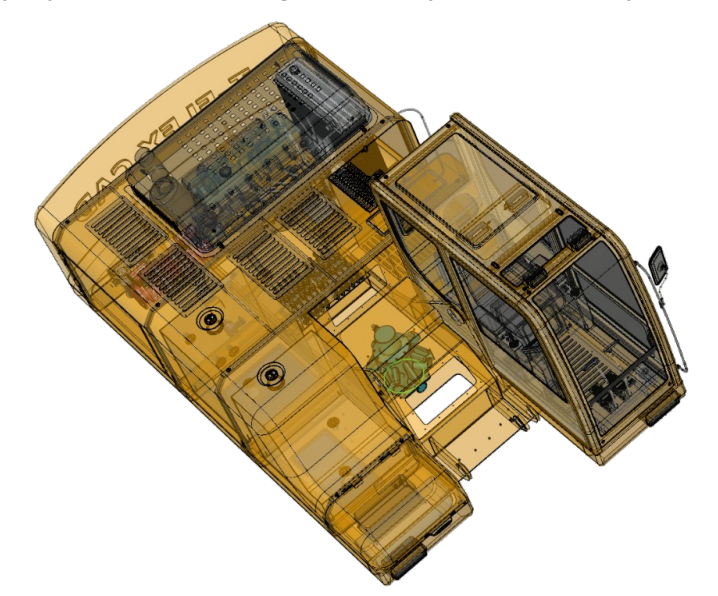

Pokud se toto čelo změní, nebo pokud potřebujete posunout tělo motoru/bagru ve scéně, uživatel nebude mít problém s uchycováním objektu. Tělo a hydraulický motor se posune a změní nezávisle na sobě.

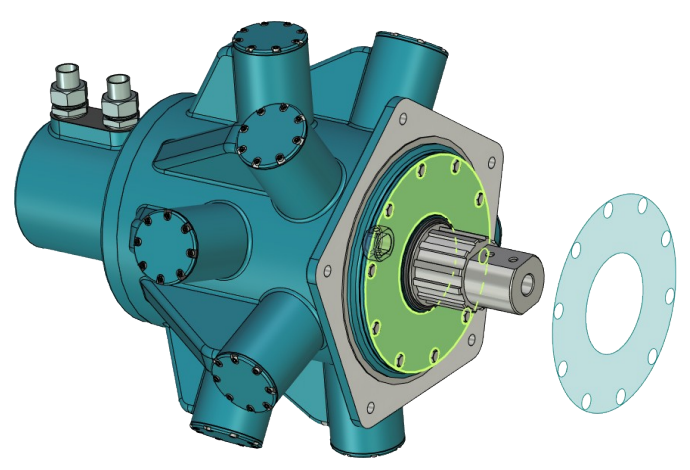

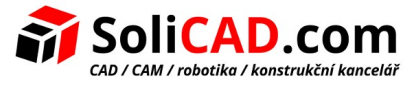

Pro aktualizaci čela těla ke kterému je motor přiřazen, můžete použít příkaz **Aktualizovat geometrii při přepočítávání**.

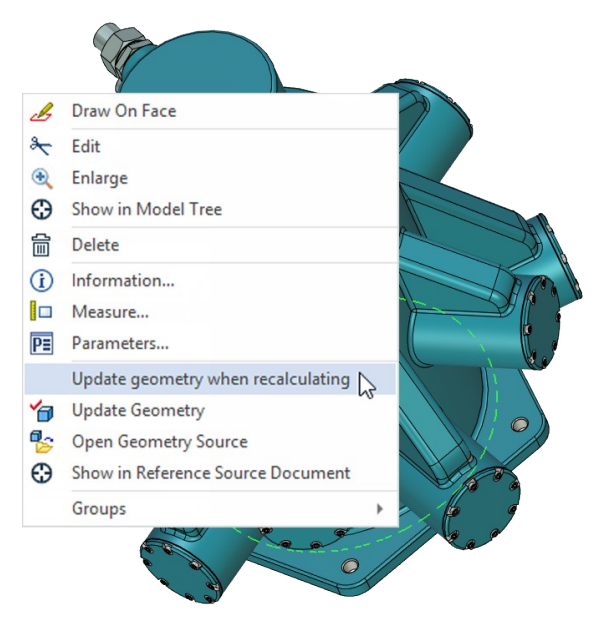

V systému se objevil příkaz **Vytvořit referenční prvek**. Ten vytváří objekt odpovídajícího typu, který ukládá kopii geometrie zdrojového prvku. Tato kopie si "pamatuje" informace o zdroji a její geometrie může být aktualizována jak automaticky tak manuálně, v závislosti na odpovídajícím parametru referenčního prvku.

Například když potřebujete nahrát kabinu, aby jste ji vyplnili zařízením. Jeden uživatel vytvoří kabinu a jiní uživatelé nemají přístup k tomuto souboru.

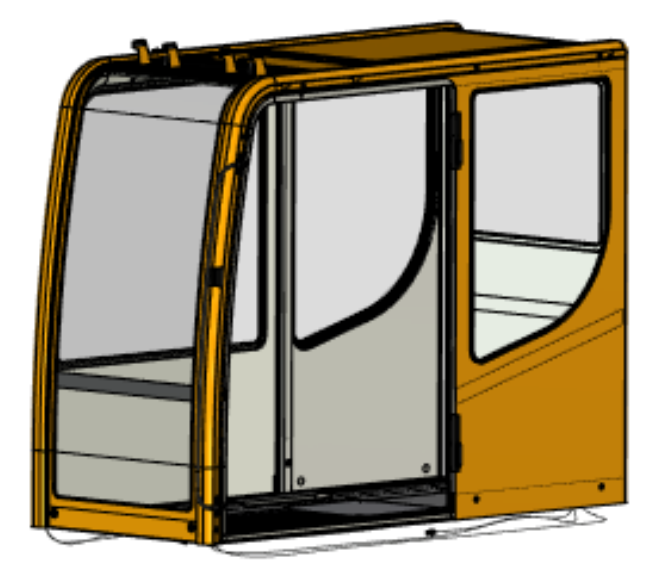

Geometrie kabiny může být nahrána do odděleného souboru, takže více uživatelů může pracovat současně na vyplnění zařízením. K tomu je vytvořen fragment v kontextu sestavy a jsou do něj nahrány referenční prvky.

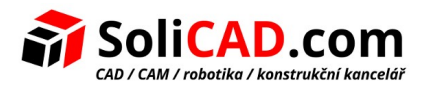

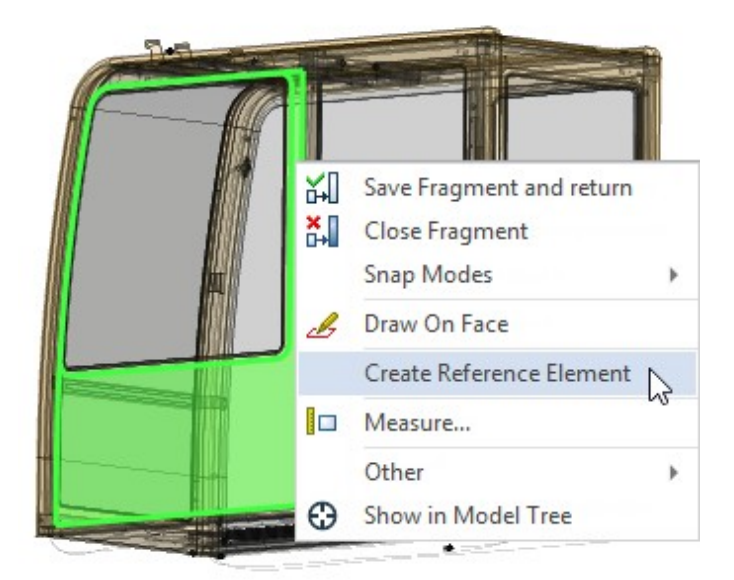

Na základě těchto nahraných prvků může jiný uživatel vytvořit zařízení v kabině, s úplnými údaji o aktuálních rozměrech kabiny. V tomto případě je možné uchytit nahranou geometrii a aktualizovat nahranou geometrii v souladu se změnami ve zdrojovém kódu kabiny.

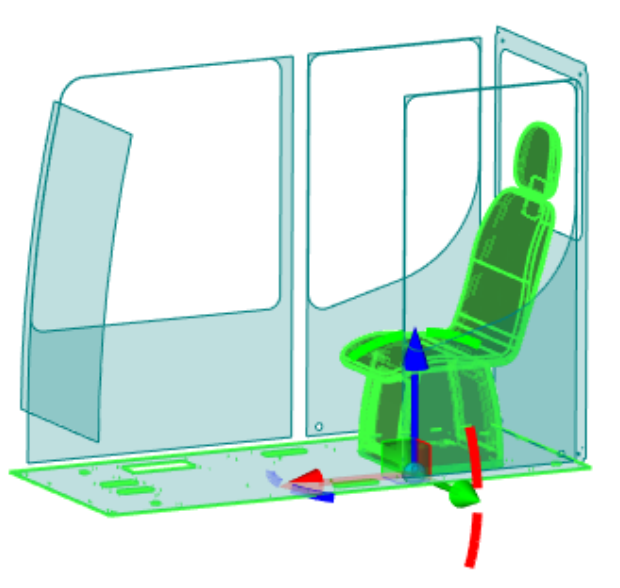

Mechanizmus referenčních prvků dovoluje řešit problémy s vývojem složitých sestav. Například si uživatel může půjčit geometrii prvků z prvků fragmentů vyšší úrovně ve struktuře sestavy nebo z fragmentů umístěných v "paralelních" podsestavách.

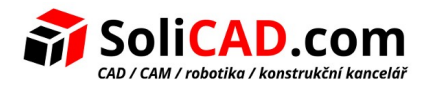

### **Příklad schématu spolupráce:**

Geometrie je nahraná do odděleného souboru v kontextu sestavy.

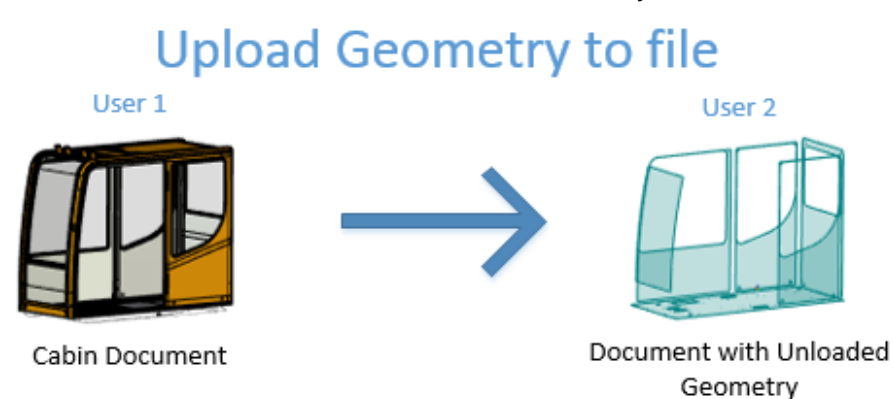

Uživatel může obdržet změny nahrané geometrie ze zdrojového dokumentu nebo aktualizovat zdrojový dokument v souladu se změnami v nahraném souboru kdykoli.

# **Parallel Work on Project**

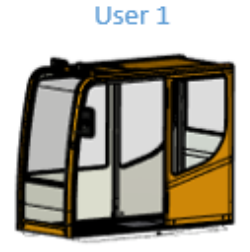

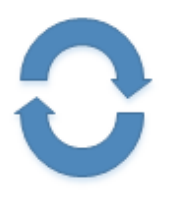

User<sub>2</sub>

Cabin Document

Document with Unloaded Geometry

# **Result of Parallel Work**

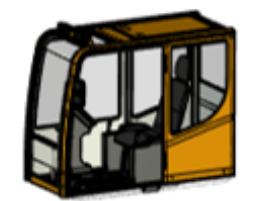

Mechanizmus referenčních prvků zajišťuje, že nedojde ke ztrátě zapůjčené geometrie. Rovněž zajišťuje integritu modelu v případě absence zdrojového objektu původní geometrie. Například při přejmenování nebo odstranění souboru fragmentu, který je zdrojem referenční geometrie, při chybách přepočtu těla, atd.

Zavedení mechanizmu referenčních prvků umožňuje, aby se T-FLEX CAD dostal na novou úroveň a značně zjednodušuje návrh složitých produktů pro uživatele.

### <span id="page-23-0"></span>4.2 Okno "Struktury sestavy"

Okno Externí propojení bylo přejmenováno na okno **Struktury sestavy** a byly přidány nové funkce. Okno poskytuje funkce pro správu víceúrovňové struktury modelu sestavy. Informace jsou

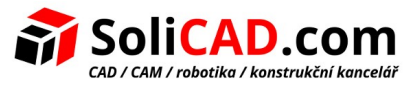

prezentovány ve struktuře stromu. Při výběru fragmentů se zobrazí seznam proměnných pro tyto fragmenty a referenční geometrii.

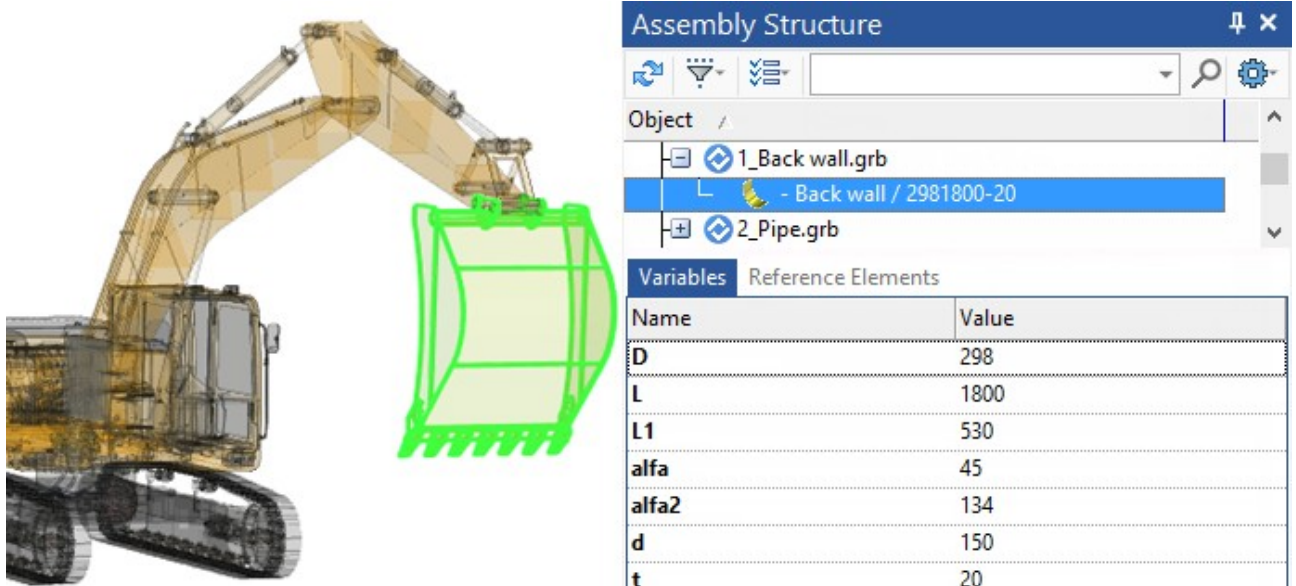

Pro fragmenty jakékoliv úrovně je k dispozici příkaz **Otevřít v kontextu**. Do editace v kontextu sestavy se také můžete dostat dvojklikem na fragment.

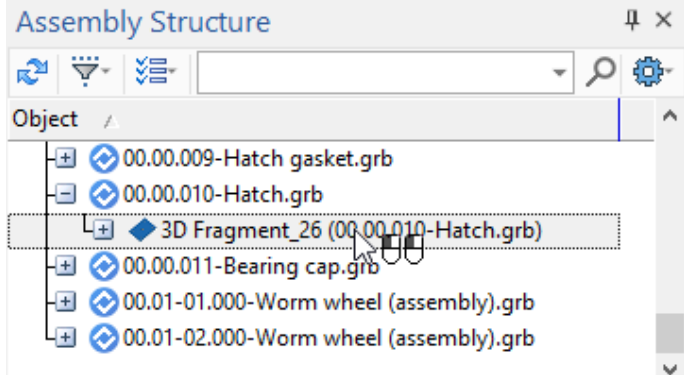

Všechny fragmenty vrchní úrovně, jejichž sestavy obsahují fragment upravený v kontextu sestavy, budou označeny kurzívou. Tím se zjednoduší hledání upraveného fragmentu.

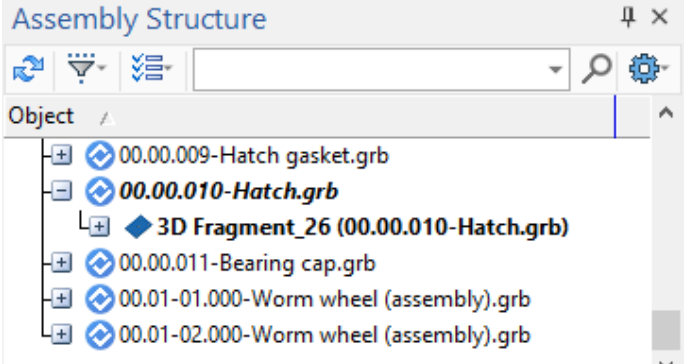

Byla přidána možnost skrýt standardní prvky v seznamu pro zjednodušení návrhu velkých sestav. Existuje také možnost filtrace prvků struktury sestavy podle typů a dalších charakteristik.

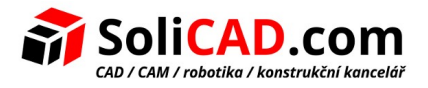

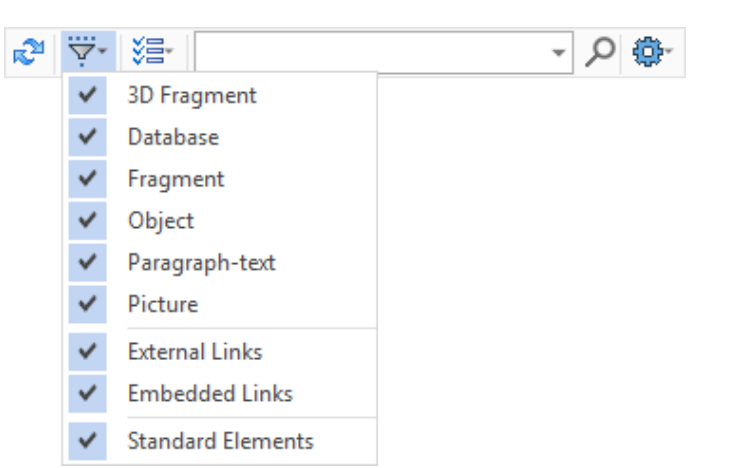

Veškerá zapůjčená geometrie z jiných souborů je zobrazena v záložce **Referenční prvky**.

Příkaz **Vytvořit 3D fragment** je nyní k dispozici na každé úrovni struktury sestavy. Příkaz umožňuje zadat obecné parametry nového dílu sestavy a v případě potřeby začít editaci v kontextu sestavy.

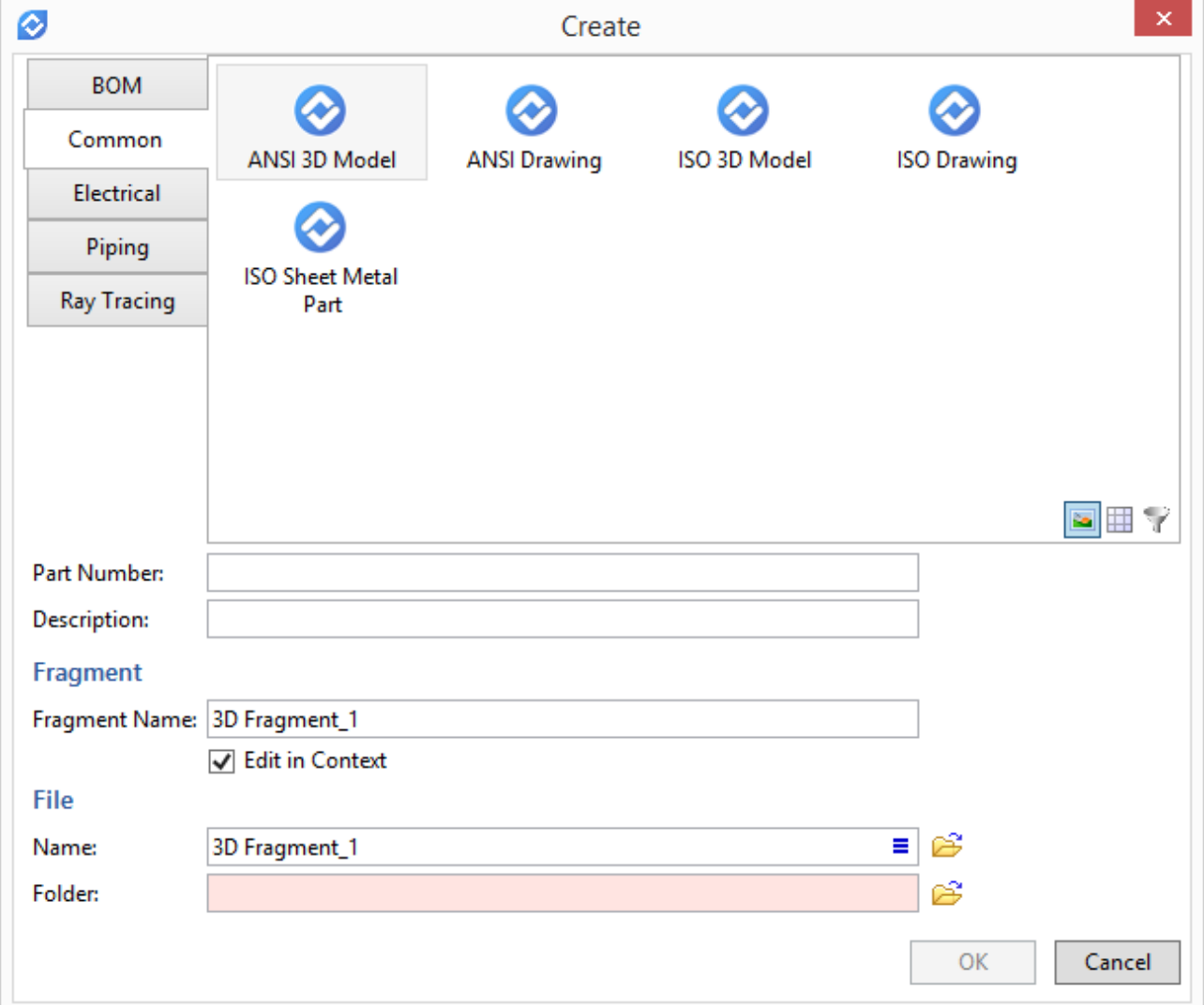

Aktualizovaný dialog tvorby 3D fragmentů umožňuje výběr prototypu, na jehož základě bude vytvořen nový dokument fragmentu. Můžete také zadat číslo součásti, popis a název fragmentu v sestavě.

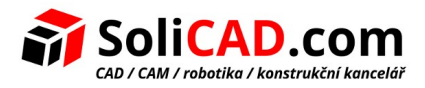

Uživatel může vybrat sloupce, které budou zobrazeny v okně.

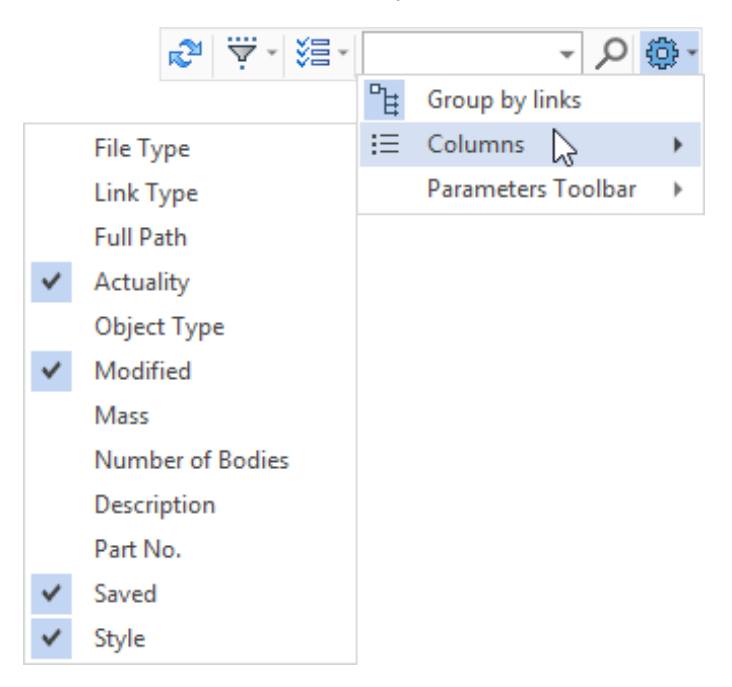

## <span id="page-26-0"></span>4.3 Zobrazování struktury sestavy v okně "3D model"

Okno 3D modelu bylo vylepšeno, aby zajistilo řízení struktury sestavy. Okno nyní zobrazuje strukturu všech fragmentů a podsestav, které jsou součástí sestavy. Pro zobrazení této struktury otevřete složku "Model" pro fragment podsestavy.

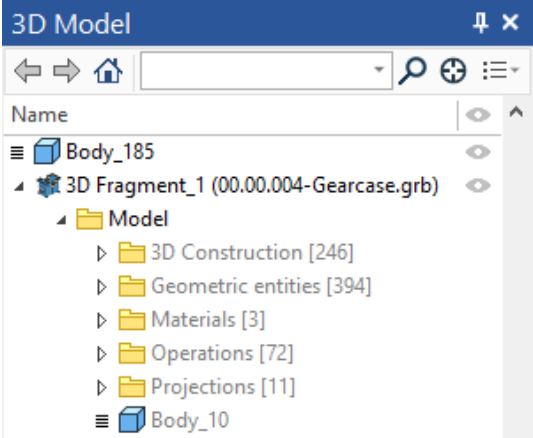

Náhled struktury je k dispozici pro všechny úrovně vnoření.

Označení těles a operací se také vyskytuje na všech úrovních vnoření.

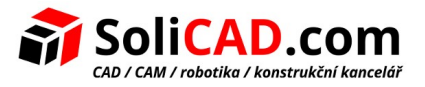

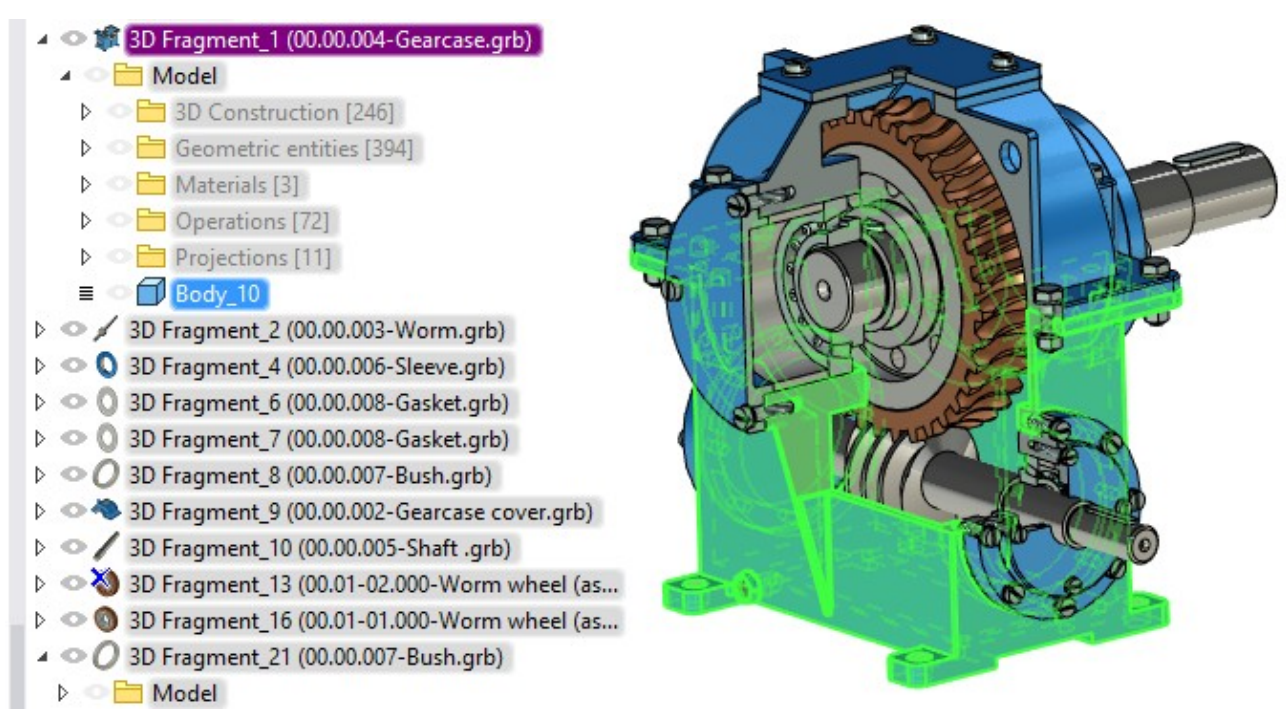

Pro položky ve složce "Model" je k dispozici příkaz Otevřít v kontextu. Pokud zavoláte příkaz pro fragment nebo operaci, systém se přesune do kontextu sestavy.

Nyní lze všechny fragmenty a operace editovat přímo v sestavě.

Počet objektů ve složce se zobrazí ve stromu modelu vedle názvu složky.

### <span id="page-27-0"></span>4.4 Vizualizace v kontextu sestavy

Výchozí geometrie, která se v kontextu sestavy nepoužívá, se stává poloprůhledná. Nyní můžete ovládat její vizualizaci. Prvky, které se nepoužívají v kontextu, mohou být v kontextu sestavy zobrazeny beze změn nebo skryty.

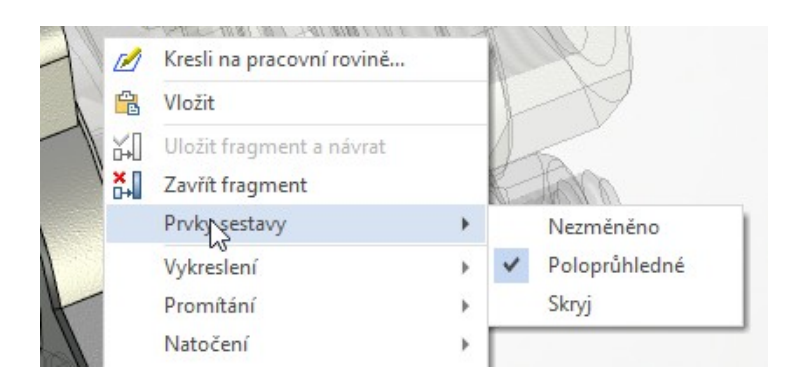

Okno **Struktury sestavy** umožňuje spravovat viditelnost a vizualizační režim všech fragmentů za editovaným modelem. S ohledem na prvky sestavy na vyšších nebo nižších úrovních než je upravovaný model, stejně jako fragmenty na stejné úrovni s ním. Pro tento účel se používají speciální příkazy a sloupce ve struktuře sestavy.

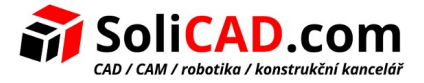

# <span id="page-28-1"></span> **5 3D Geometrie**

# <span id="page-28-0"></span>5.1 Trasa

Je přidána možnost vytvořit křivku, která nevyžaduje přesný průchod skrz specifikované body. Nový mechanizmus dovoluje vyhlazovat velký počet bodů hladké křivky s danou přesností.

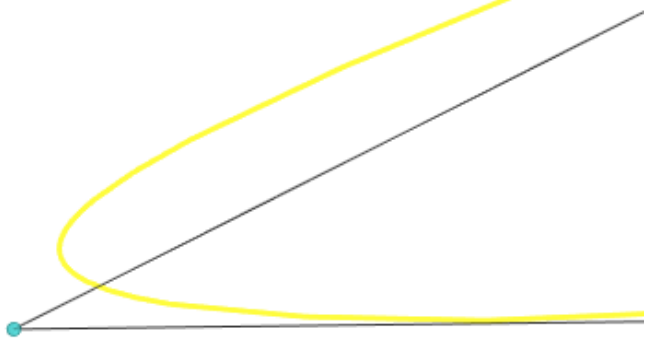

Konstrukce takové křivky se dělá v režimu **Spline přes body**. Zaškrtávací políčko **Interpolační bod** je vedle každého bodu. Všechny výchozí body jsou interpolační body. Pokud odškrtnete interpolaci od bodu, potom bude pro daný bod zohledněna odchylka.

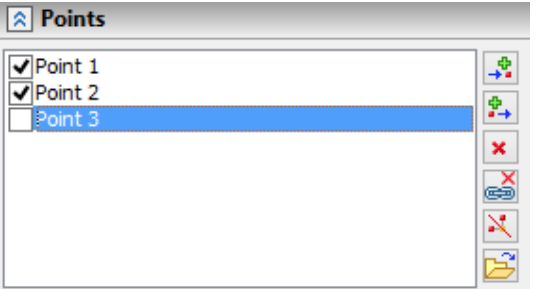

Hodnota tolerance křivky od bodu je dána okamžitě pro celou spline v dialogu parametrů.

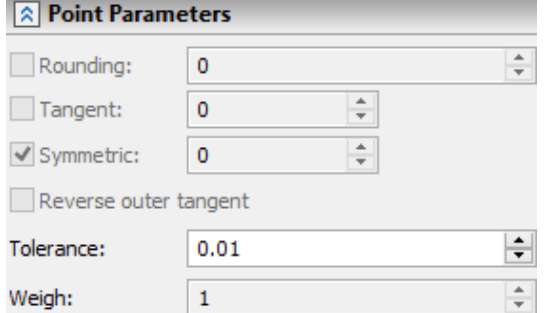

Seznam bodů může být nahrán z TXT nebo CSV souboru použitím funkce **Nahrát ze souboru**. Pro specifikaci každého bodu potřebujete 3 souřadnice, které můžete zadat z nového řádku.

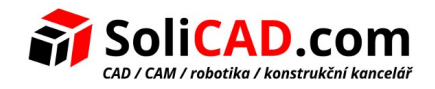

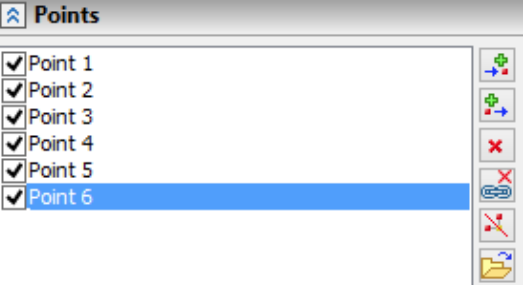

V režimu Spline přes body byla přidána volba **Zarovnat podle tětivy**.

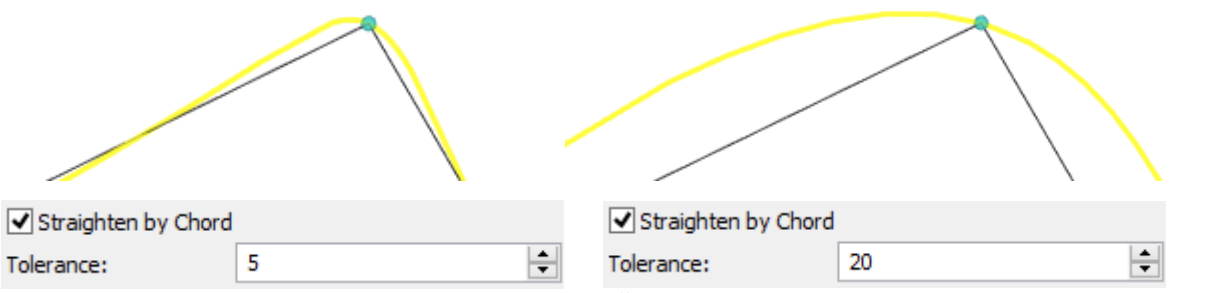

Je přidán parametr **Váha** pro **Spline polygony**. Čím větší je daná váha na bod, tím blíže bodem křivka prochází.

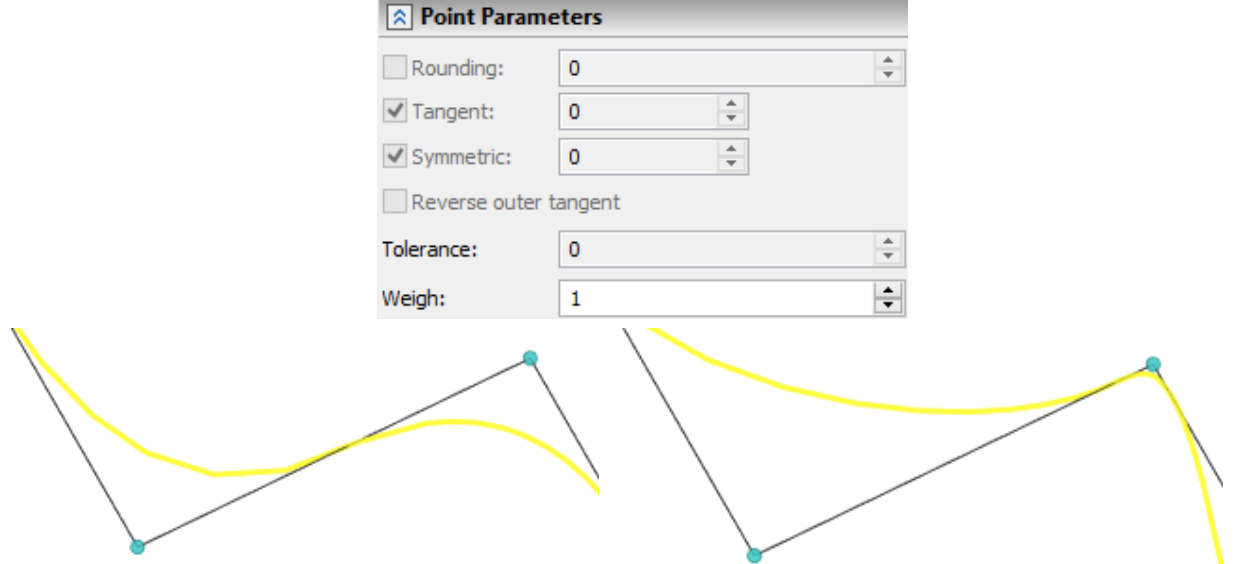

Pro **Spline skrz body** byla přidána volba **Symetricky**. Tato volba Vám dovoluje odděleně kontrolovat tečnost v bodě.

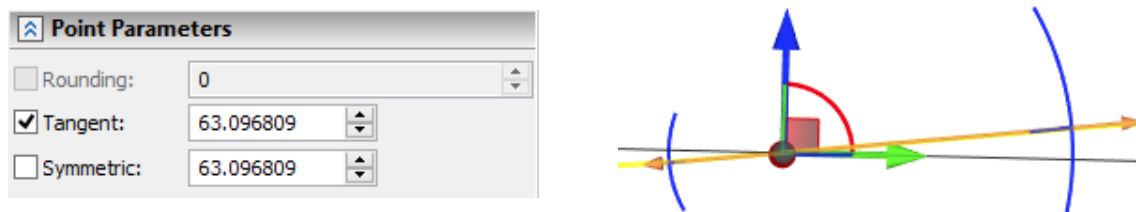

Nyní, když propojíte 2 trasy, je možné zadat na konci způsob spojení pro řízení okrajových podmínek.

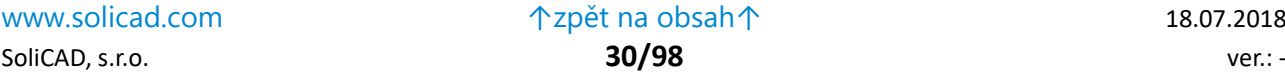

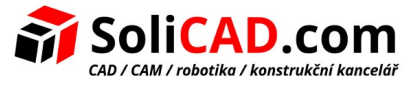

## <span id="page-30-1"></span>5.2 Spirálová 3D cesta

Byl přidán příkaz **3PB: Spirálová 3D cesta**. Operace vytváří spirálovou cestu, kterou můžete využít pro tažení profilu jakéhokoliv tvaru.

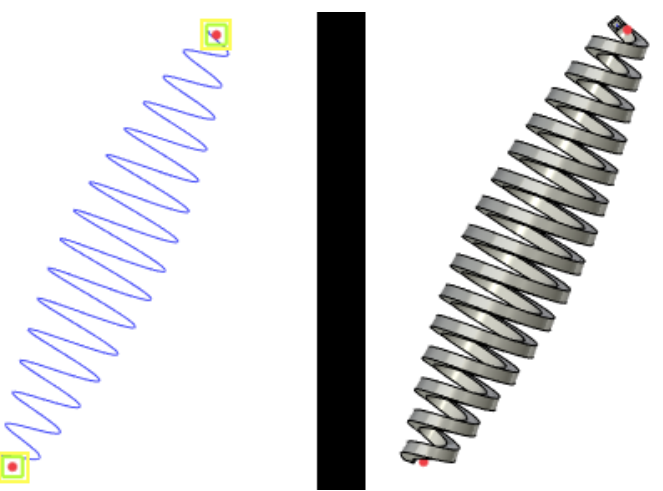

Můžete specifikovat graf pro spirálovou cestu, která bude řídit její parametry.

V parametrech operace můžete specifikovat délku a rozteč, stejně tak jako i jiné volby.

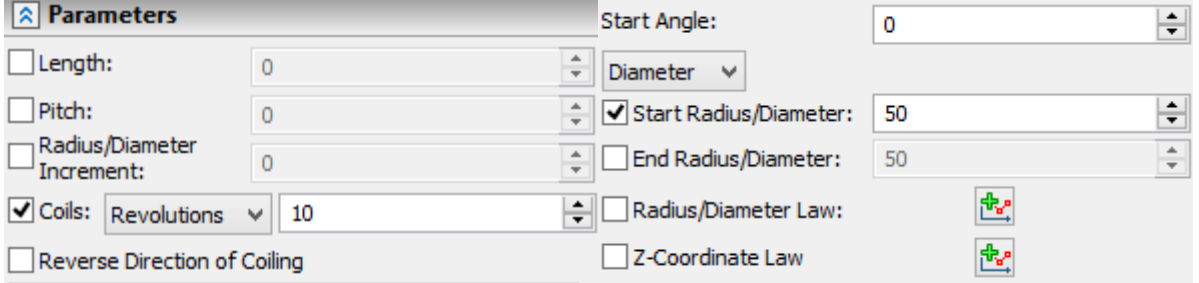

Je možné vytvořit válcové, ploché a kuželové spirály.

Kromě toho můžete použít grafy pro vytváření bočních stran a změn rozteče při tvorbě šroubovice.

## <span id="page-30-0"></span>5.3 Rozdělit 3D cestu

Byla přidána možnost pro vytvoření 3D cest rozdělením již existující 3D cesty použitím jiných prvků modelu. Výsledkem operace jsou kopie vybrané cesty. Kopie odpovídají úsekům mezi prvky použitými pro rozdělení.

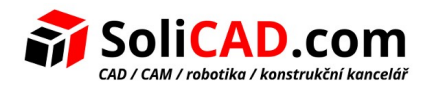

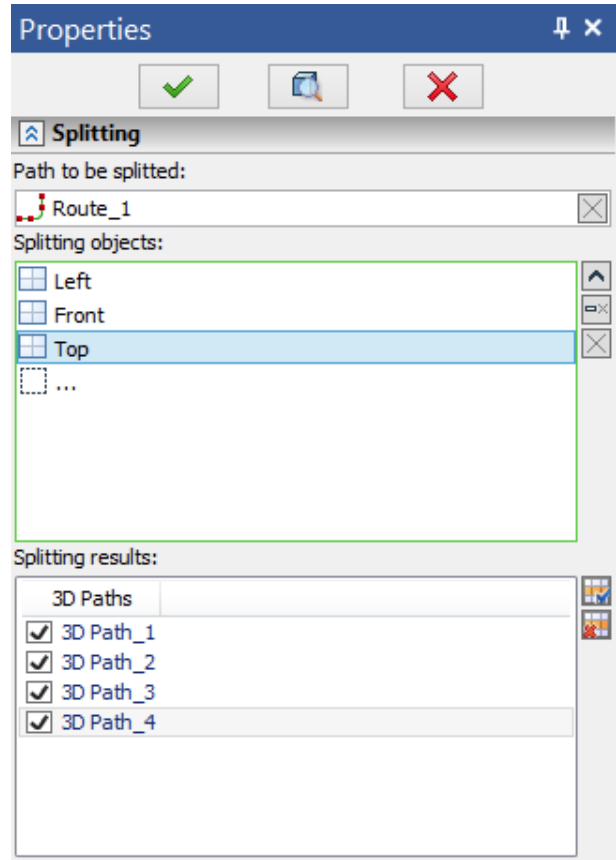

## <span id="page-31-1"></span>5.4 3D osy

Byla přidána možnost vytvořit 3D osy pro vyřešení následujících úkolů:

- Možnost použití osy pro určení osy rotace nebo směru při dalších operacích.
- Možnost předběžného vytvoření všech os modelu pro následné vytváření projekcí.
- Možnost vytváření 3D kót: mezi osami, od osy k rovině, atd.

Pro vytvoření osy musíte vybrat příkaz **Převést na osu** v kontextové nabídce vybrané geometrie.

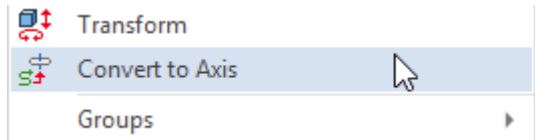

Nový příkaz **3D osa** byl přidán pro jednoduchou tvorbu 3d os na základě rotačních povrchů a hran.

## <span id="page-31-0"></span>5.5 3D profil

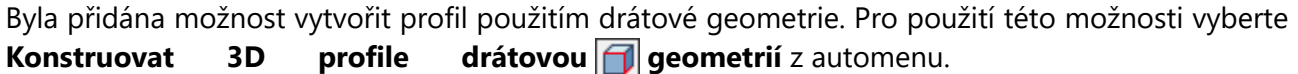

Můžete také vybrat hrany již existujících modelů pro rychlou konstrukci profilu.

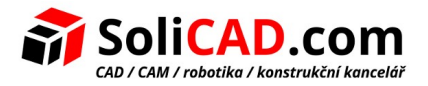

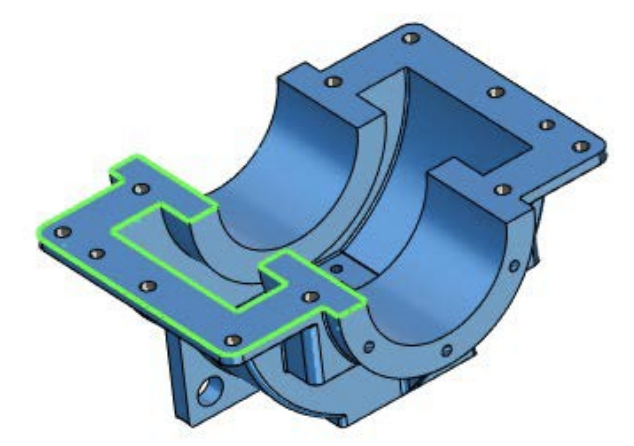

Nyní je možné změnit průhlednost 3D profilů při kreslení v 3D okně. Proto byly přidány do parametrů profilu zaškrtávací políčka **Zobrazit drátěný model** a **Průhlednost**.

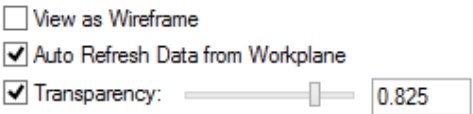

# <span id="page-32-0"></span>5.6 Vytváření 3D profilů rozvinutím

Byla provedena zásadní vylepšení funkčnosti vytváření 3D profilů rozvinutím. Namísto několika způsobů, jak rozvinout čela, byl vytvořen jeden režim, **Rozvinout povrch**, který sjednocuje všechny metody rozvinutí čel. Pokud je vybráno několik sousedních čel, objeví se příznak **Odstranit redundantní hrany**, který zjednodušuje topologii výsledného profilu.

Při rozvinování povrchů je nyní možné vybrat nerotační plochy. Pro řešení tvorby takových povrchů nebo souborů ploch je implementován iterační algoritmus.

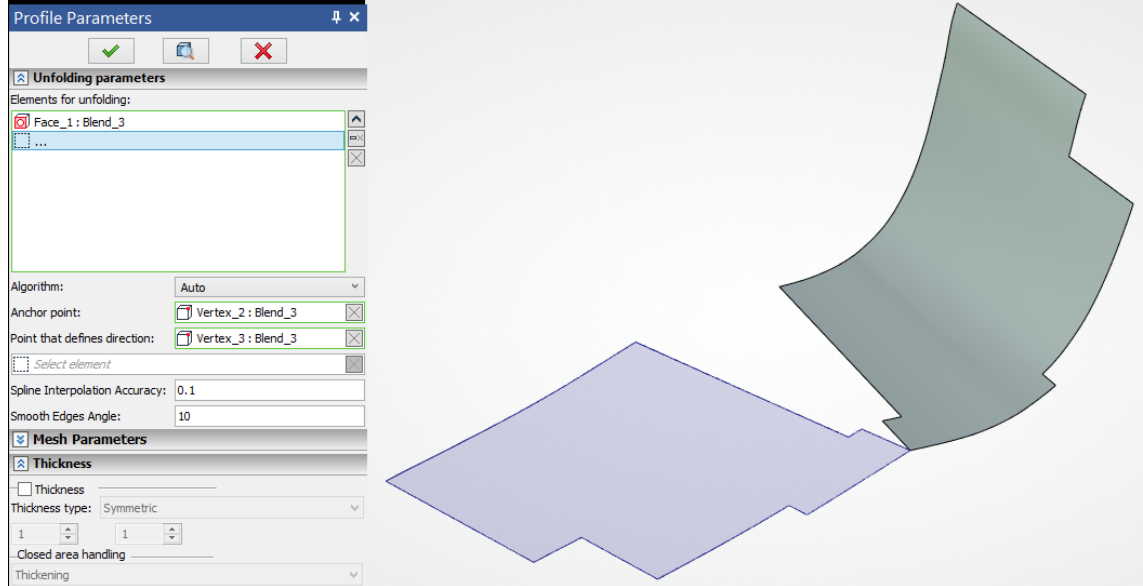

Pro tento algoritmus může být specifikován parametr přesnosti mezilehlé výpočtové mřížky použité pro iterativní výpočty.

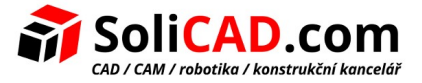

# <span id="page-33-2"></span> **6 Modelování**

### <span id="page-33-1"></span>6.1 Plechové díly

Bylo vylepšeno rozhraní a intuitivnost použití příkazů pro všechny příkazy na vytváření plechových dílů.

Všechny dialogy příkazů byly aktualizovány a sjednoceny. Nyní je pro uživatele snadnější najít parametry a k vytvoření operace je potřeba méně kliknutí.

Všechny příkazy jsou přidány v menu do speciální záložky Plech.

Pro každou operaci plechu je k dispozici samostatný příkaz. To zvýšilo rychlost tvorby operací a přepočítávání modelu.

Pro plechové díly byla přidána samostatná šablona se všemi požadovanými parametry, která urychluje proces modelování.

Byly přidány příkazy pro řešení následujících úloh: vytvoření rohu, vytvoření normálového výřezu, vytvoření výztuhy, vytvoření příruby pomocí profilu, vytváření můstku, atd.

Návrhy uživatelů byly brány jako základ pro vylepšení funkčnosti příkazů pro tvorbu plechů.

## <span id="page-33-0"></span>6.2 Šablona plechového dílu

### Byla přidána nová šablona **"Plechový díl"**.

**Create New Document** 

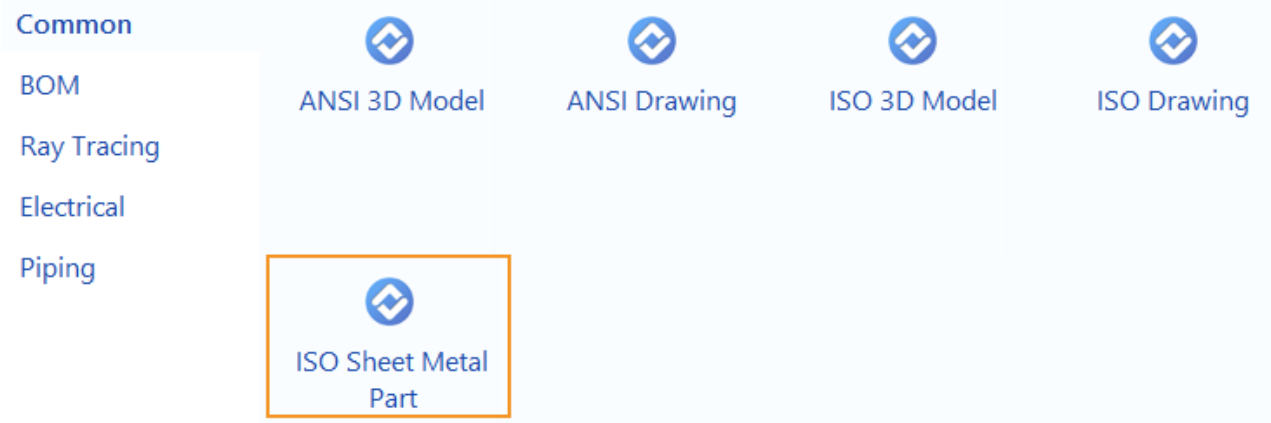

Pro tuto šablonu je přednastavená jako aktivní záložka **Plech**. Byly na ní přidány nové příkazy pro konstruování plechových dílů.

Záložka **Plech** na v ribbon menu je rozdělena na část 2D a 3D se sadami příkazů pro modelování a kreslení.

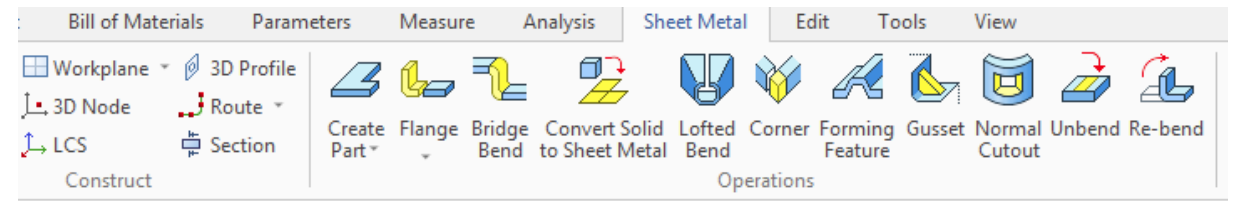

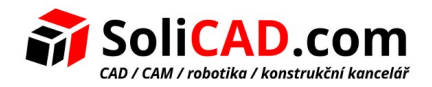

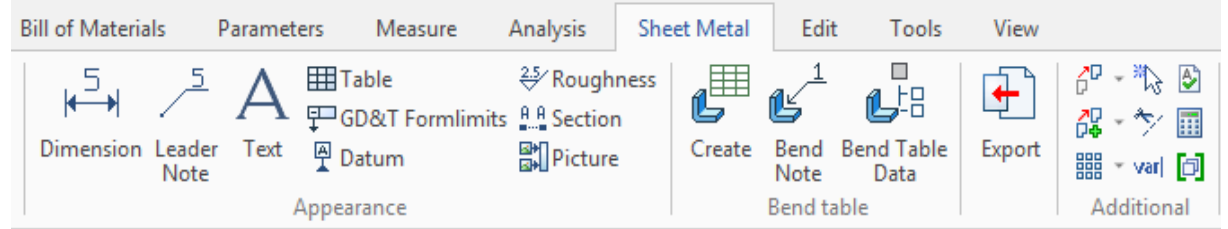

Byla vytvořena speciální vrstva **Nesting** pro integraci s T-FLEX Nesting. Kontura z vrstvy může být automaticky přidána do projektu řezového plánu.

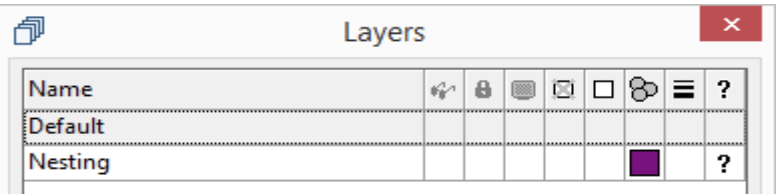

Byla přidána speciální proměnná **"s"** pro řízení tloušťky dílu.

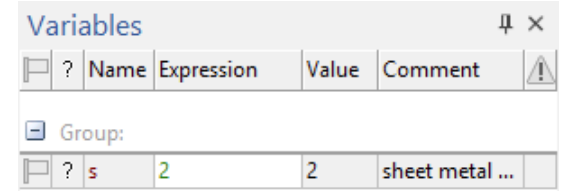

V šabloně byla také vytvořena stránka **"Rozvin".**

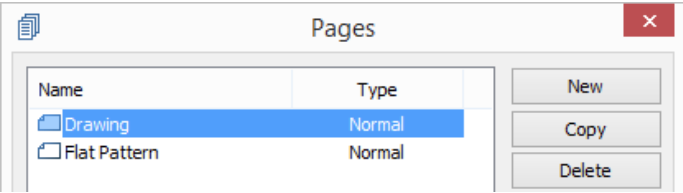

## <span id="page-34-0"></span>6.3 Rozhraní příkazů

Příkaz ohyb je rozdělen do oddělených operací – "Příruba", "Lem", "Příruba obrysem", "Ohyb" a **"Vyříznout a ohnout"**.

Rozhraní příkazů bylo předěláno tak, aby bylo snadnější vytvářet tyto operace.

Průhledný dynamický náhled je nyní k dispozici pro všechny operace plechů. Uživatel okamžitě vidí výsledek operace a může jí upravit.

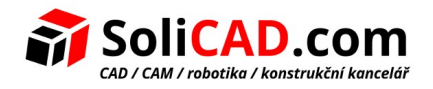

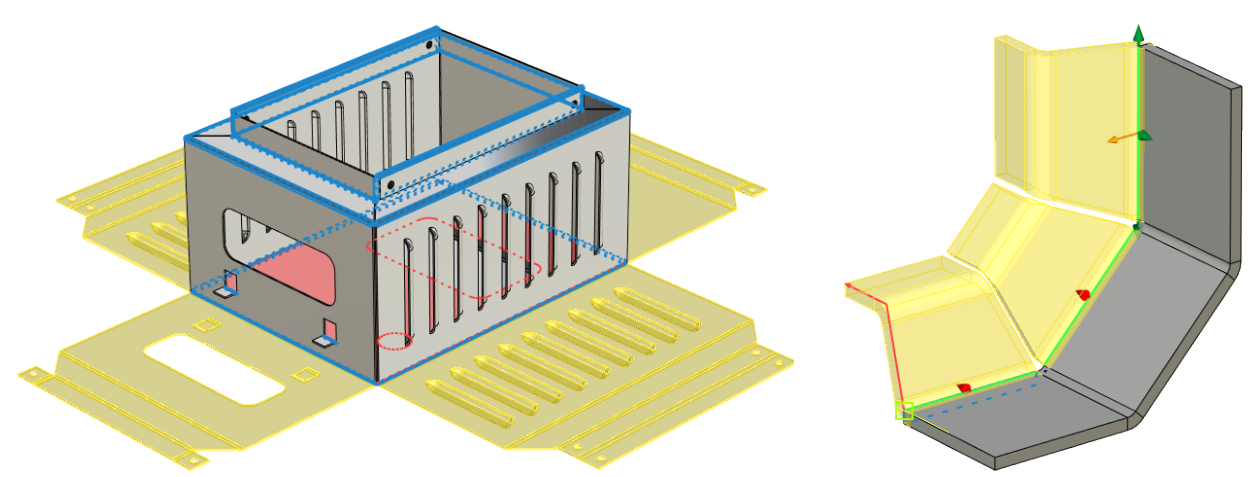

Do všech příkazů plechových dílů byly přidány grafické ovladače pro specifikaci parametrů operací (ovladače pro délku, úhel, směr ohybu).

Pro ovladače mohou být specifikovány úchopy objektů. To znamená, že ve scéně můžete umístit další objekty, podle kterých budou nastaveny parametry operací, a přichytávat se na objekty. Můžete mazat i obnovovat úchopy.

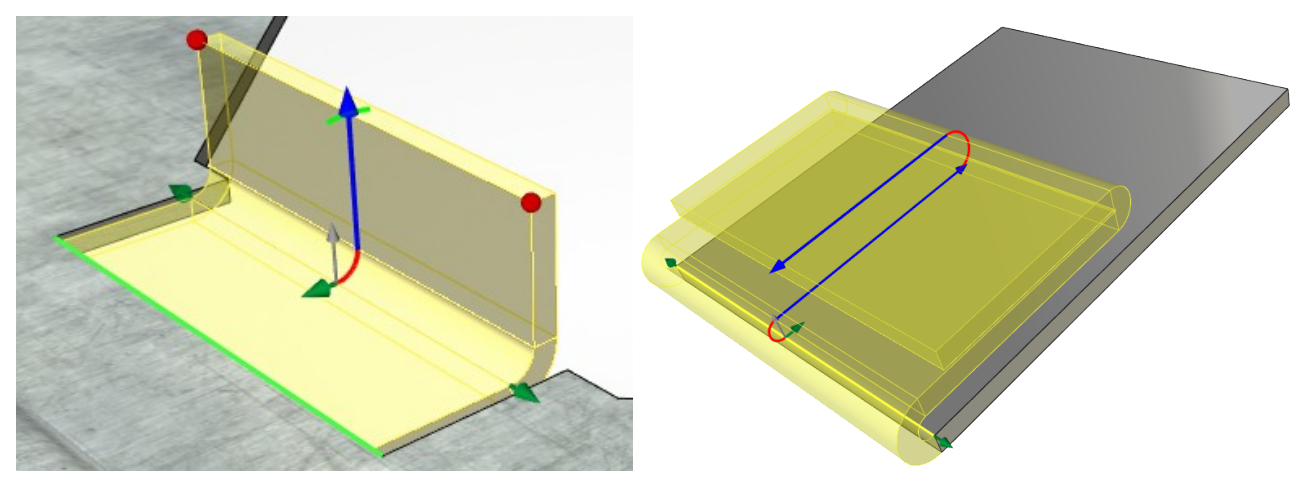

Ve všech operacích se objevila skupina **"Operandy"**, která Vám umožní řídit referenční geometrii modelu.

### <span id="page-35-0"></span>6.4 Operace "Výztuha"

Byla vytvořena možnost vytváření výztužných žeber pro plechy. Pro tento účel použijte příkaz **"Výztuha"**. Příkaz řeší problém posílení konstrukce.

Každé žebro je vytvořeno samostatně.

Uživatel musí vybrat ohyb kde má být vytvořena výztuha a specifikovat parametry výztuhy. Můžete určit i přesnou pozici výztuhy. Chcete-li tak učinit, vytvořte pracovní plochu a potom vyberte možnost vytvoření operace pomocí této možnosti
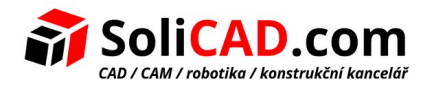

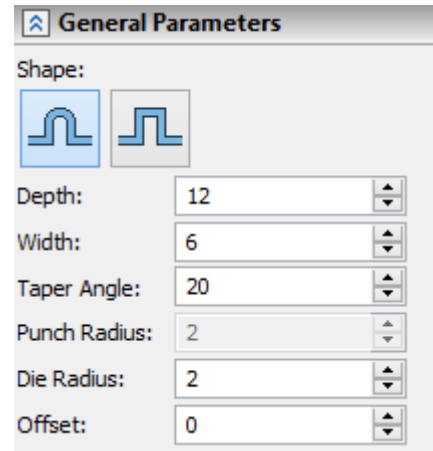

**Tvar.** Specifikuje tvar výztuhy – kruhový nebo čtvercový.

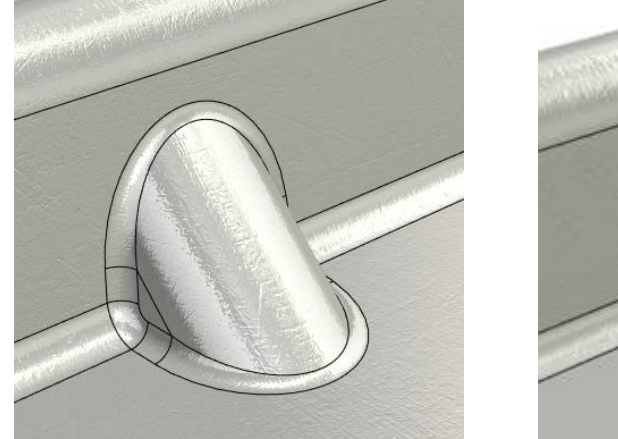

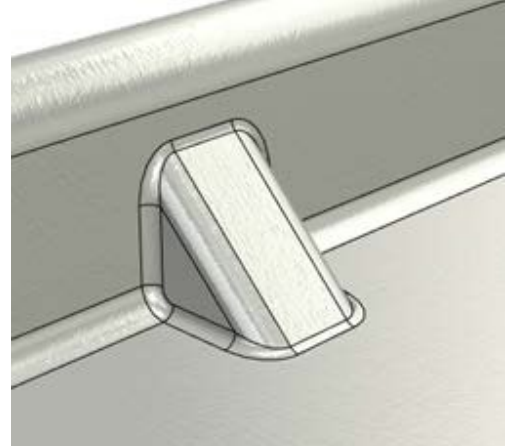

**Hloubka** a **Šířka** specifikují hlavní parametry výztuhy.

**Úhel zkosení** specifikuje úhel bočních stěn výztuhy.

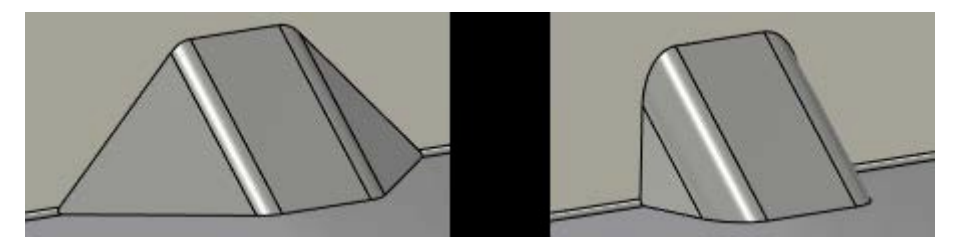

**Poloměr razníku** a **Poloměr raznice**. Dovoluje vzít v úvahu technologický poloměr razníku a raznice při vytváření výztuhy.

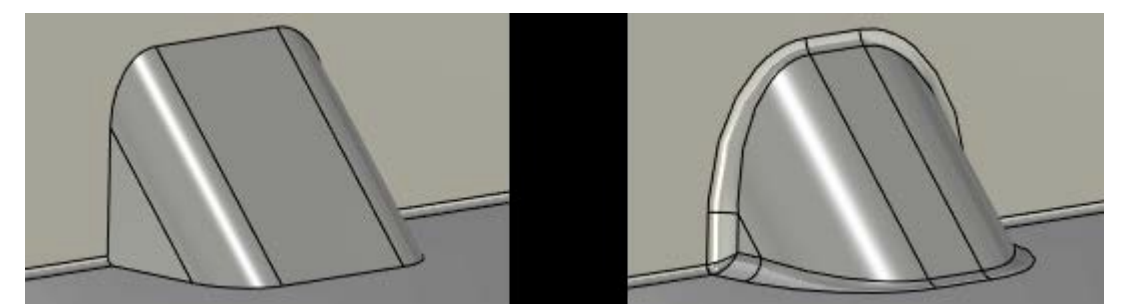

**Odsazení**. Specifikuje pozici výztuhy. Odsazení je specifikováno od nejbližšího vertikálního čela. Pokud byla specifikována pracovní rovina během vytváření výztuhy, odsazení je vypočteno podle

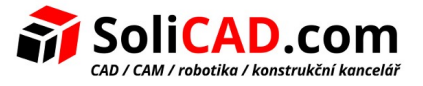

pozice této pracovní roviny.

### 6.5 Příruby nepravoúhlých tvarů

Nyní je možné přidat příruby nepravoúhlých tvarů do dílu použitím grafických manipulátorů v operaci "Příruba". Funkce řeší úlohu vytvoření lichoběžníkové příruby.

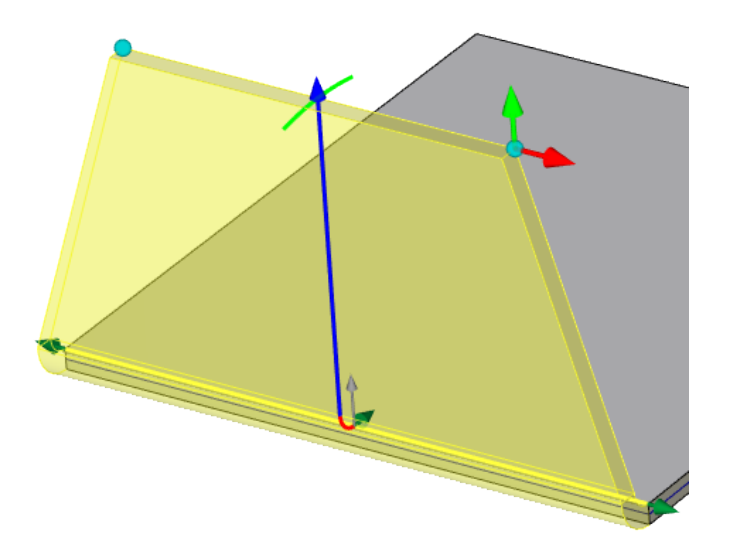

#### 6.6 Příruby s uchycením ke geometrii

Byla přidána možnost vytvářet příruby s uchycením a orientací podle již existující geometrie:

• přemístění příruby do vybrané roviny s úhlem sklonu, který je definován rovinou;

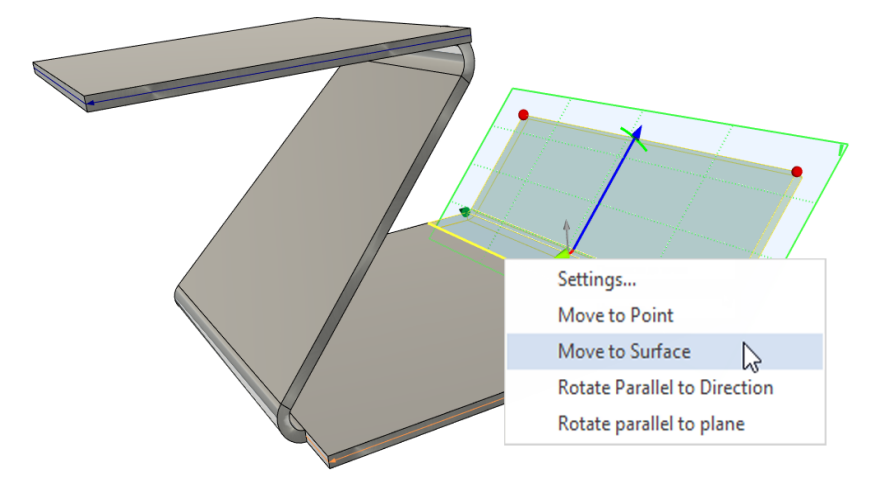

• rotace příruby paralelně k vybranému směru;

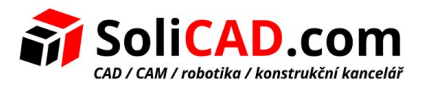

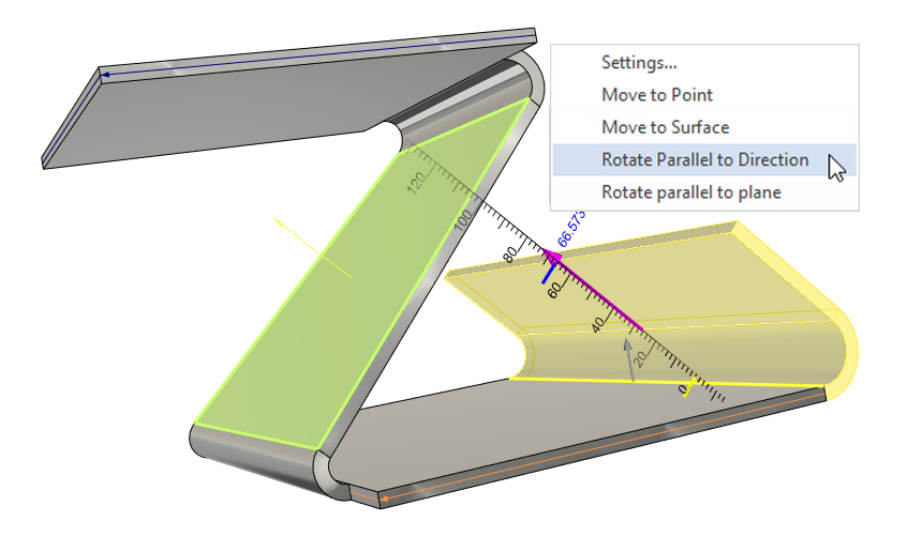

• rotace příruby paralelně k vybrané rovině.

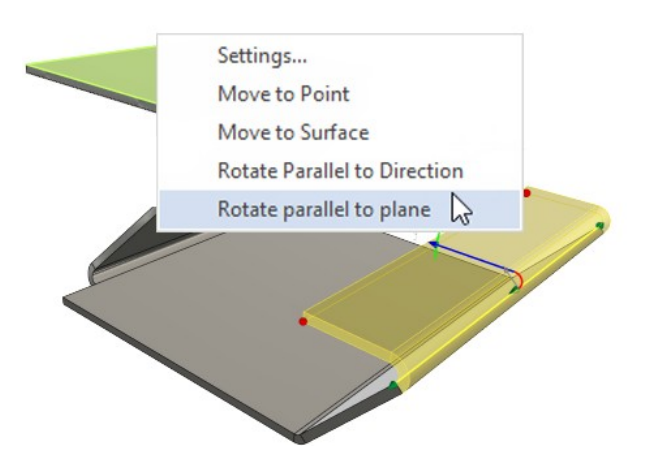

Pro orientaci přírub mohou být použity pracovní roviny, povrchy a čela těl.

Můžete řídit úchopy použitím kontextového menu, když kliknete na příslušný ovladač přeložení nebo rotace.

### 6.7 Příruby profilem

Nyní je možné vytvářet příruby použitím 3D profilu. Musíte nejprve vytvořit 3D profil, který musí ležet na rovině hrany ohybu.

Pro přírubu mohou být použity profily na základě konstrukčních čar nebo náčrtu.

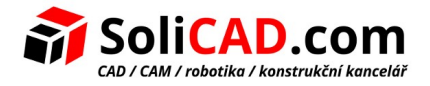

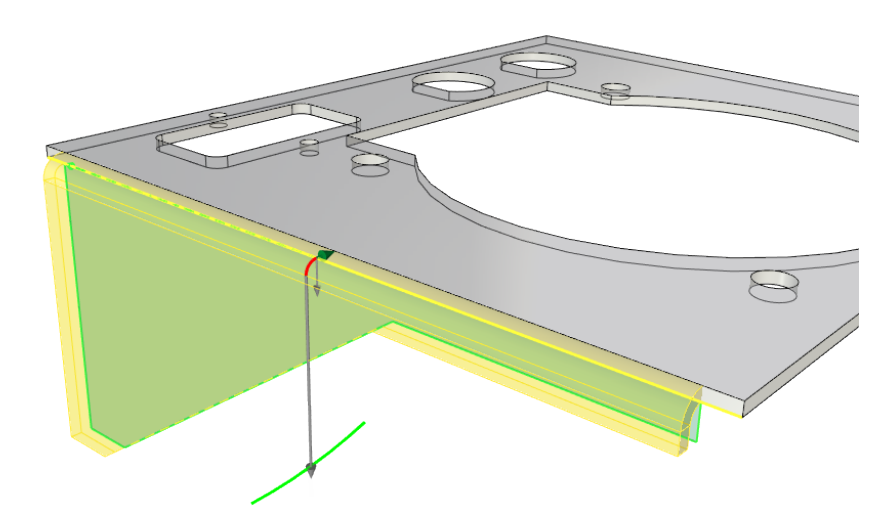

# 6.8 Vytvoření přírub na nesousedících hranách

Nyní je možné vytvořit příruby a lemy na nesousedících hranách. Směr každého profilu může být nastaven individuálně použitím grafického ovladače. Hrany jsou zpracovány automaticky.

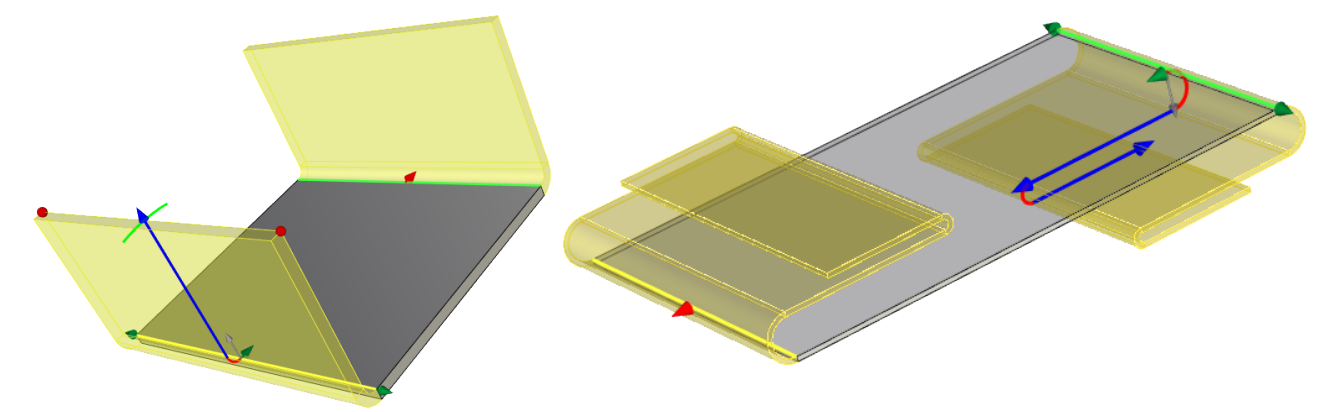

# 6.9 Ohyb po sekcích

Nyní je možné použít nerovnoběžné kontury pro operaci "Ohyb po sekcích".

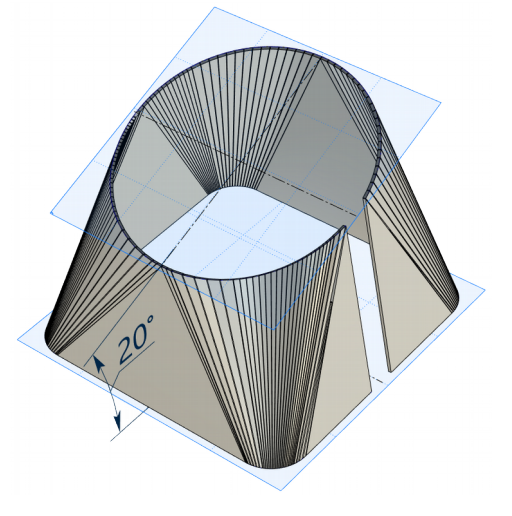

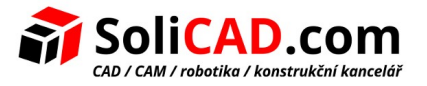

### 6.10 Operace Roh

Příkaz "Roh" dovoluje vytvářet reliéfy a specifikovat mezery v nedokončených rozích plechových dílů. Umožňuje uzavřít roh pro libovolné konfigurace příruby včetně šikmých přírub.

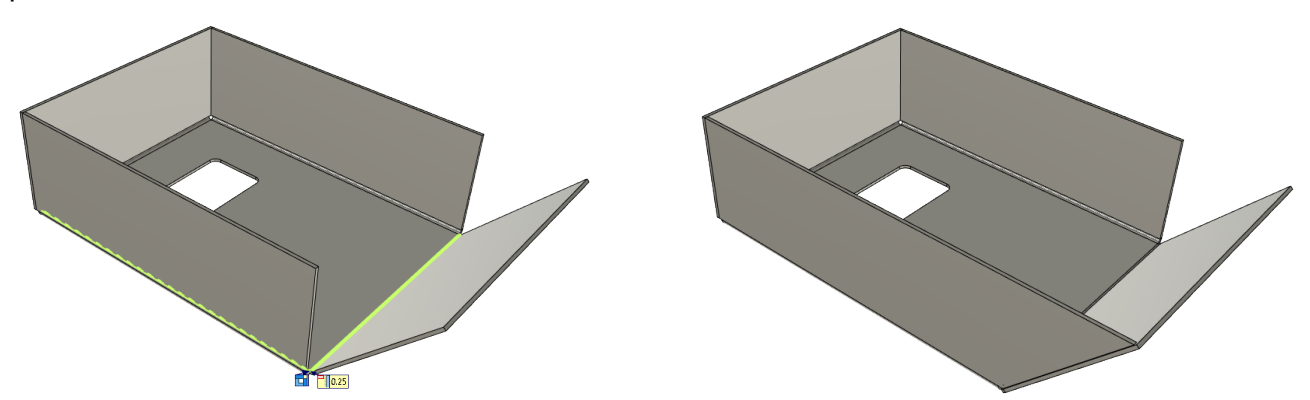

### 6.11 Normálový výřez

Operace "Normálový výřez" dovoluje vytváření výřezů s mezerou na plechovém díle s bočními stěnami kolmými k hlavnímu čelu.

Operace by měla být použita pro vytvoření výřezů na nakloněných čelech. Operace dovoluje použít geometrii dílu pro vytvoření výřezu a specifikovat mezeru pro výřez bez dalších akcí.

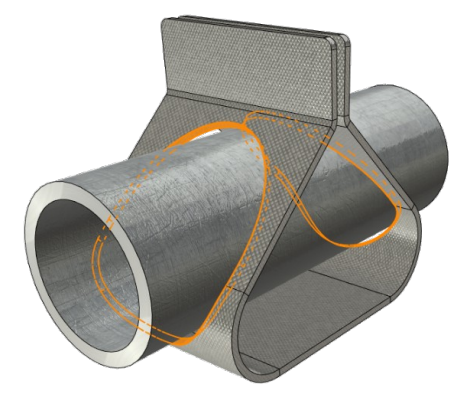

### 6.12 Můstek

Operace "Můstek" dovoluje vytvářet přechodovou geometrii se specifikovaným poloměrem ohybu mezi hranami dvou plechových těl stejné tloušťky. Hrany musí být rovnoběžné. Výsledkem je nové plechové tělo.

Jsou zde 2 tvary můstku: Y – tvar a Z – tvar.

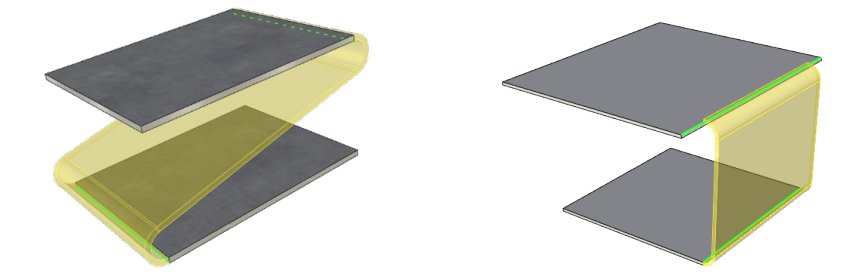

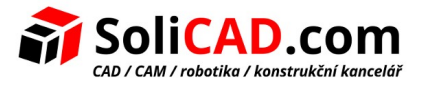

Operace dovoluje konstruovat sestavy plechových modelů. Oddělené díly mohou být přidány do jednoho těla použitím této operace.

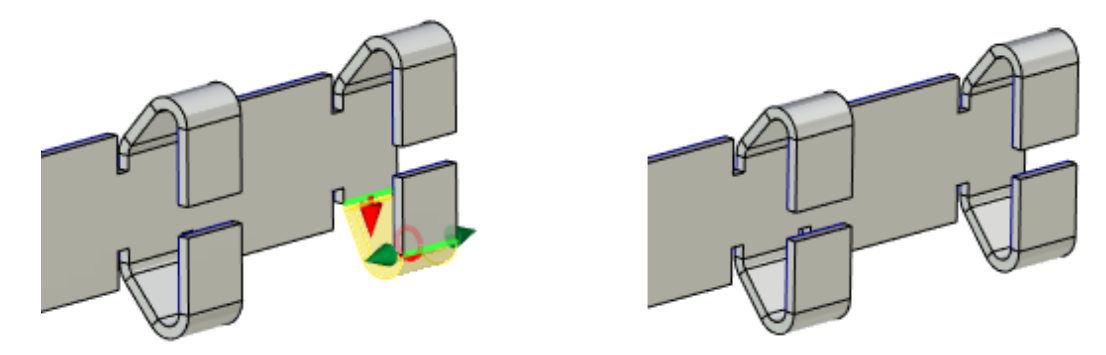

### 6.13 Z ohyb

Nová operace "Z ohyb" dovoluje vytvořit dvojitý ohyb na plechovém těle pod libovolným úhlem. Slouží ke spojení 2 rovnoběžných přírub.

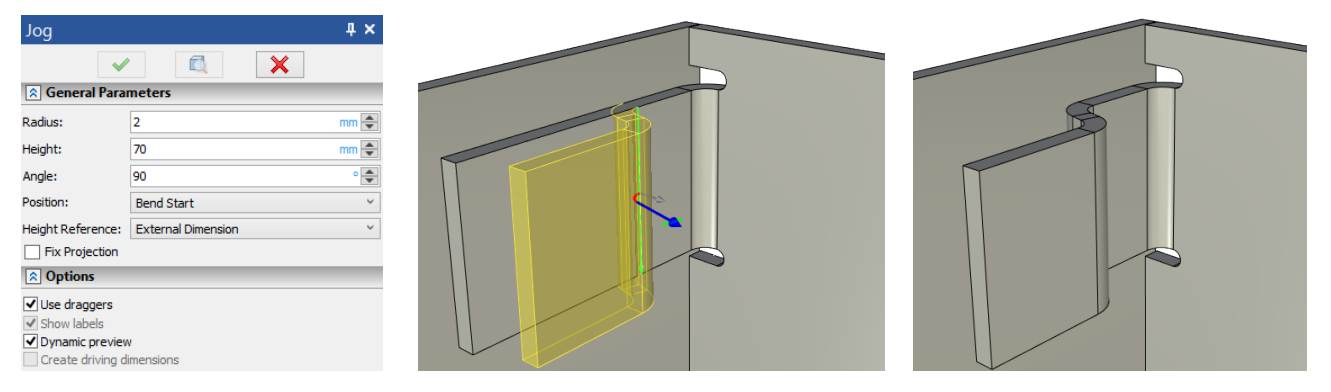

### 6.14 Projekce plochého vzoru

Příkaz "Projekce plochého vzoru" dovoluje rychle vytvořit výkres rozvinutého plechového dílu.

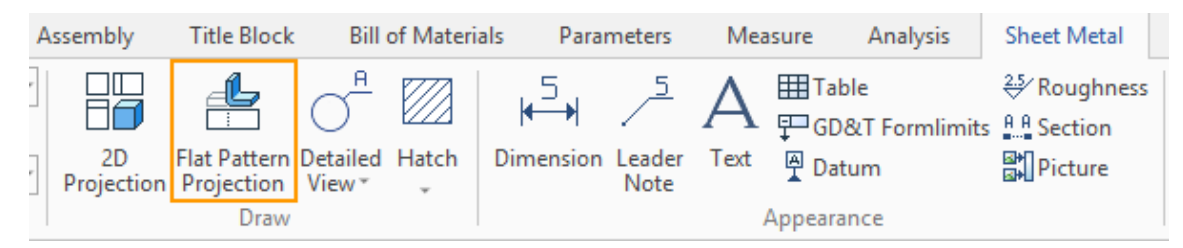

# 6.15 Operace "Můstek"

Konstruktér je často konfrontován s úkolem spojit 2 sady povrchů použitím přechodového povrchu. K vyřešení této úlohy s minimálním počtem akcí byl přidán příkaz "Můstek".

Příkaz umožňuje vytvořit tělo, které je použito pro spojení dvou jiných plechových těl nebo čel objemů.

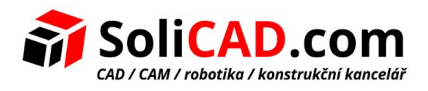

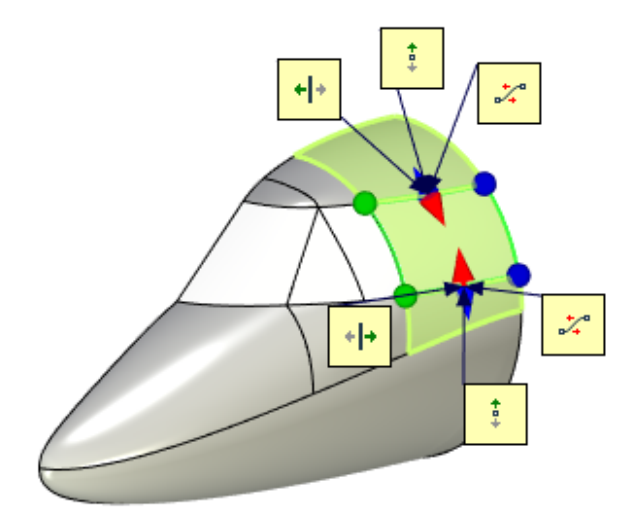

Můžete specifikovat stupeň plynulosti přechodu pro můstek: "povrch (G0)", "tečna (G1)", "kultivovat (G2)".

Můžete řídit pozici hran můstku použitím ovladačů ve scéně nebo polích v dialogu vlastností.

Můžete buď přišít můstek ke zdrojovému tělu, nebo můžete vytvořit můstek jako oddělené tělo.

# 6.16 Operace "Skořepina"

Do příkazu **Skořepina** byly přidány následující funkce:

- Možnost pro automatické zaoblení hran.
- Možnost pro zpracování překrývajících se čel.
- Možnost vytvořit skořepiny na základě jiných skořepin s možností zahrnout nebo vyloučit dodatečná čela.
- Ovladače a dynamický náhled změn.

### **Zaoblení konvexních hran**

Byla přidána možnost **Zaoblení konvexních hran**. Volba specifikuje zaoblení konvexních hran, které se objevili ve směru odsazených čel. Například pokud je skořepina vytvořena uvnitř, vnitřní hrany budou zaobleny jako je to na obrázku níže.

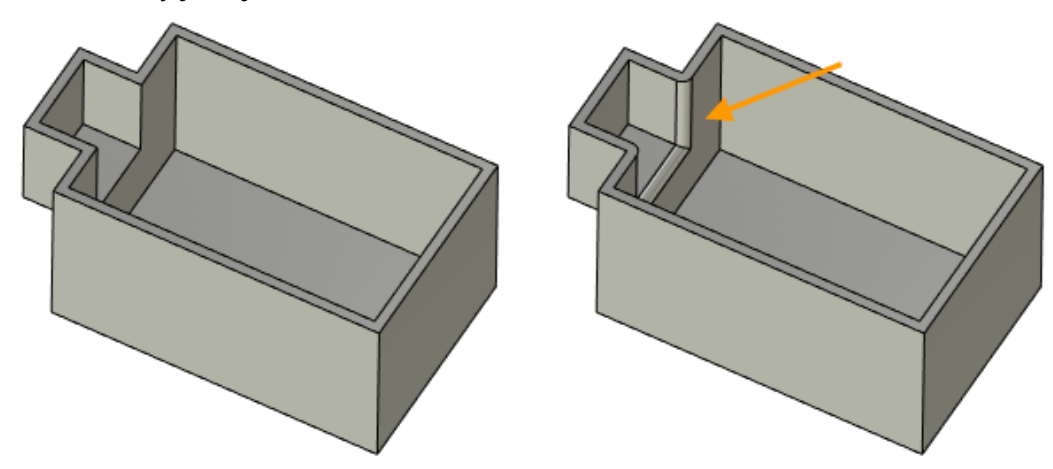

Hodnota poloměru zaoblení se vkládá do pole **Poloměr zaoblení**.

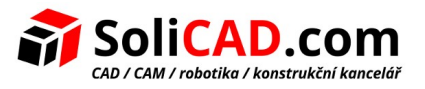

### **Typy rozšíření čela**

Volba typ rozšíření čela řídí zpracování přesahujících čel, které se objeví po vytvoření skořepiny.

Systém automaticky zpracovává překrývající se čela v režimu **Auto**.

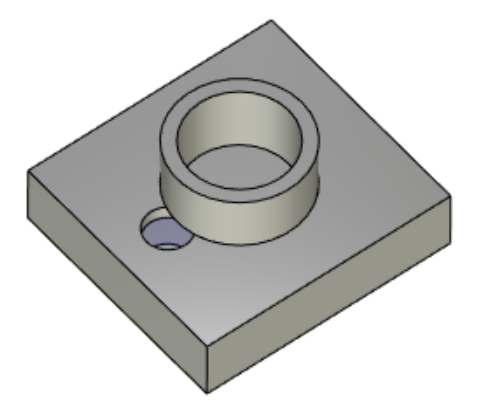

V režimu **Rozšířit přesunutá** se priorita vztahuje na posunutá čela. Fixní čela jsou zpracována podle geometrie posunutých čel.

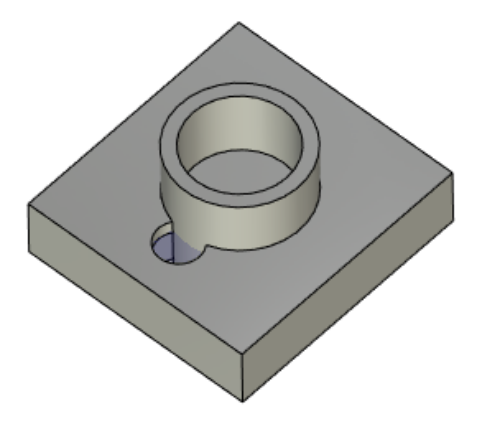

V režimu **Rozšířit fixní** se priorita vztahuje na fixní čela. Posunutá čela jsou zpracována podle geometrie fixních čel.

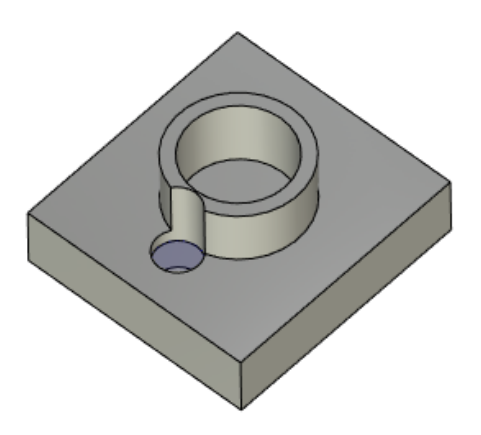

Zahrnutí a vyloučení čel

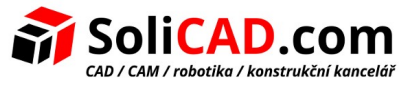

Do tenkostěnného těla byla přidána možnost zahrnout a vyjmout čela pro část modelu.

Do okna parametrů byla přidána záložka **Dodatečné**. V záložce jsou přístupné následující možnosti:

- zahrnout čela;
- vyjmout čela.

Zahrnout čela. Volba dovoluje specifikovat čela, která budou zahrnuta v operaci vytváření skořepiny. Chcete-li vytvořit vyčnívající čela podle obrázku níže, musíte vytvořit skořepinu.

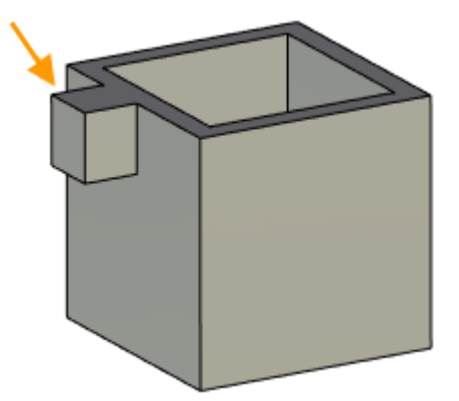

Systém nemůže určit geometrii nezávisle, takže potřebujete manuálně zahrnout čela operace.

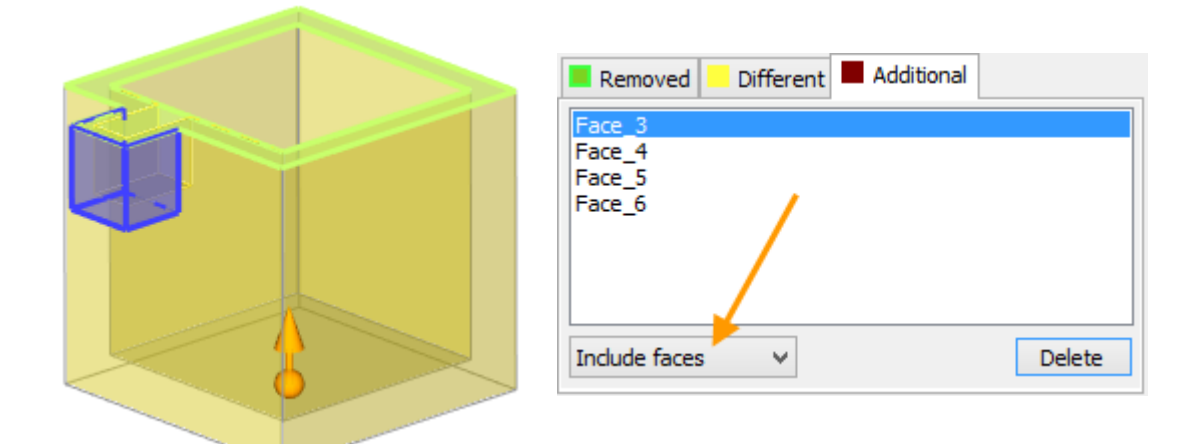

Výsledek:

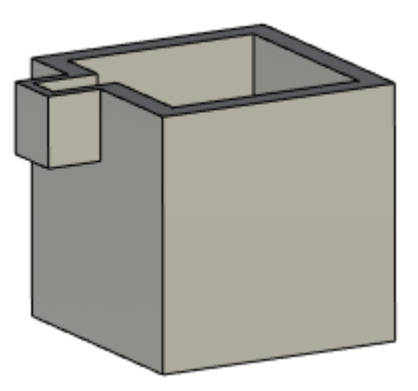

**Vyloučit čela**. Tato volba umožňuje specifikovat čela, pro které nebude vytvořena skořepina.

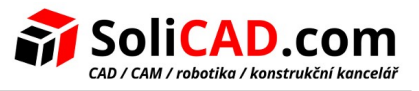

Operace skořepina není někdy použita na všechna čela těla, ale pouze na jeho části. V příkladu níže potřebujeme vytvořit skořepinu pouze pro sférickou část těla.

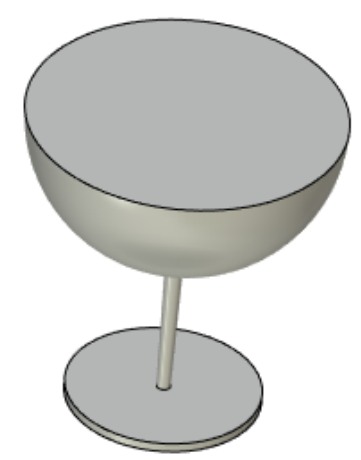

Po výběru odebraného čela, skořepina bude vytvořena pro celé tělo a ne pouze pro jeho sférickou část.

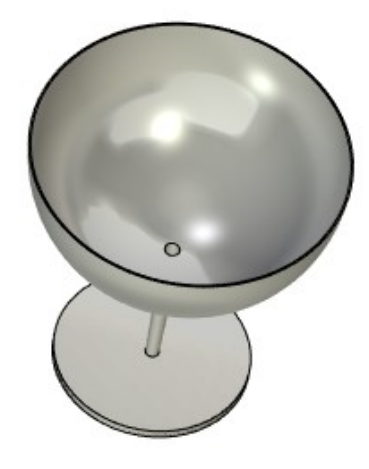

Pro obdržení požadovaného výsledku potřebujete vyjmout čela z operace.

Chcete-li toho dosáhnout, musíte specifikovat čtyři čela, která budou vyloučena z operace na záložce **Dodatečné**.

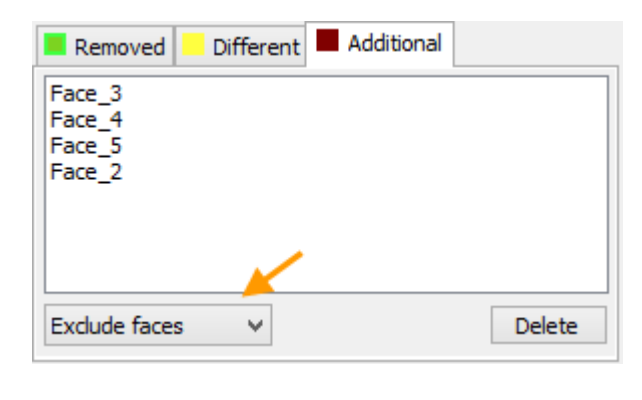

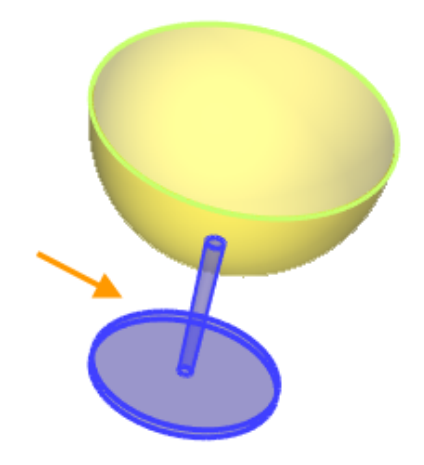

[www.solicad.com](http://solicad.com/) [↑](#page-2-0)[zpět na obsah](#page-2-0)[↑](#page-2-0) 18.07.2018

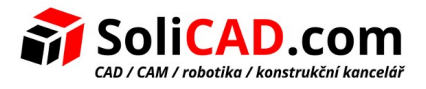

Pak obdržíte požadovaný model.

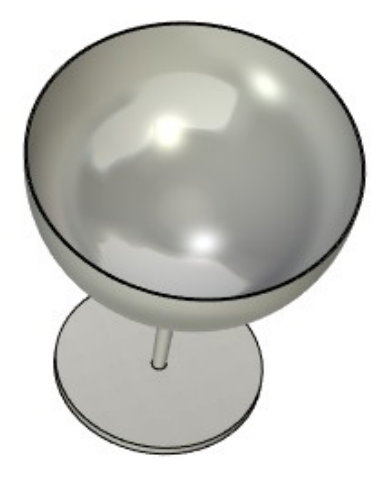

#### **Ostatní změny v operaci**

V okně parametrů se objevila tlačítka pro specifikaci směru odsazení čel během vytváření operace.

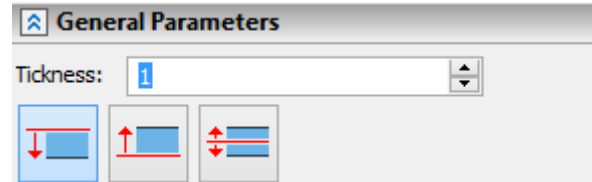

Do příkazu **Skořepina** byl přidán **Dynamický náhled** a možnost **Použít ovladače**.

Pokud je aktivní volba **Použít ovladače**, objeví se jeden ovladač, který specifikuje tloušťku stěny a směr odsazení čela.

Ovladač se také objeví pro každé čelo, které bylo přidáno do záložky **Dodatečné**. To Vám dovolí specifikovat směr odsazení a tloušťku stěny pro toto čelo.

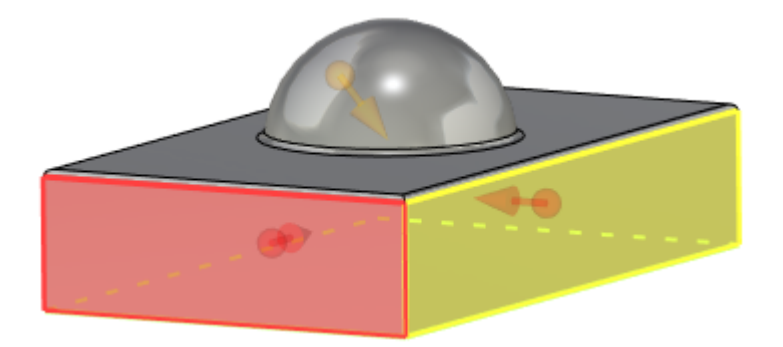

### 6.17 Operace "Přechod 3 čel"

Byl přidán nový typ přechodu – kulový. Pro výběr typu přechodu je použita speciální ikona.

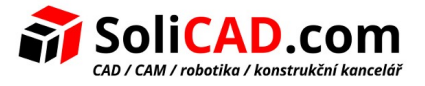

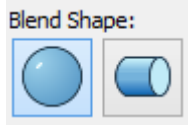

Úhel Vám dovoluje nastavit úhel, ve kterém se spřažená čela středové stěny účastní na přechodu. Tento parametr je dispozici pouze tehdy, pokud je aktivní možnost **Rozmnožit**.

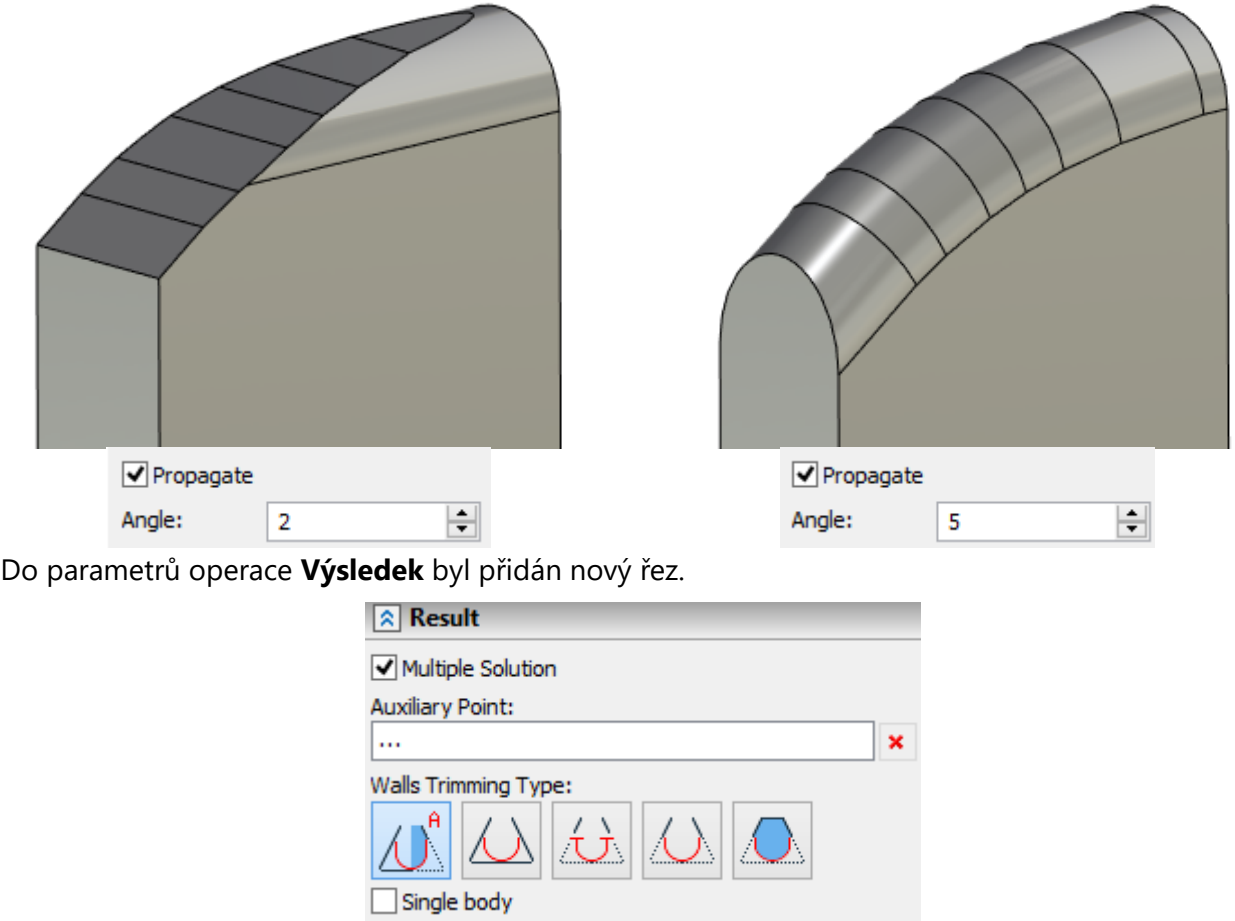

Volba **Vícenásobné řešení** umožňuje přesně určit, který povrch má být při provádění operace zaoblen. Chcete-li definovat tento povrch, musíte zadat bod ve scéně pomocí volby **Pomocný bod**.

Například pokud potřebujeme zaoblit model na obrázku níže.

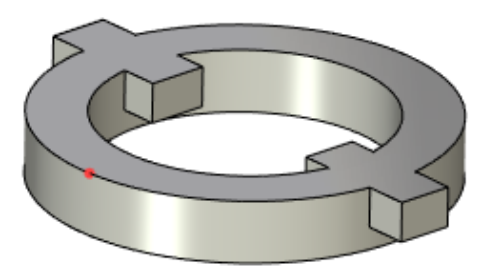

S normálním zaoblením budou zaobleny obě poloviny modelu.

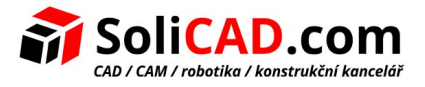

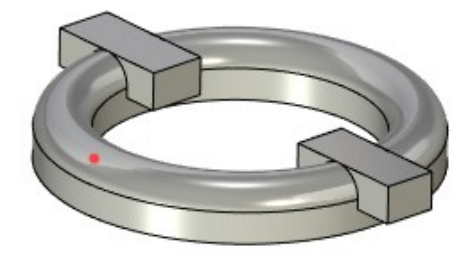

Pro zaoblení pouze jedné části modelu musíte vybrat pomocný bod. Pouze nejbližší čela k danému bodu budou zaoblená.

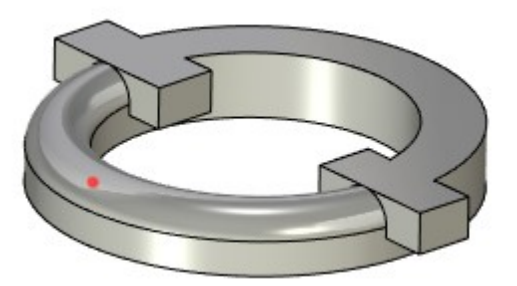

Při použití této volby by měl být parametr **Ořezávání stěnami** v režimu **Oběma stěnami**.

Volba automenu Režim výběru řetězce hladkých hran Vám dovoluje zjednodušit výběr čel pro vytvoření operace.

Pokud je volba aktivní, pak po výběru čela systém zkontroluje přítomnost hladce navazujících čel. Pokud taková čela existují, jsou také přidána do operace.

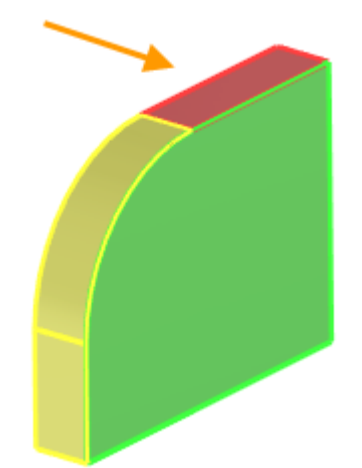

Do příkazu byla přidána volba pro definování typu ořezání stěny.

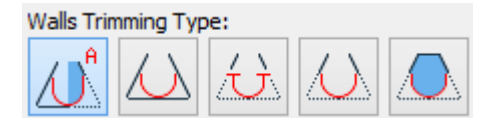

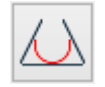

**Bez ořezání** – zaoblené čelo je vytvořeno odděleně. Výsledek je oddělená plocha.

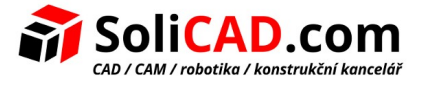

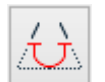

**Ořezat obě** – výsledek je oddělená plocha.

**Ořezat a sešít** – pokud výsledek leží mezi 2 rozdílnými těly, pak jsou spojeny do jednoho těla.

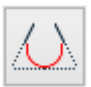

tělo.

**Vytvořit objem** – pokud je výsledek zaoblení uzavřený prostor, je vytvořené objemové

Nyní můžete vytvořit zaoblení jako oddělené čelo. Chcete-li to provést, musíte povolit volbu **Jedno tělo**.

Do příkazu byla přidána záložka **Ořezat**. Umožňuje vybrat prvky ve scéně pro vytvoření operace oříznutí a umožňuje vytvářet zaoblení požadovaného tvaru pro tělesa s různou délkou.

Ve výchozím nastavení je režim **Ořezání stěnami** povolen. V tomto režimu můžete zvolit režim parametru ořezání stěnami. Volba **Ořezání stěnami** umožňuje zpracovávat tělesa s různou délkou.

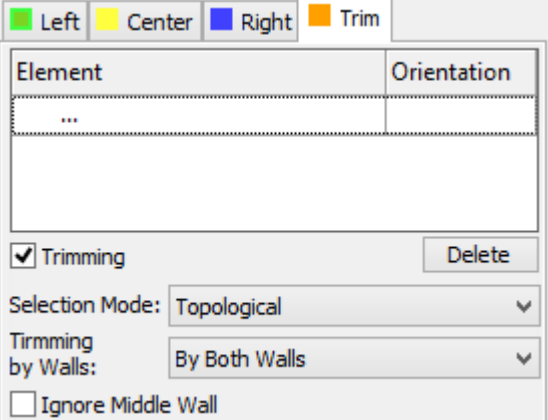

Například vytvoříme zaoblení tří oddělených plechových čel.

**Bez ořezání**. Zaoblený povrch není omezen.

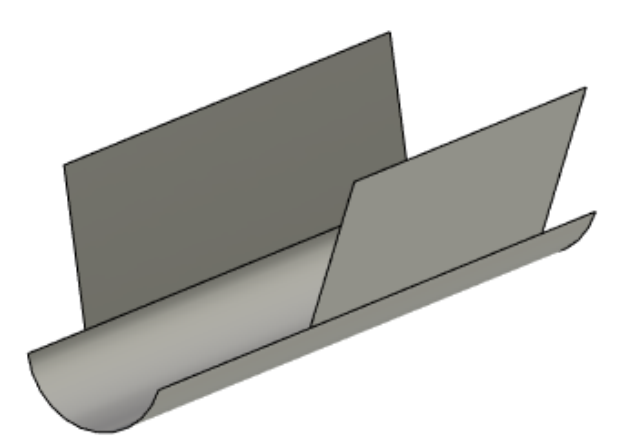

**Oběma stěnami**. Zaoblený povrch je omezen délkou obou stěn.

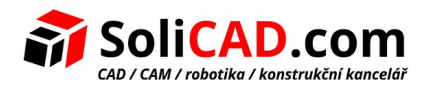

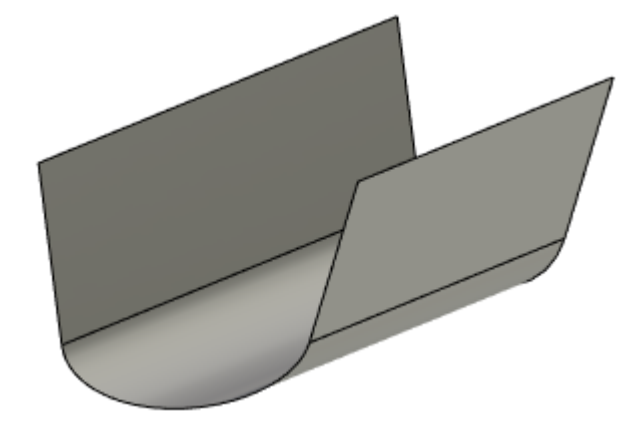

**Podle krátké**. Zaoblený povrch bude vytvořen podle délky kratší stěny.

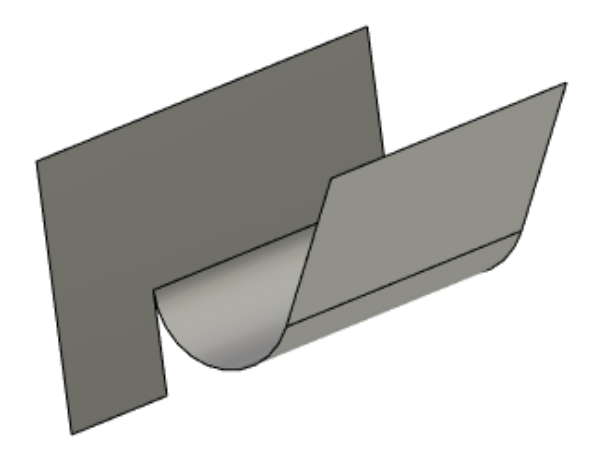

**Podle dlouhé**. Zaoblený povrch bude vytvořen podle délky delší stěny.

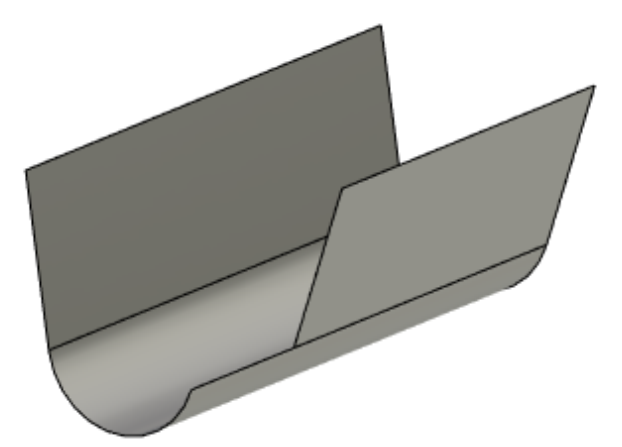

Volba **Ignorovat střední stěnu** Vám umožní ignorovat střední stěnu při vytváření zaobleného povrchu. Například může být volba užitečná při vytváření těla s ořezáním v režimu **Podle dlouhé**.

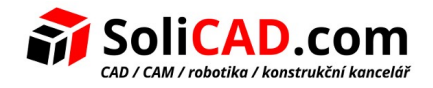

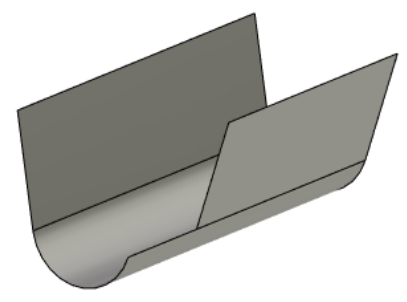

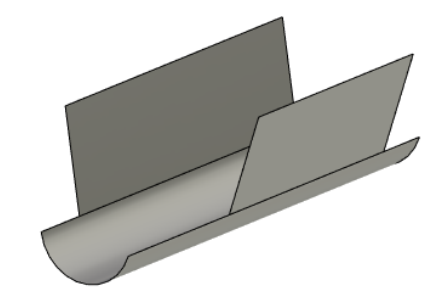

Volba je povolena. Volba je zakázána.

Uživatel může nastavit prvky ve scéně, podle které geometrie bude ořezána.

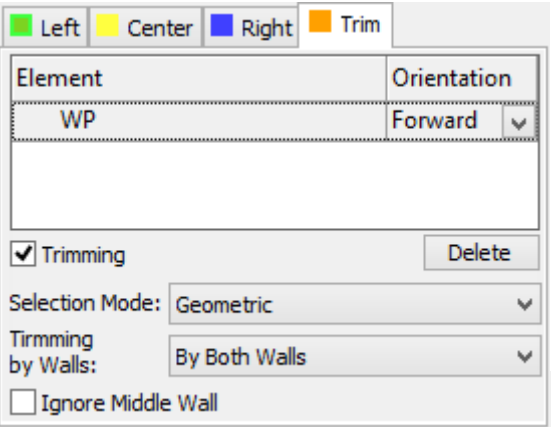

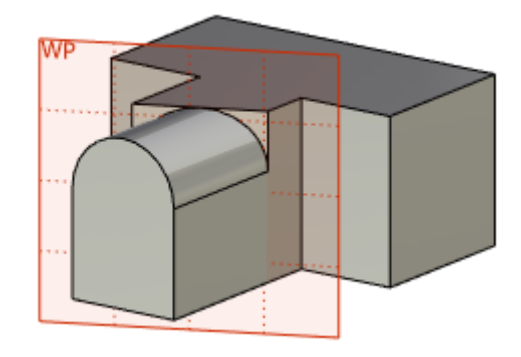

Můžete zvolit topologické prvky (čela, hrany, atd.) nebo geometrické prvky (roviny, plochy) pro vytvoření oříznutí.

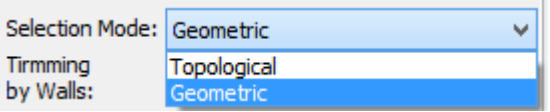

Můžete také specifikovat směr ořezání podle vybraného prvku.

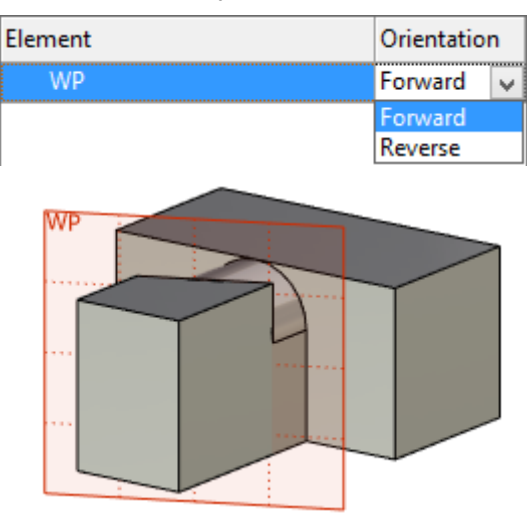

Políčko **Oříznout** umožňuje zadat typ ořezání těla. Je-li zaškrtnuto, jsou hranice zaoblení definovány polohou vybraného prvku.

V opačném případě systém vytvoří oříznutí kolmo k bodu, který je tvořen jendou z následujících metod:

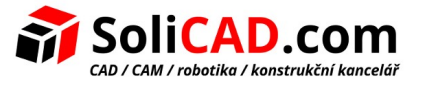

- pro kulové zaoblení je to průsečík vybraného prvku a vrcholu zaoblení;
- pro zaoblení typu disku je to průsečík vybraného prvku a zadaného vodítka.

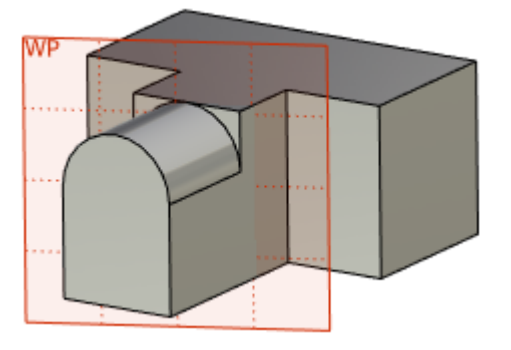

### 6.18 Operace "Pružina"

Sada voleb pro příkaz pružina je rozšířen pro zvýšení pohodlí příkazu.

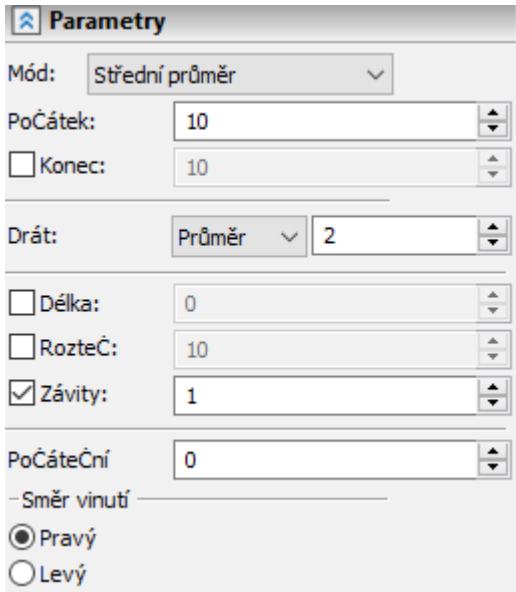

Volba **Mód** dovoluje specifikovat, zda se použije poloměr nebo průměr pro určení počátku a konce pružiny. Průměr lze specifikovat jako vnitřní nebo vnější.

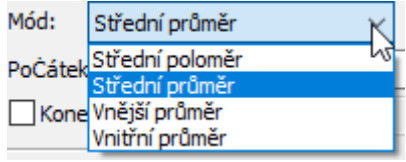

Nyní je možné specifikovat poloměr/průměr drátu pružiny použitím volby **Drát**.

Pružina může být vytvořena jakoukoliv kombinací vstupních dat: Délka, Rozteč a Závity. Systém sleduje minimální počet parametrů požadovaných pro vytvoření pružiny.

Byla přidána volba **Počáteční úhel**. Volba umožňuje nastavit počáteční úhel pružiny.

Vytváření profilů v příkazech 3D operací

Nyní můžete vytvářet profily v transparentním režimu z příkazů **Vytažení**, **Rotace**, **Plechový díl**, atd. Chcete-li provést tento postup, aktivujte možnost **Kreslit profil**.

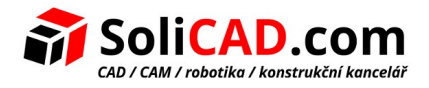

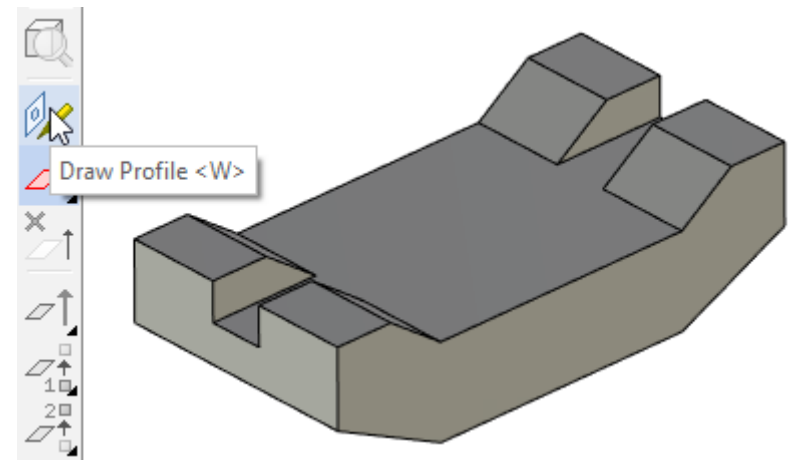

Po aktivaci této možnosti, Vás systém vybídne k výběru čela nebo rovina, na které chcete kreslit.

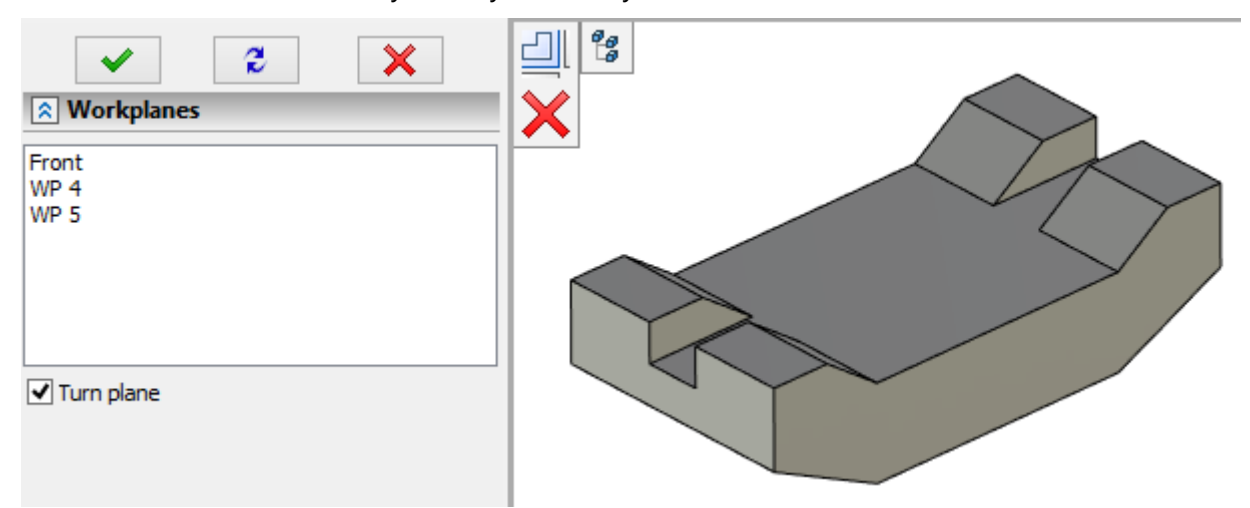

Po vybrání roviny systém spustí výkres na pracovní rovině nebo čele. Po dokončení výkresu se systém vrátí zpět do 3D příkazu a uživatel může vytvořit model.

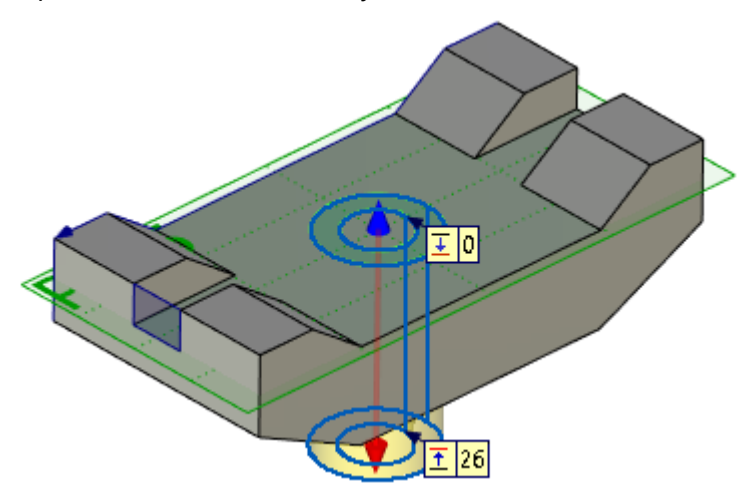

Pokud nemáte vytvořený žádný profil když vyvoláte příkaz 3D modelování, systém Vás automaticky vyzve k výběru čela nebo roviny pro vytvoření profilu.

Díky tomuto mechanizmu jsou některé příkazy 2D kreslení nyní přístupné i v 3D prostoru. Když jsou vyvolány, jste vybídnuti k výběru čela nebo roviny pro vytvoření výkresu.

### 6.19 Manuální řízení hmotnostně-setrvačných charakteristik

Nyní je možné manuálně řídit hmotnostně-setrvačné charakteristiky těl, 3D fragmentů a povrchů v systému. Chcete-li to provést, jděte do záložky Charakteristiky, která byla přidána do parametrů prvků. Aby systém bral v úvahu specifikovaný parametr, musíte zaškrtnou odpovídající políčko. Pro specifikaci hodnoty můžete použít buď konstantní hodnoty, proměnné nebo výrazy.

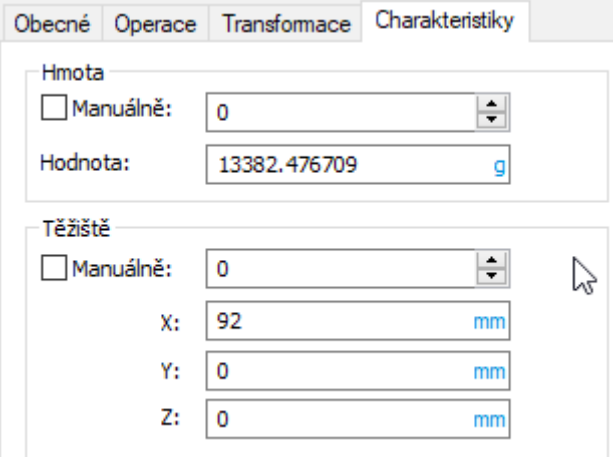

Manuálně vložené hodnoty jsou použity:

- Při výpočtu celkové hmotnosti a souřadnic těžiště produktu.
- V příkazu **Měřit**, při získávání hmotnosti použitím odpovídajících funkcí v editoru proměnných.
- Při vytváření kusovníků a jiných dokumentů.

Tento mechanizmus může být použit při práci s velkými modely výrobků, s nakoupenými produkty, kde není přesný model produktu a jeho hmotnostně-rozměrové parametry jsou specifikovány ve formě dat v technickém listu.

Vedle specifikace hmotnosti oddělených těl, je možné manuálně specifikovat charakteristiky celého dokumentu. V tomto případě je hodnota nastavena v příkazu Parametry dokumentu. To je užitečné, když vytváříte knihovny prvku a hmotnost fragmentu není počítána automaticky, ale je specifikován manuálně bez ohledu na počet těl v podsestavě.

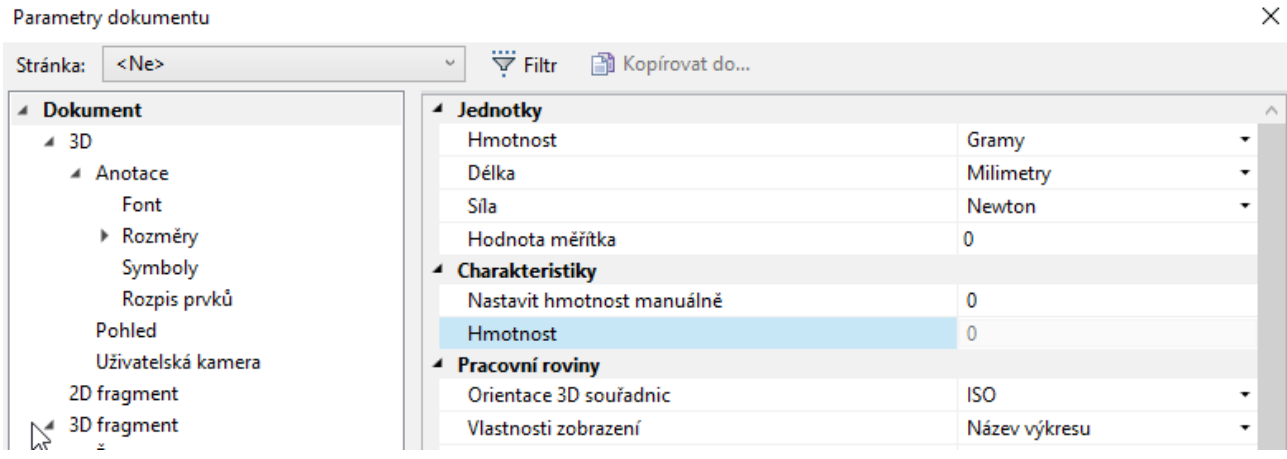

 $\times$ 

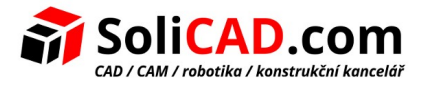

# 6.20 Zjednodušení

Do příkazu byla přidána možnost zjednodušení spline povrchu. Pokud zjednodušení čela nemůže být provedeno jeho redukcí na standardní typ čela, např. rovina, válec, atd., pak jsou čela nahrazena jedním čelem s hladkým spline povrchem. Toto zjednodušení zvyšuje kvalitu povrchu. Výsledný povrch je méně náročný na zdroje počítače.

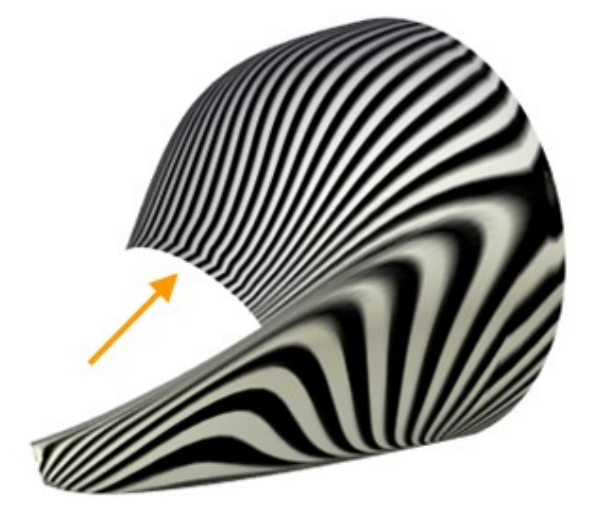

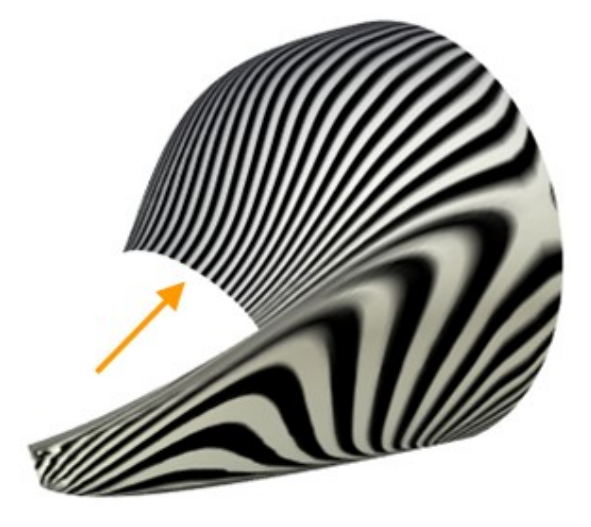

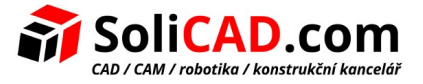

# **7 Vytváření výkresů**

# 7.1 Úchopy

Byl zaveden nový mechanizmus vazbení. Pokud je některý z příkazů kreslení aktivní, pak když podržíte kurzor na objektu ve scéně, zvýrazní se jeho charakteristické body. Tyto body lze použít k přidružování kót a notací nebo k vytváření nových prvků výkresů.

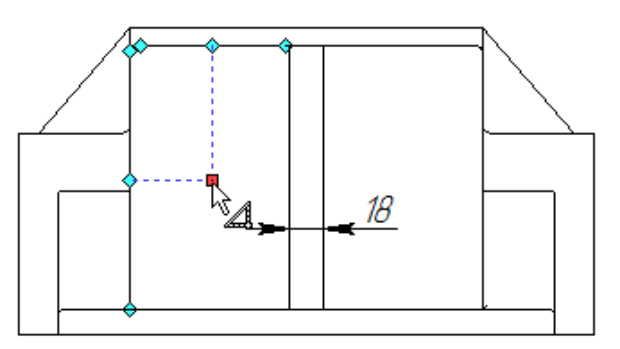

Například mechanizmus dovoluje vytvořit nový prvek relativně ke středu obdélníku.Stejným způsobem je možné se chytat k charakteristickým bodům kružnice.

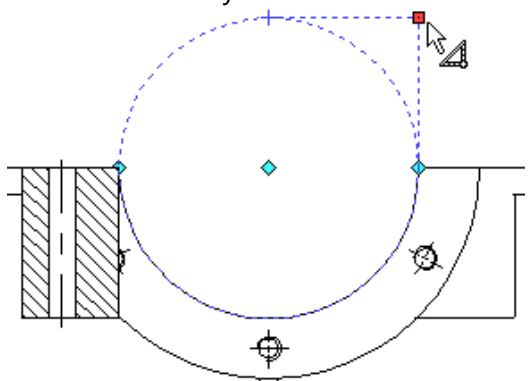

Nový režim chytání se k 3D prvkům Vám dovoluje vytvořit profily použitím úchopů k uzlům a vrcholům 3D modelu.

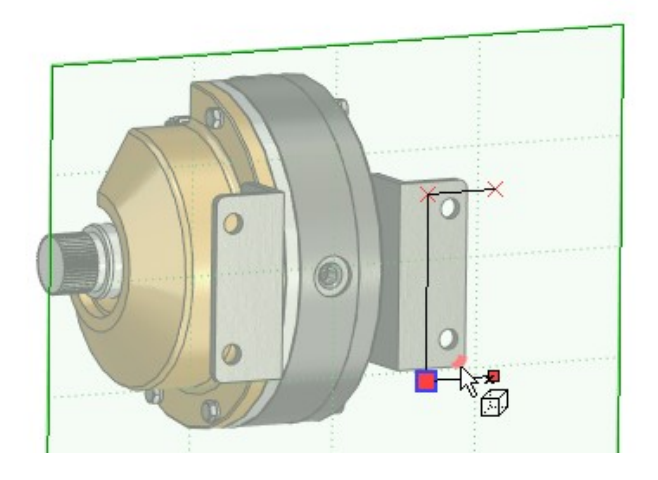

Úchopy jsou aktivní, pokud je zaškrtnut speciální filtr $\left| \overline{\vec{b}}\right|$ .

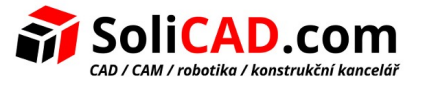

### 7.2 Pomocné čáry

Do parametrů čar byla přidána volba **Pomocná čára**.

Nyní, když spustíte příkaz **Kreslit na čele**, jsou čáry projekce zobrazeny jako pomocné. Na základě pomocných čar nelze vytvořit profil, ale mohou být konvertovány na normální čáry.

Chcete-li vytvořit profil, musíte vybrat potřebné čáry a odstranit zaškrtnutí volby **Pomocné čáry** v jejich parametrech nebo zrušit tuto volbu v kontextovém menu.

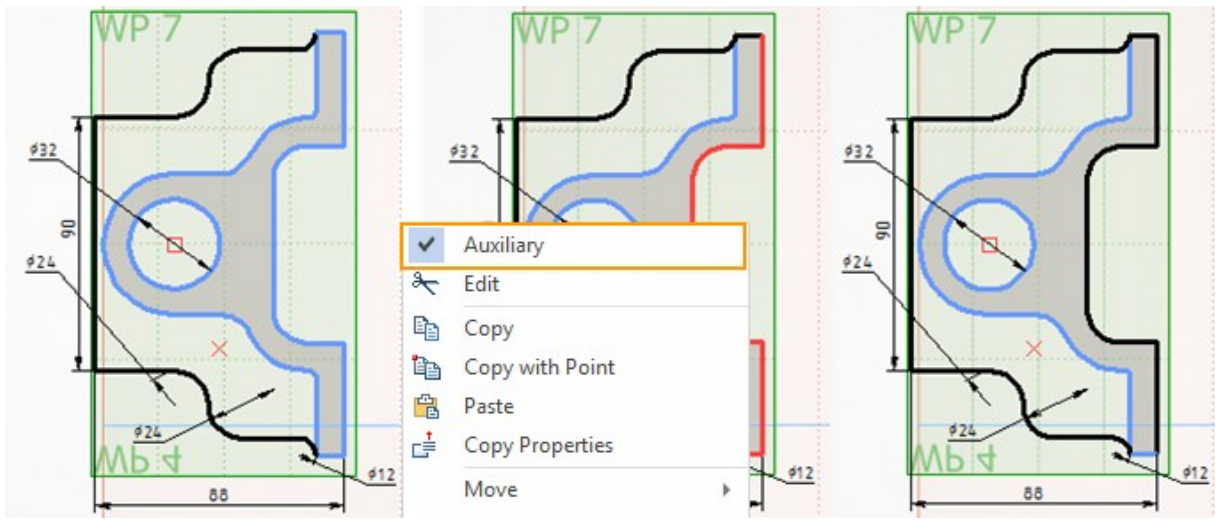

Z pomocných čar se stanou normální čáry a mohu být použity pro vytvoření profilu.

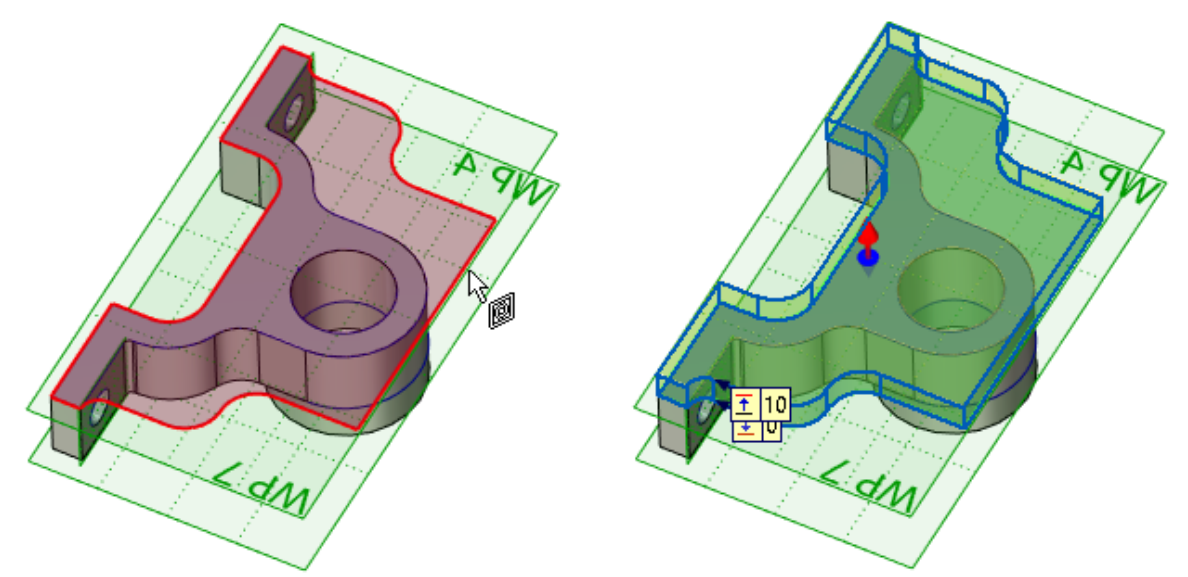

Kromě toho, pomocné čáry mohou být použity k uchycení nových prvků.

Pokud je to nutné, při vytváření projekce můžete ručně zaškrtnout políčko **Vytvořit pomocné čáry** a všechny čáry na vytvořené projekci se stanou pomocnými.

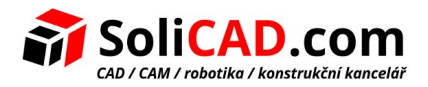

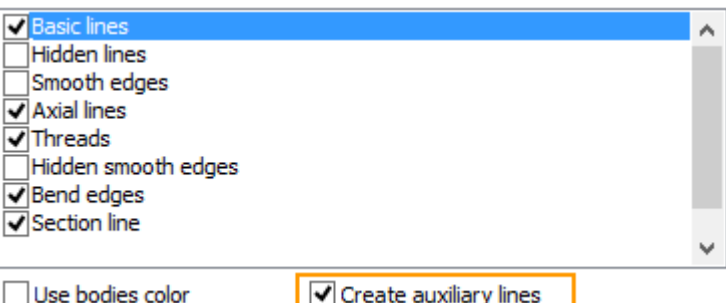

Pokud kreslíte na čele těla, toto políčko je zaškrtnuto automaticky.

Pomocné čáry mohou na výkrese být skryté režimem **Skrýt konstrukci**.

Chcete-li přepnout typ čar z normálního na pomocný, je praktické v kontextovém menu použít speciální možnosti. Umožňují rychle přepínat typy jednotlivých čar nebo všechny vybrané čáry.

### 7.3 Křivky spline

Možnost vytvoření křivky spline v příkazu **Náčrt** je podstatně zdokonalena. Křivka spline je konstruována jako hladká křivka bez aproximace segmenty.

Hladkost diagramu závisí na dané toleranci.

Hodnota 0,0001

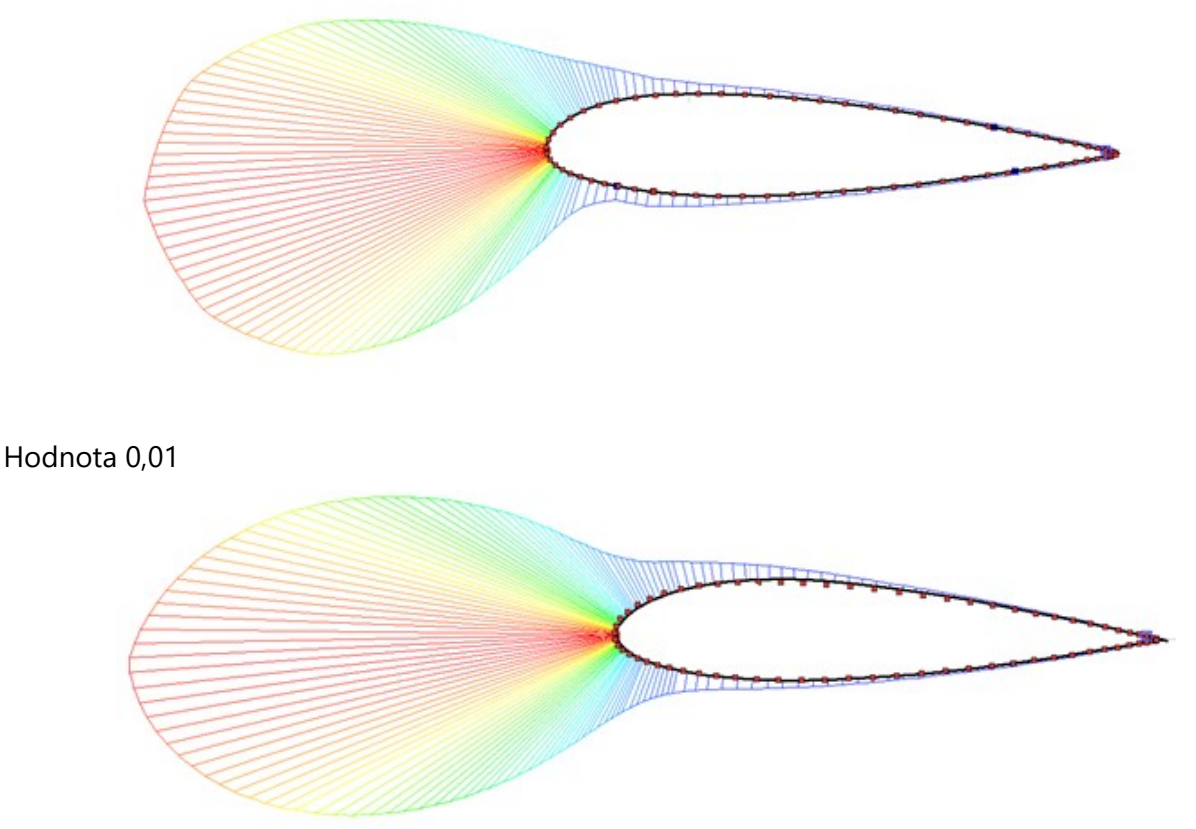

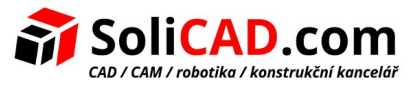

### **Obecný scénář práce byl rozšířen o:**

- Možnost přepínat typ křivky spline.
- Režimy vytvoření uzavřené a otevřené křivky.
- Seznam bodů v okně parametrů. Seznam lze editovat.

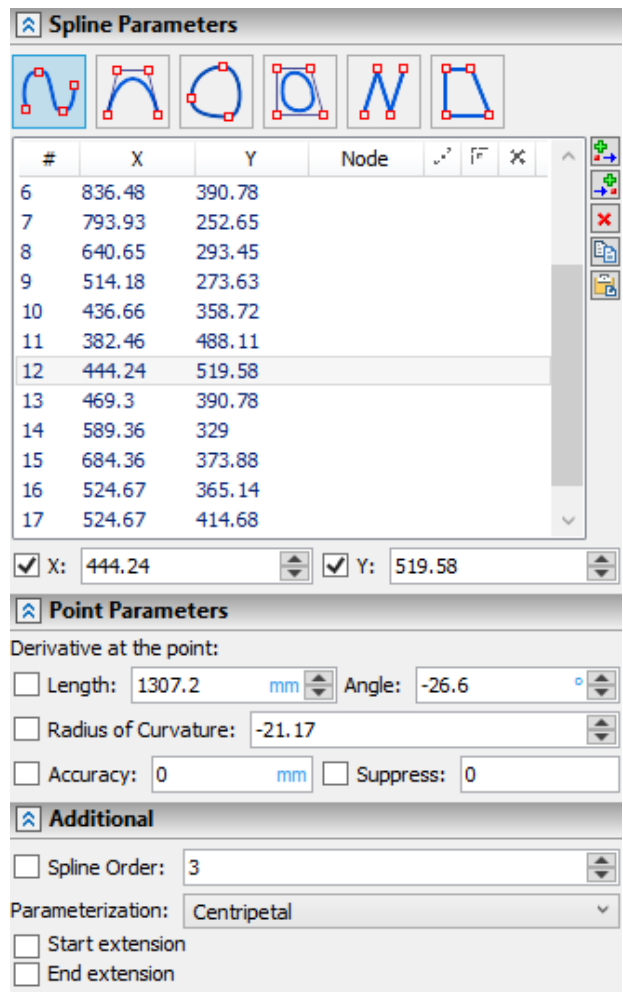

- Souřadnice, přichycení na uzly, okrajové podmínky, tolerance a režim potlačení v seznamu bodů.
- Transparentně přidávané nové body spline a automaticky nastavované rozměry pro spline body.

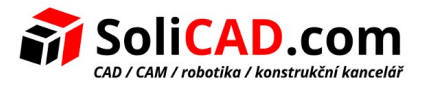

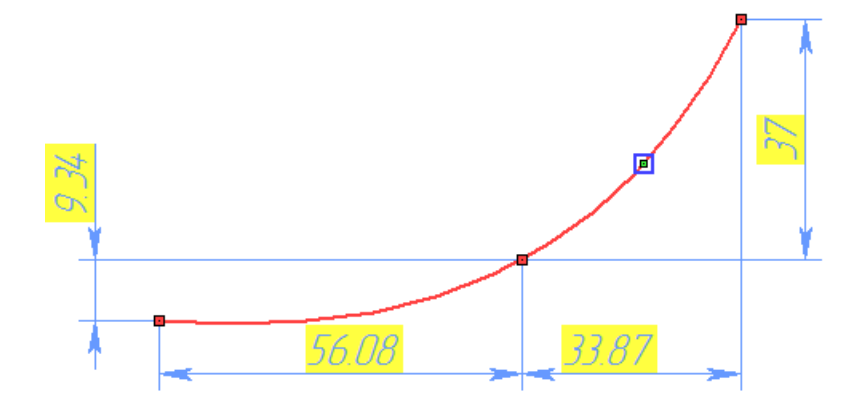

• Několik nových parametrizačních metod pro křivky spline.

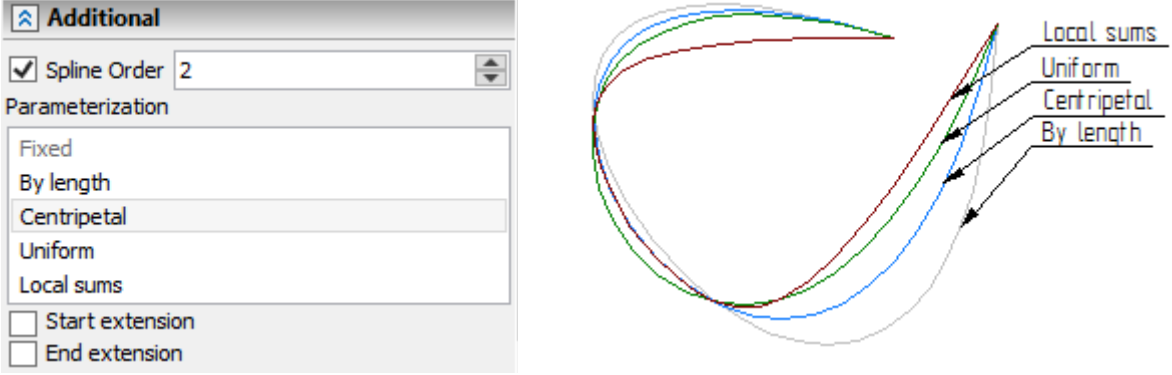

• Ovládání okrajových podmínek pomocí ovladačů včetně mezilehlých bodů křivky spline.

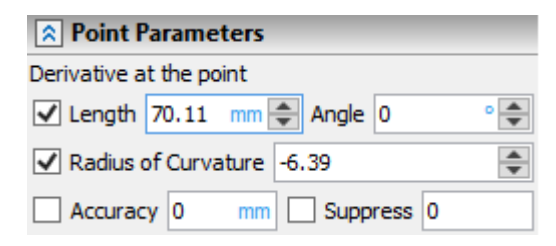

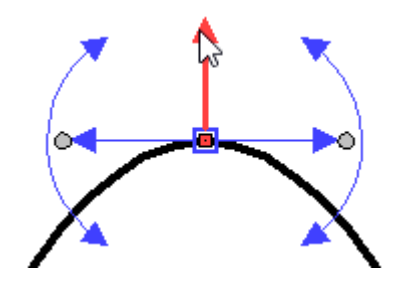

• Kontrolu prodloužení/zkrácení křivky spline pomocí různých metod.

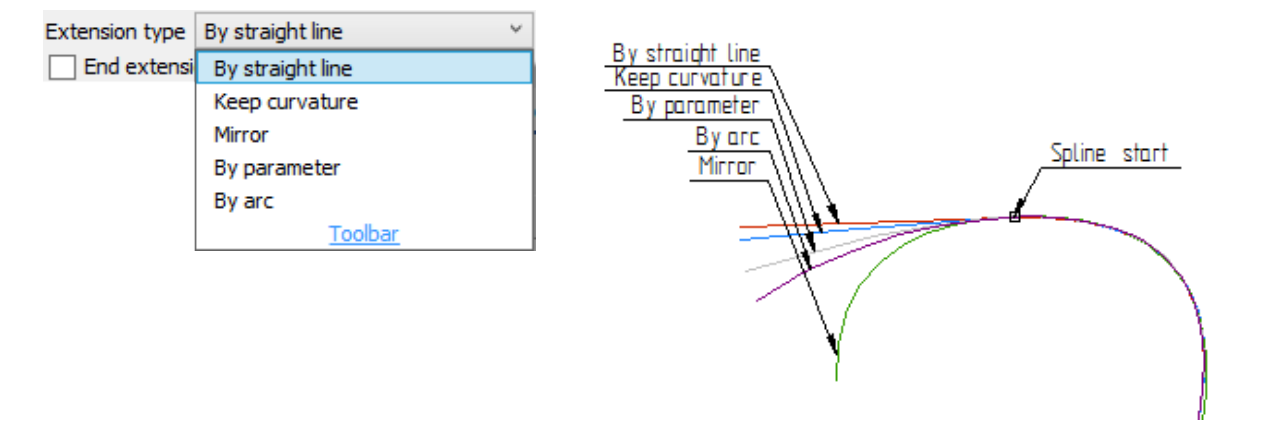

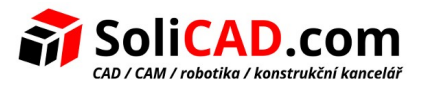

• Možnost vytvoření přibližných křivek spline s danou tolerancí pomocí parametru **Přesnost**. Tolerance je specifikována pro celou spline, tj. Nemůže být rozdílná pro různé body. Tím se řeší problém vytvoření hladké spline skrz velký počet bodů.

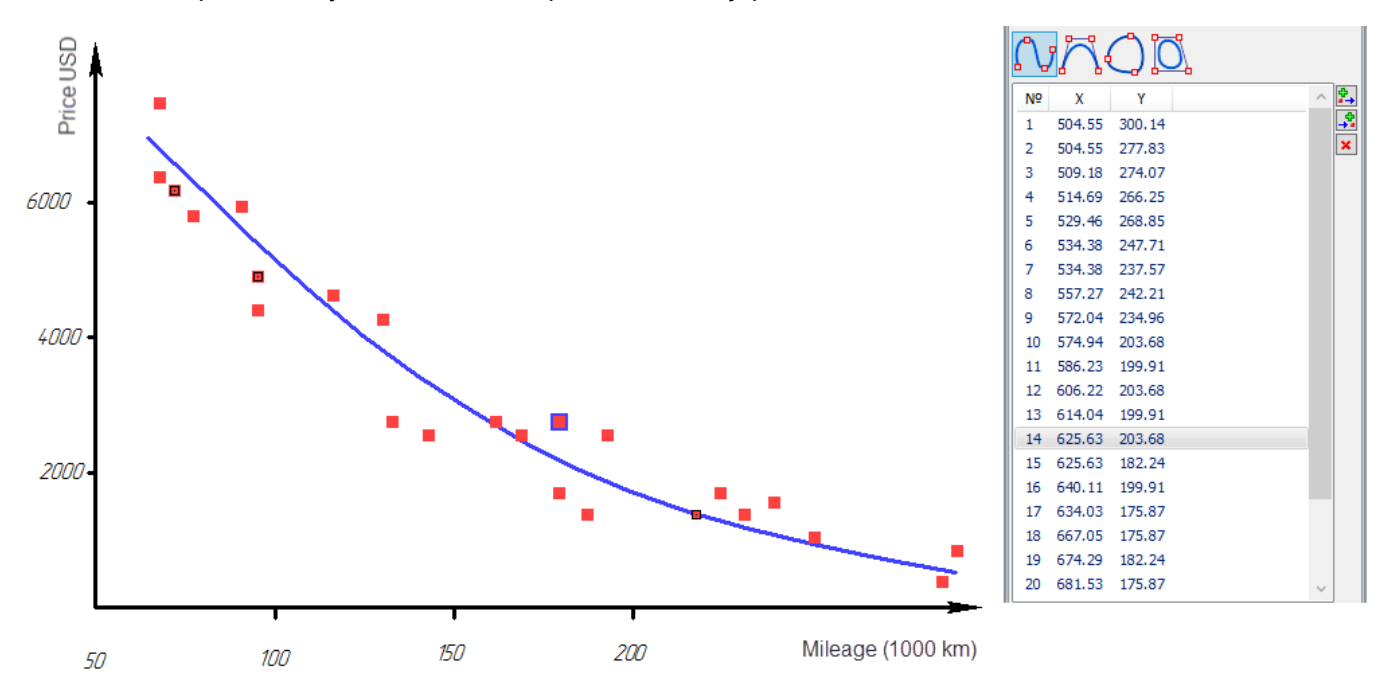

• Možnost potlačit jednotlivé spline body pomocí parametru **Potlačit**. Můžete použít proměnné nebo výrazy pro řízení potlačení.

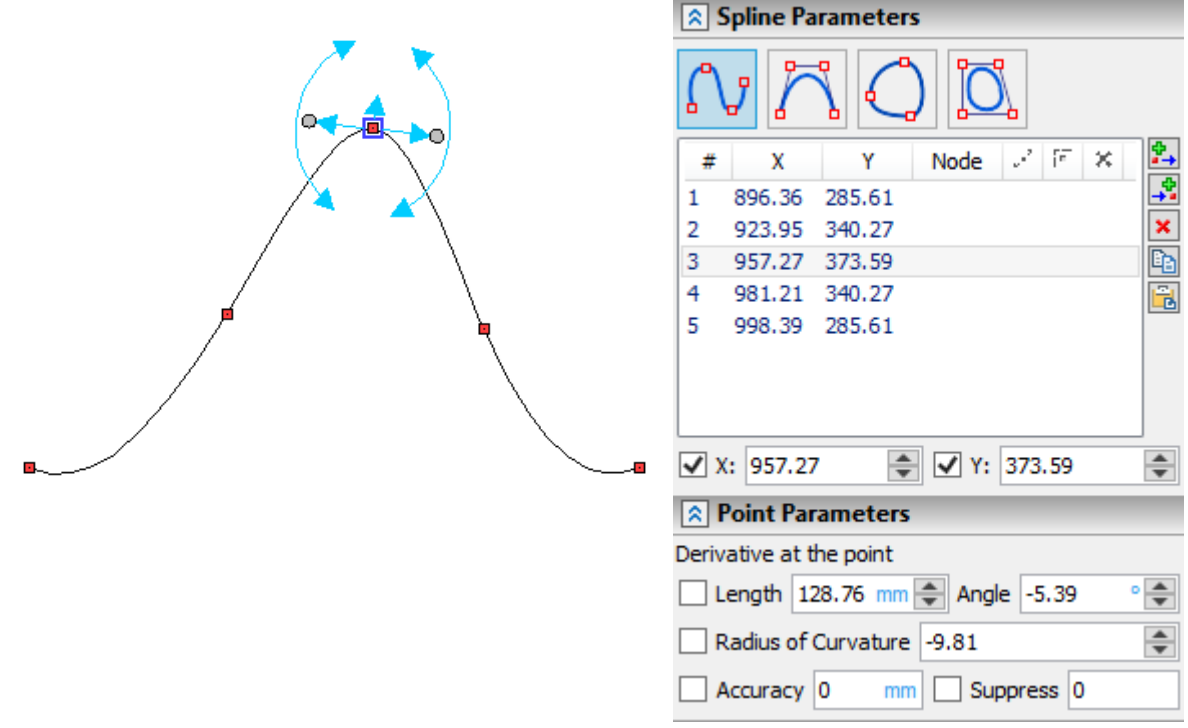

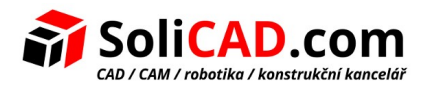

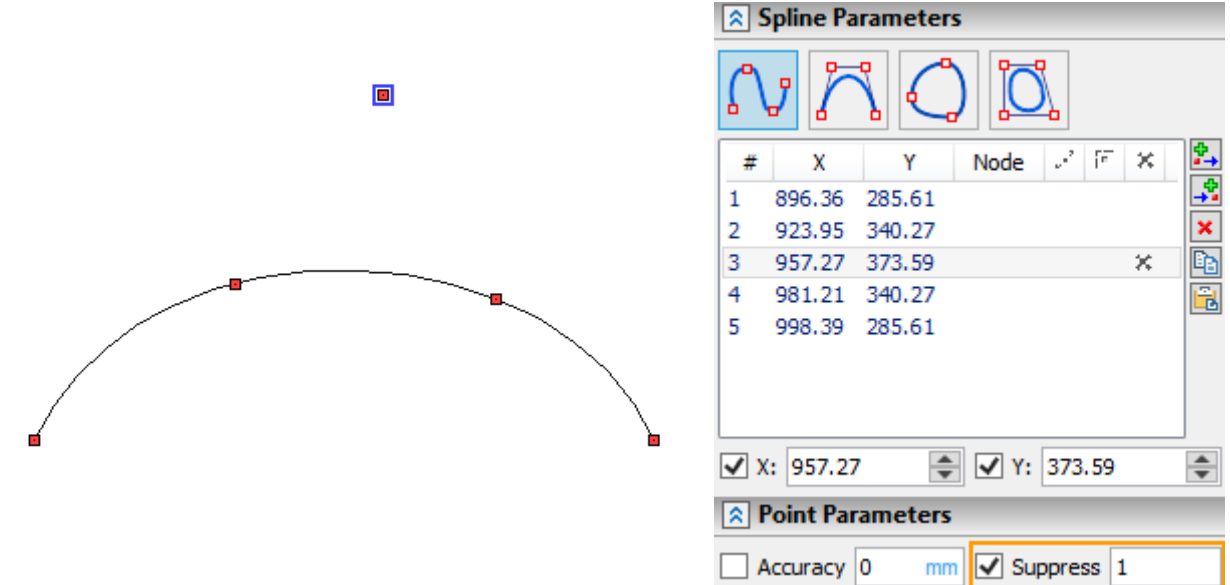

• Možnost zobrazit zakřivení křivky pomocí příkazu kontextové nabídky **Zobrazit zakřivení** a ovládání možností tohoto diagramu.

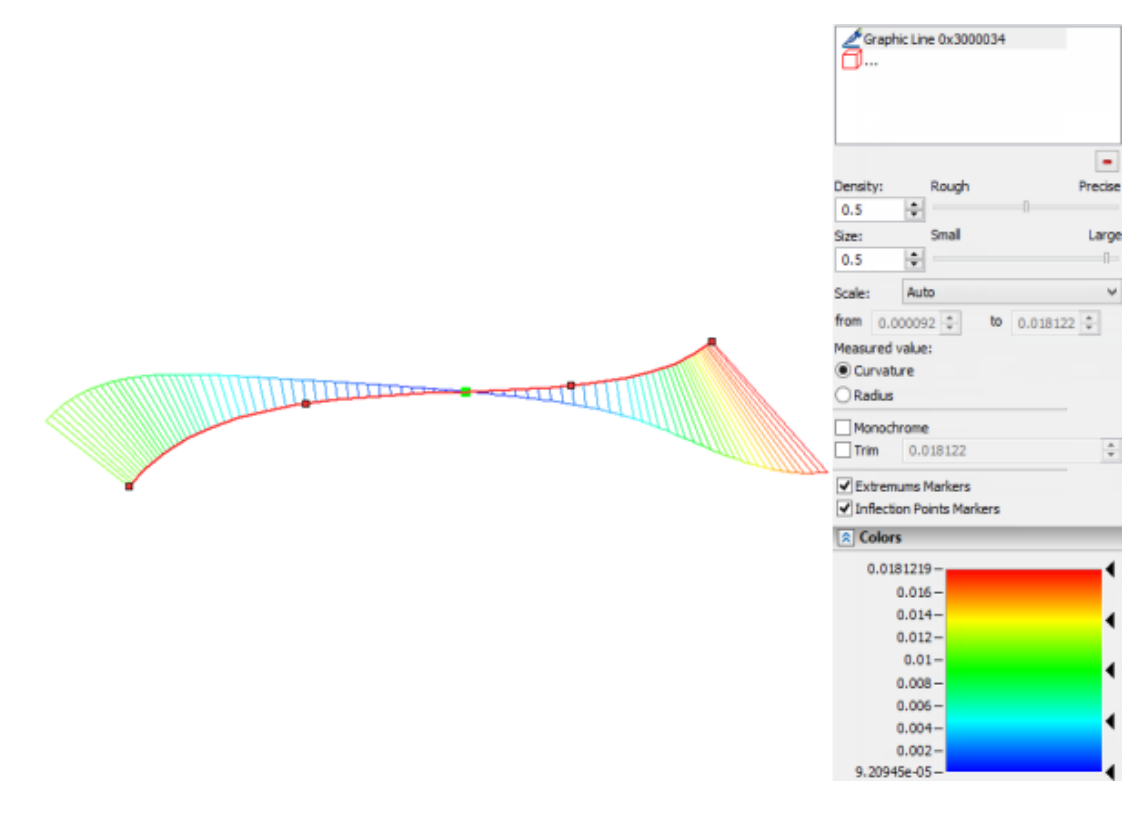

• Existuje možnost řídit délku spline pomocí odkazové kóty.

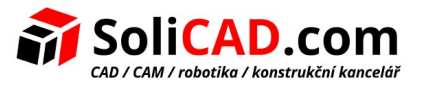

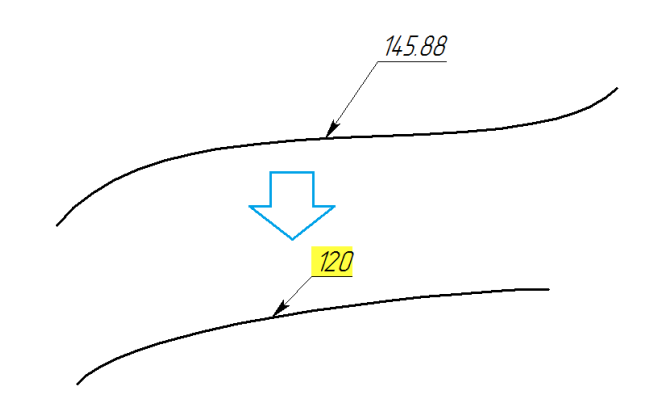

Můžete nastavit vazby na další prvky výkresu. Například při použití vazeb je snadné vytvářet křivky spline, které jsou tečné a hladce spojeny navzájem s jinými čarami výkresu.

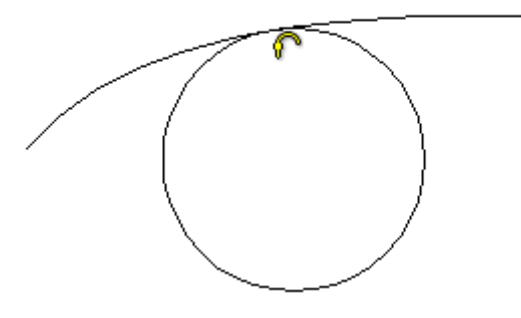

# 7.4 2D pole

Byl přidán nový typ 2D pole **Pole po křivce**. Dovoluje Vám umístit kopie podle vybrané cesty s možností řídit orientaci kopií.

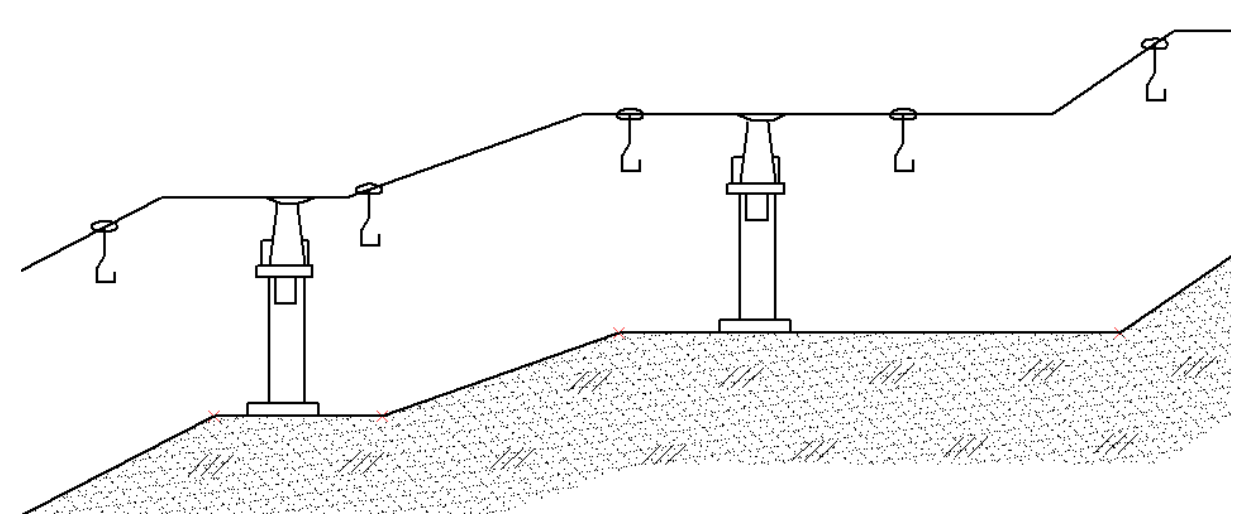

Pro lineární a kruhová pole byla přidána možnost ovládání proměnných během generování kopií. Aby to bylo možné provést, byl do polí přidán parametr **Změnit hodnotu parametru**. Proměnná vezme hodnotu buď podle počtu kopií (v režimu **Podle počtu kopií**), nebo podle vzdálenosti od

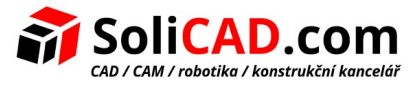

počátku trajektorie a nebo podle hodnoty úhlu (režim **Podle délky** pro lineární pole, režim **Podle úhlu** pro kruhová pole).

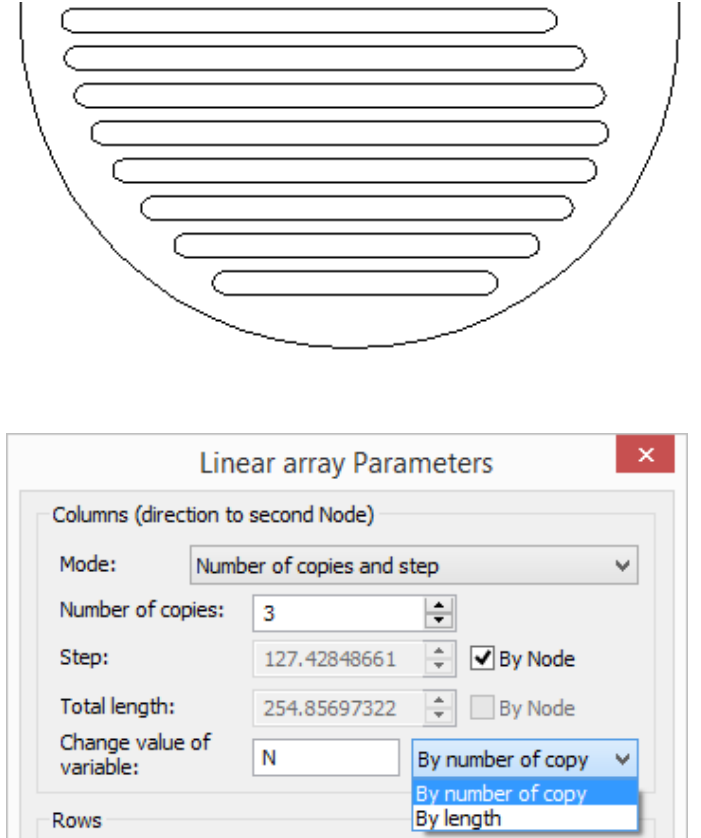

Příklad lineárního pole: průměr kruhu je obdržen změřením délky sečny, která měří vzdálenost ke křivce.

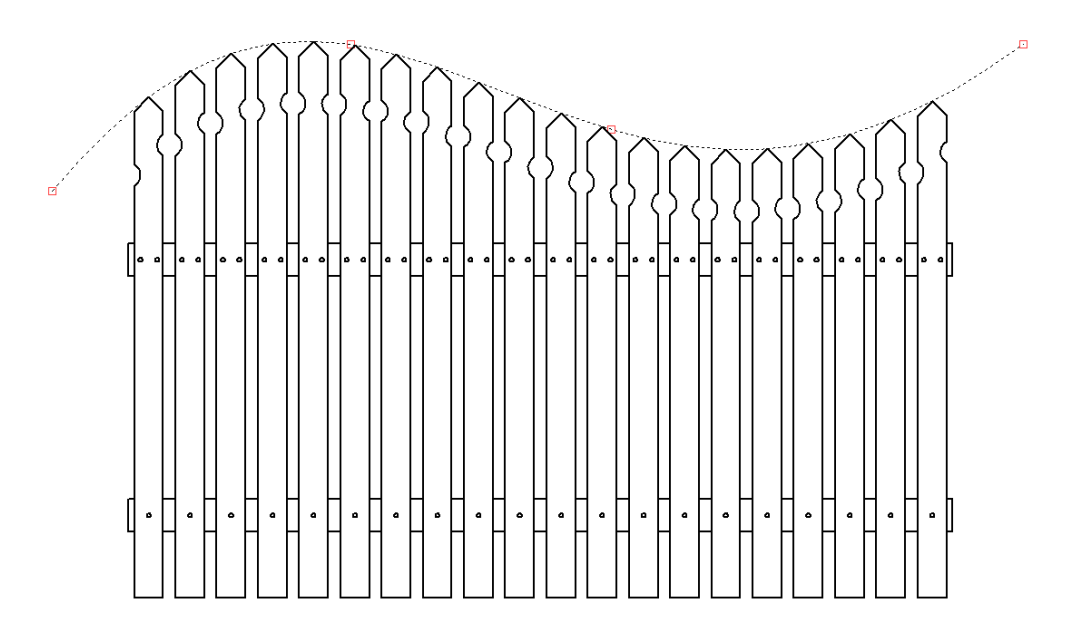

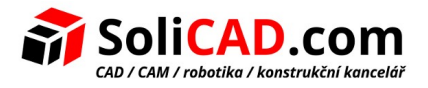

# 7.5 Kóty

Byla přidána možnost vytvářet kóty mezi kruhy a přímými čarami/libovolnými křivkami.

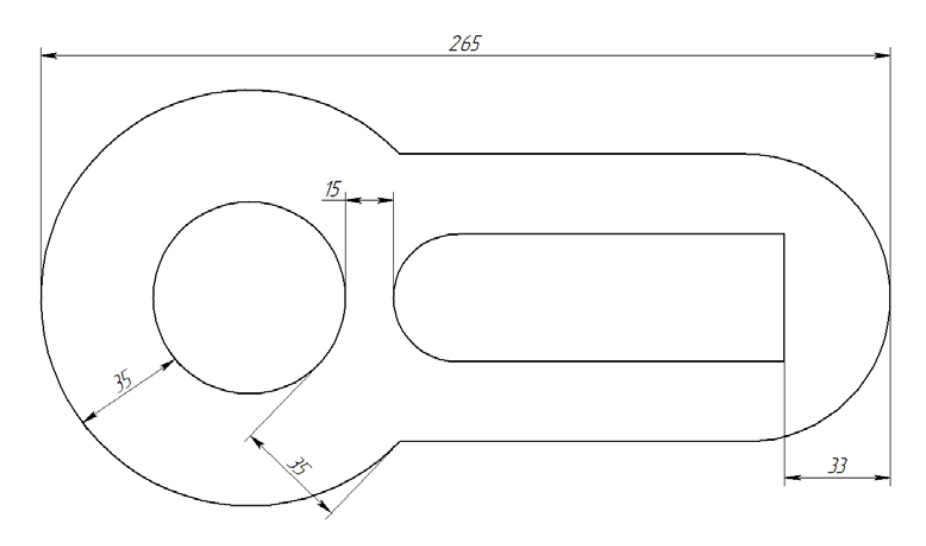

Přidána možnost vytvořit kótu mezi ekvidistantními křivkami.

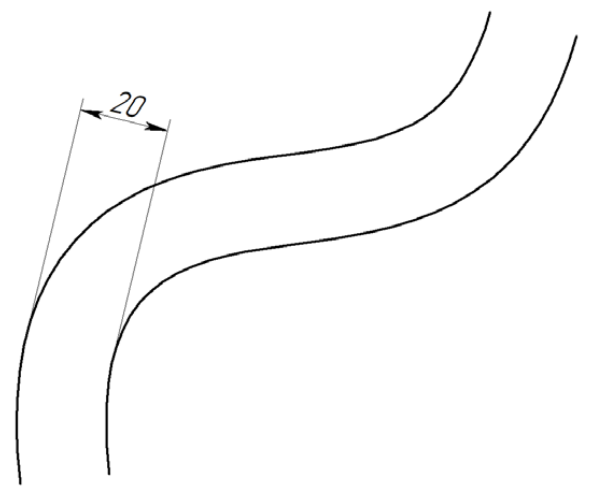

Nyní odkazová kóta měří délku prvku na kterém je vytvořena (grafická čára, čára náčrtu). Můžete vybrat i další prvky pro vytvoření odkazové kóty. Na odkazové kótě se pak zobrazí celková délka všech vybraných prvků.

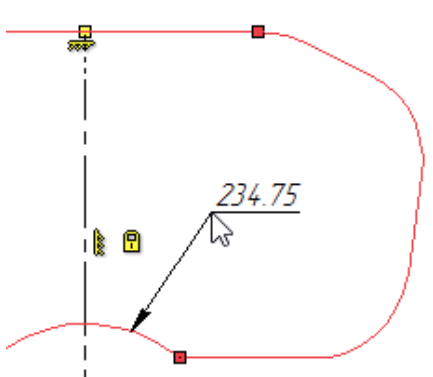

Byla přidána možno přichytit kótu k nulovému bodu dokumentu. To Vám například dovoluje ukotvit

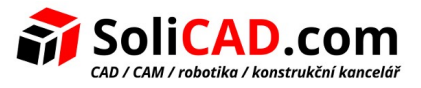

bod, který nemá měnit pozici při změně zbytku výkresu.

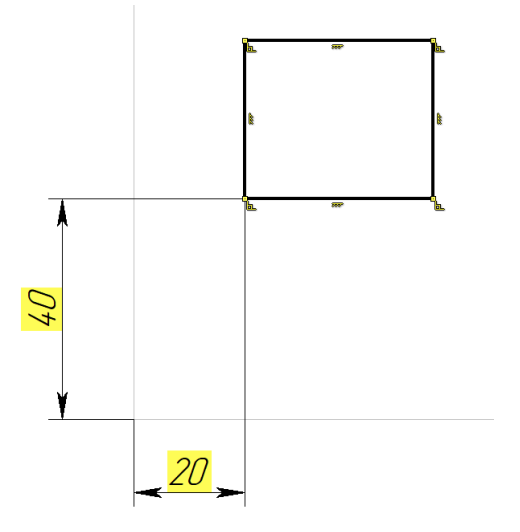

Nyní je možné vytvořit kóty na drátové geometrii (3D cesty, 3D profily, 3D osy).

### 7.6 Odkazové poznámky

Byly přidány řídící prvky, které zjednodušují vytváření odkazových poznámek.

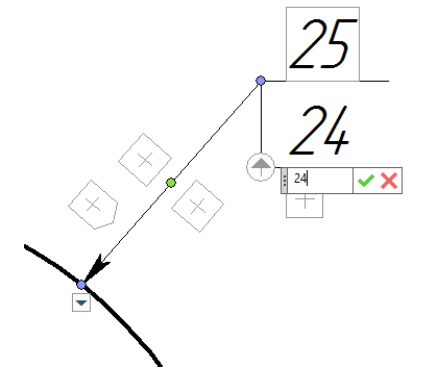

Řídící prvky Vám dovolují vložit název na řádku odkazové poznámky a vytvořit nový kloub. Byl přidán ovladač, který dovoluje změnit směr kloubu v odkazové poznámce/pozici s několika klouby.

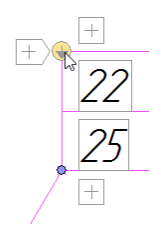

Byly přidány ovladače pro vytváření textu na řádku kloubu, vybírání šipek pro odkazové poznámky a nastavování symbolů.

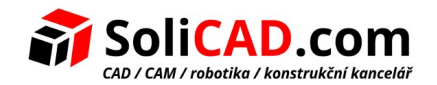

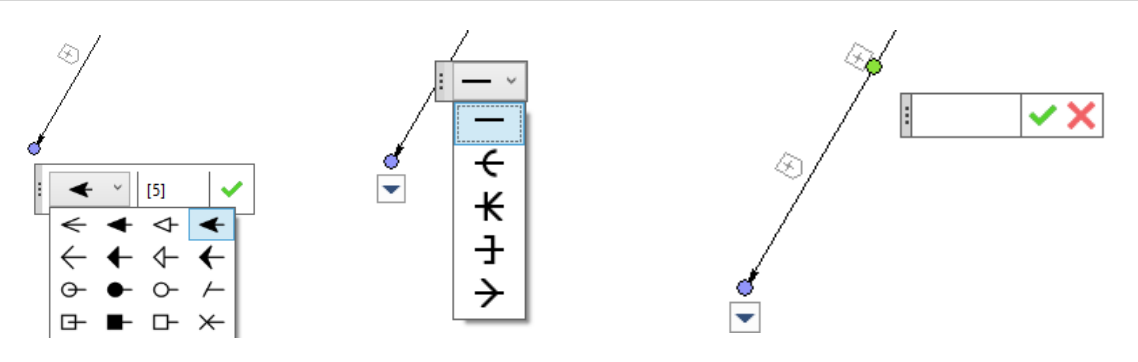

# 7.7 2D souřadný systém

Byla přidána možnost vytvořit uživatelský 2D lokální souřadný systém (LSS). LSS existuje pouze pro určitou stránku.

Uživatel může vytvořit výkres relativně k jeho vlastnímu LSS, který se bude pohybovat spolu s pohybujícím se LSS.

Můžete vytvořit LSS použitím příkazu Vytvořit LSS v Ribbon menu.

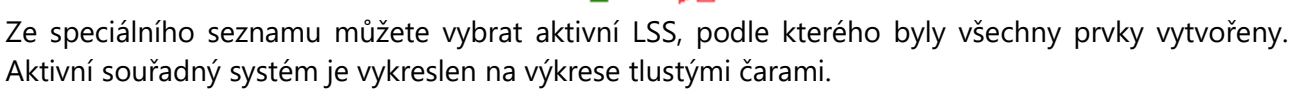

Souřadnice všech vytvořených a editovaných objektů budou přepočítány podle aktivního souřadného systému.

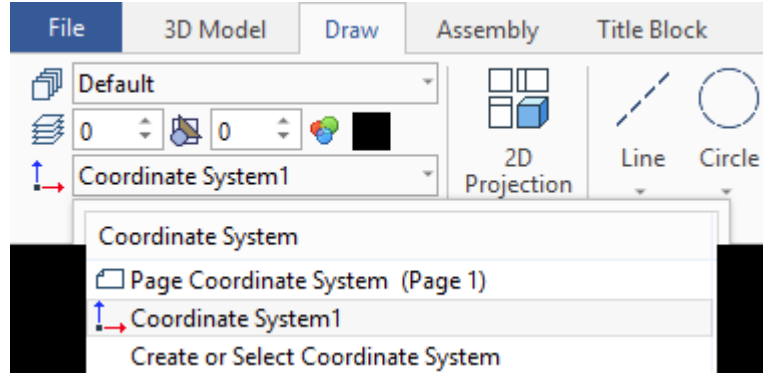

Můžete také vybrat odpovídající položku z LSS kontextového menu.

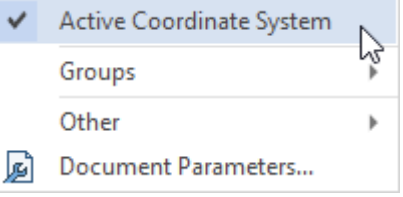

Souřadnice 2D prvků uvedené vzhledem k souřadnému systému budou přepočítány s ohledem na jeho polohu.

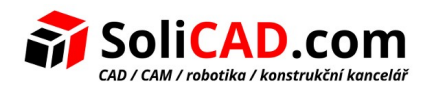

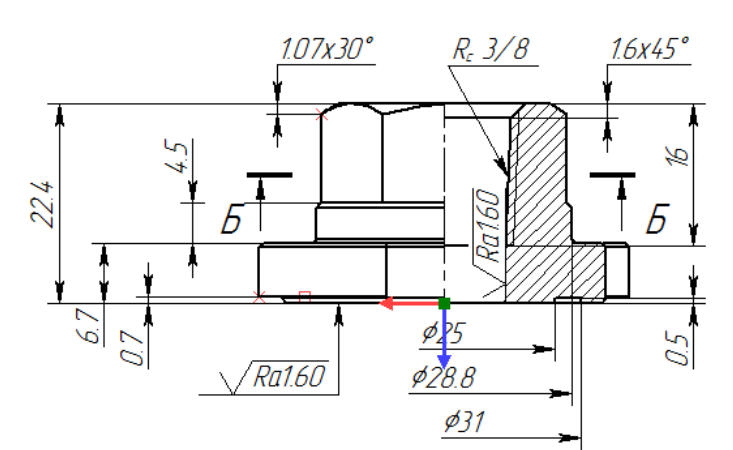

Rovněž je výhodné propojit 2D LSS s projekcí. To Vám umožní vytvářet výkresy přímo na projekci.

V tomto případě se budou výkresy vytvořené manuálně na projekci pohybovat spolu s projekcí. Chcete-li to provést, vyberte projekci v rozbalovacím menu a vytvoří se přidružený LSS.

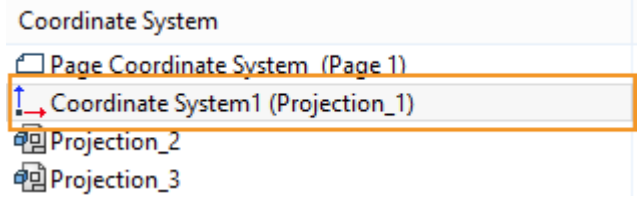

# 7.8 2D konstrukční prvky

#### **Nové typy tečných kružnic**

Byly přidány nové typy tečných kružnic.

Kružnice tečná ke dvěma křivkám.

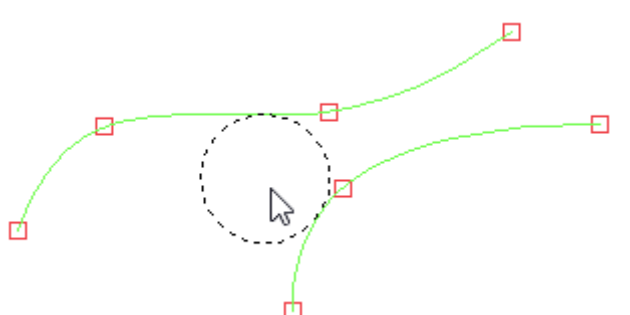

Kružnice tečná ke křivce a elipse.

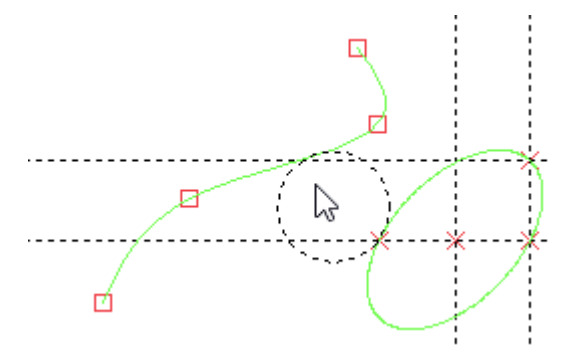

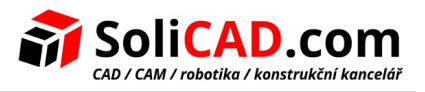

Kružnice tečná ke dvěma elipsám.

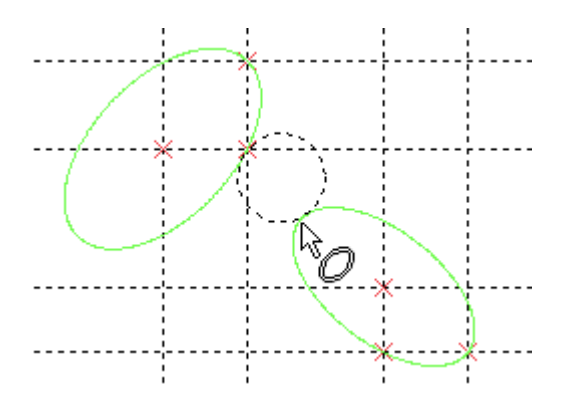

### **Nová volba pro vytvoření odsazené křivky**

Byla přidána nová volba do příkazu **TO: Vytvořit odsazenou křivku**. Byla přidána volba **Řešení rohů**.

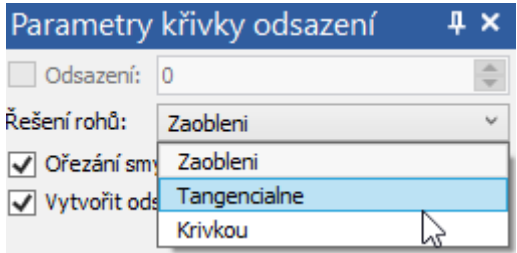

Přednastavená je volba **Zaoblení**.

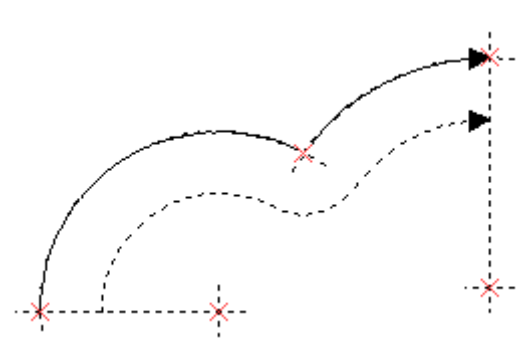

Byla přidána volba **Tečně**.

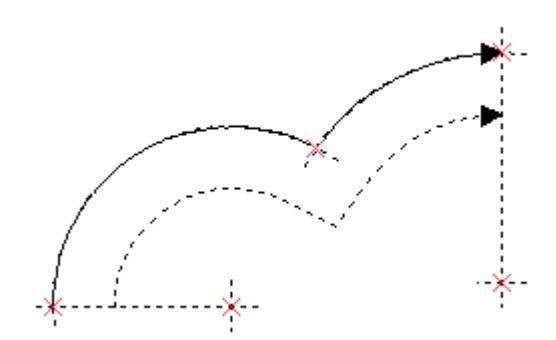

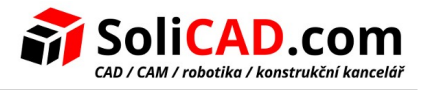

#### Byla přidána volba **Podle typu křivky**.

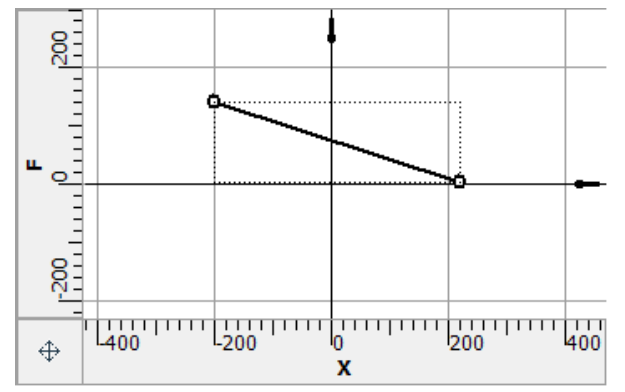

Odsazená křivka může být zkonstruována s proměnným odsazením, který je specifikován grafem. Pro graf můžete specifikovat typ "hladká křivka". Pak musíte vybrat graf v parametrech odsazené křivky.

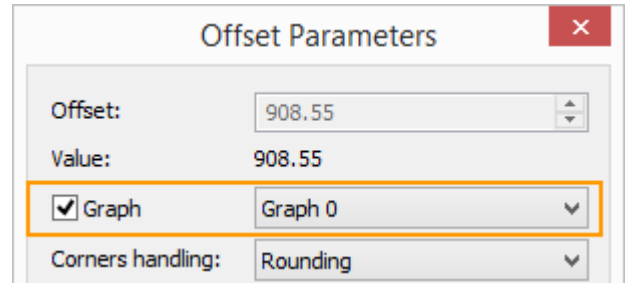

Vzdálenost odsazené křivky bude vypočtena podle grafu.

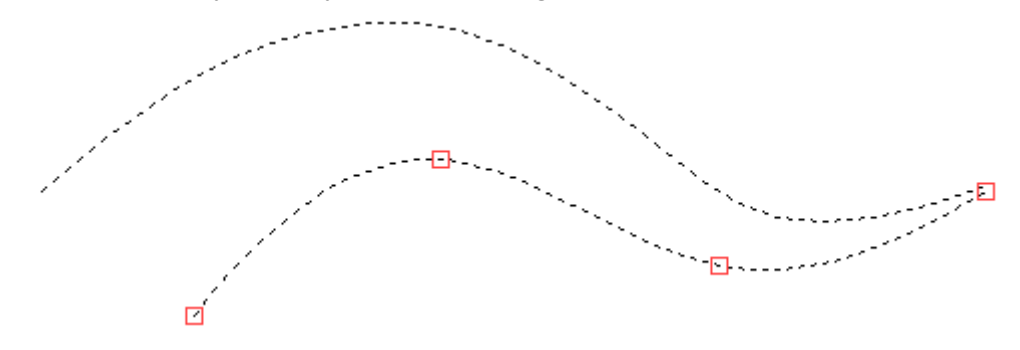

Příklad vytvoření odsazené křivky ke křivce spline použitím grafu funkce vytvořené použitím cosinového vzorce.

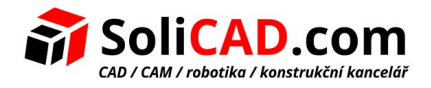

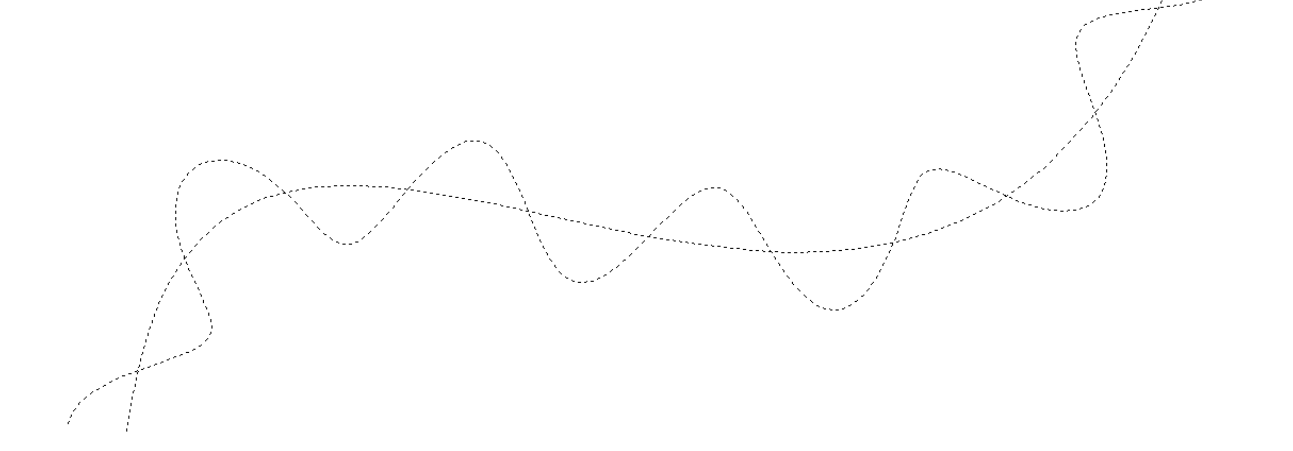

### **Zvýšená přesnost výpočtů spline křivek a elips**

Nyní jsou výpočty křivek spline a elips přesnější. Dříve byly počítány pomocí polyčar a obsahovali chybu. Nyní jsou křivky spline vytvořené body. Uzly na křivce spline budou umístěny bez chyb. To je vidět zejména při velkém zvětšení.

### 7.9 Zvětšení a zmenšení velikosti fontu

Příkazy Zvětšit velikost fontu a zmenšit velikost fontu byly přidány do nástrojového panelu **Pohled**. Mění přednastavenou velikost fontu a šipek pro aktivní stránku podle sady standardních velikostí písma.

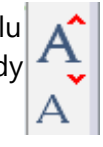
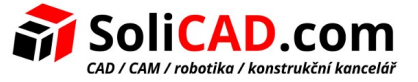

## **8 Editor proměnných**

Byly vylepšeny mechanizmy pro práci s proměnnými, což značně zjednodušuje práci a vizuální vnímání informací v okně.

Syntaxe je zvýrazněna v různých barvách, což zvyšuje přehlednost a umožňuje Vám lépe vnímat informace na obrazovce.

Editor proměnných zobrazuje více informací. Uživatel nepotřebuje protahovat okno, aby viděl celý výraz.

Do editoru byly přidány následující funkce: zvýraznění použití proměnné v jiných výrazech, rozbalovací seznam proměnných a funkcí, nápovědy a nové funkce.

#### 8.1 Inovace v editoru proměnných

Prvky různých typů ve výrazech mohou být nyní zvýrazněny různými barvami.

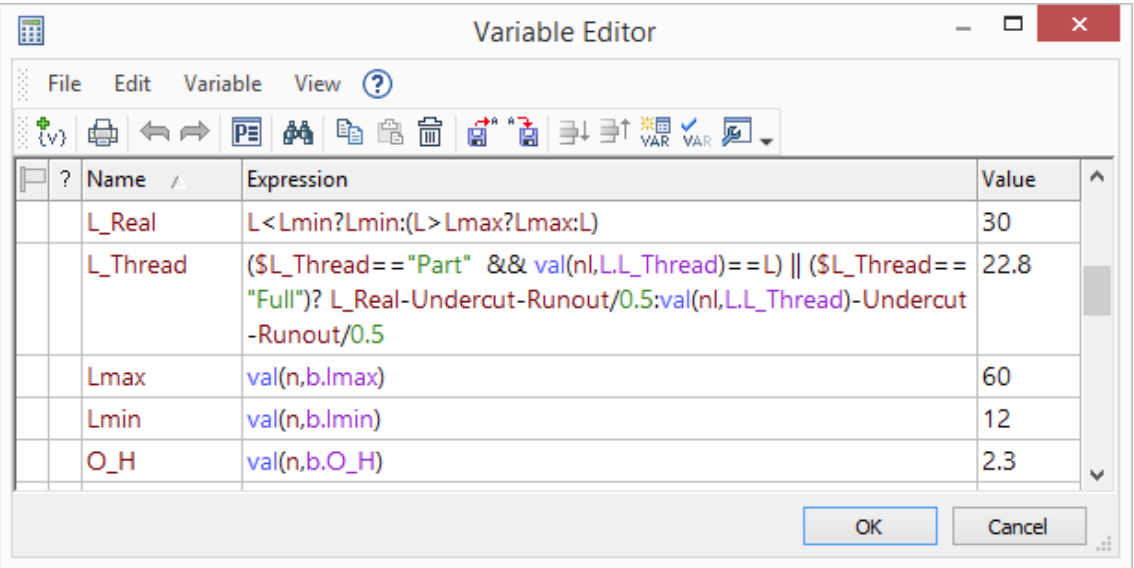

Všechny proměnné specifikované uživatelem jsou zvýrazněny ve výrazech v samostatných barvách. Uživatel může ručně nastavit barvu pro zvýraznění proměnné.

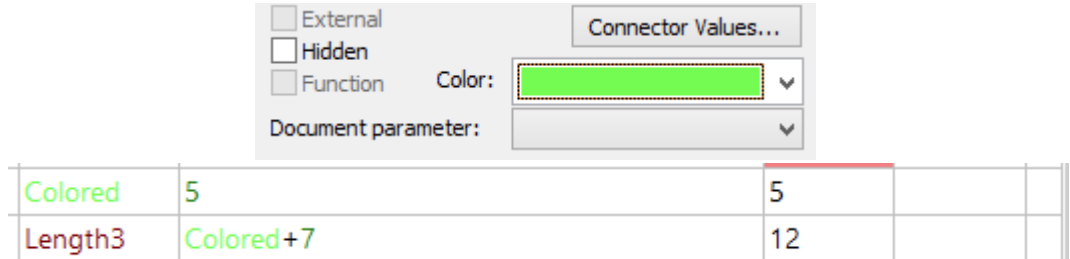

Kromě toho může uživatel změnit barvy pro zvýraznění syntaxe.

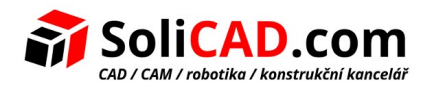

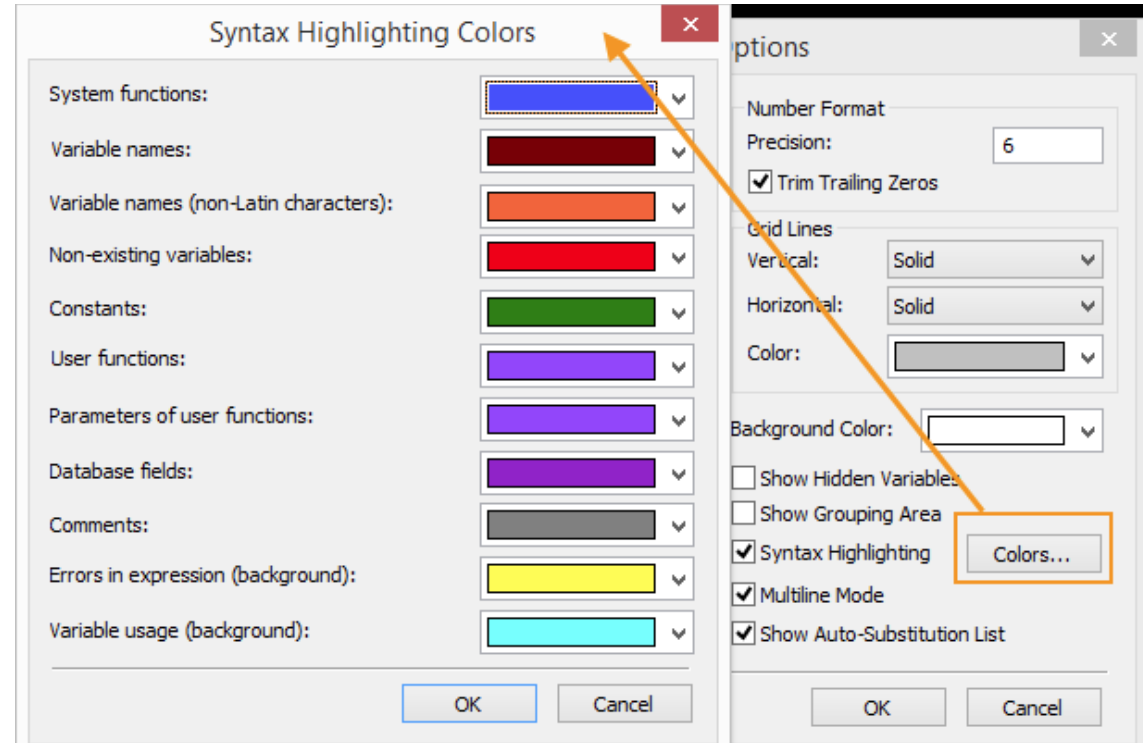

Pokud se v syntaxi výrazů vyskytne chyba, zvýrazní se chybový výraz.

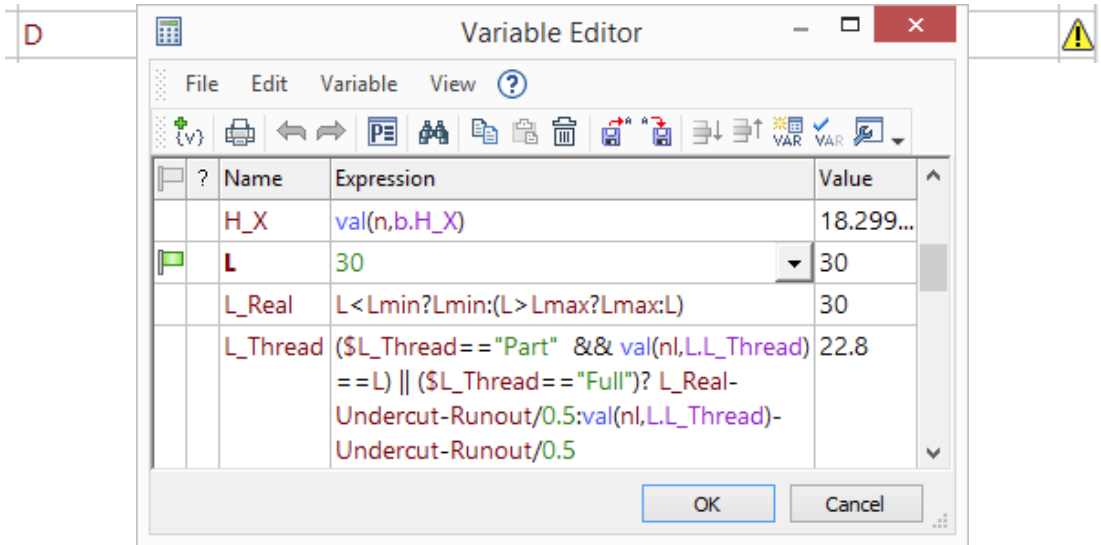

Přidán víceřádkový režim do editoru proměnných.

Je možné přidat přerušení řádku kombinací kláves "Ctrl" + "Enter" pro pohodlné formátování výrazů ve víceřádkovém režimu.

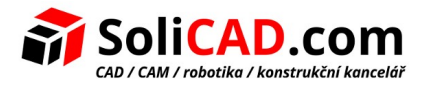

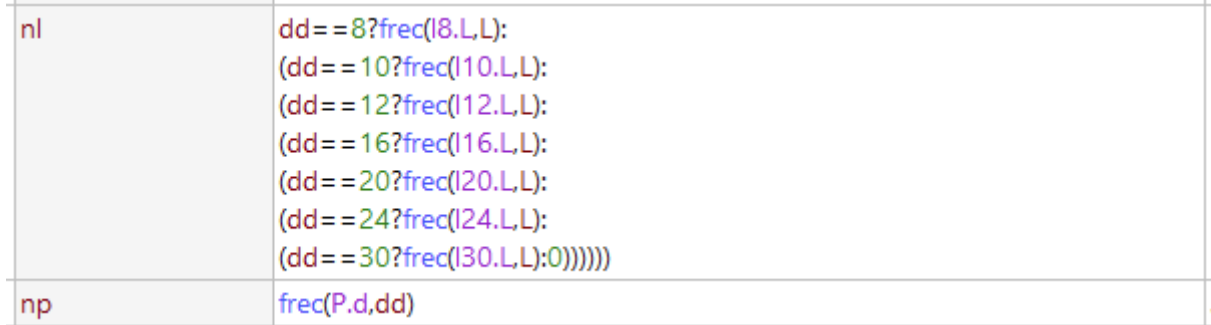

V kontextové nabídce editoru proměnných můžete povolit víceřádkový režim.

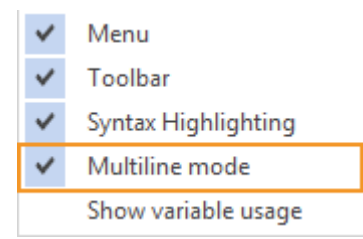

Navíc můžete v kontextové nabídce vyvolat možnost **Zobrazit využití proměnné**. Pokud je tato volba povolena, budou všechny odkazy na výraz zvýrazněny.

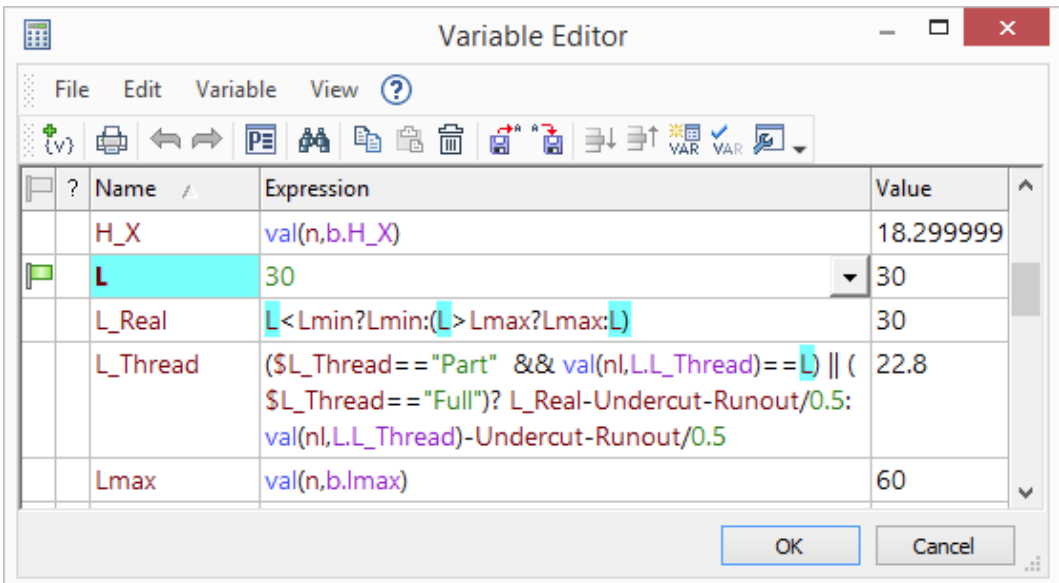

Tipy nástrojů jsou implementovány v okně editoru proměnných.

Když podržíte kurzor nad proměnnou, zobrazí se komentář.

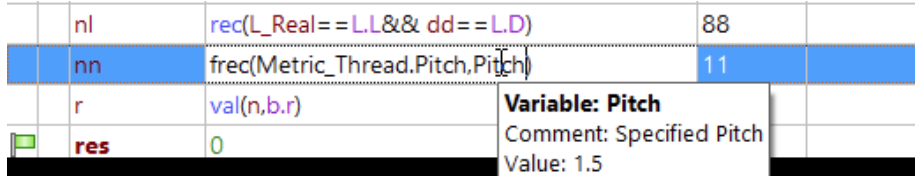

Když umístíte kurzor na danou funkci, objeví se krátký popis a příklad použití této funkce.

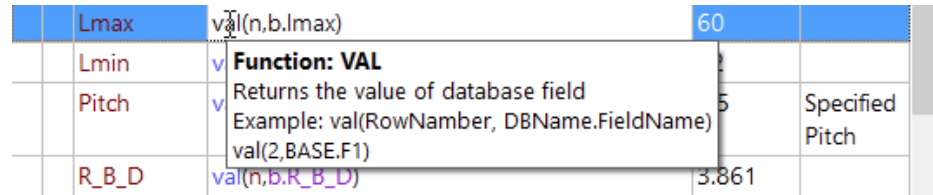

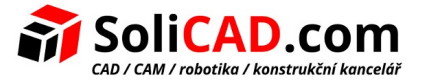

Pokud pole patří do databáze, zobrazí se názvy databází a polí stejně jako komentáře.

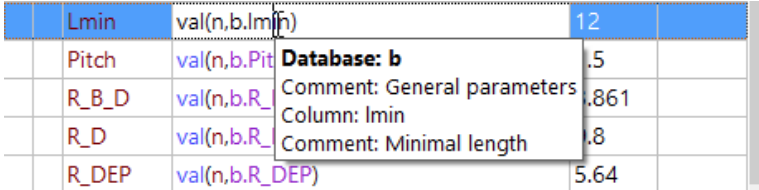

Pro textové konstanty vyhledejte objekt modelu příslušným jménem nebo identifikátorem. Pokud textová konstanta určuje název objetu, zobrazí se informace o tomto objektu.

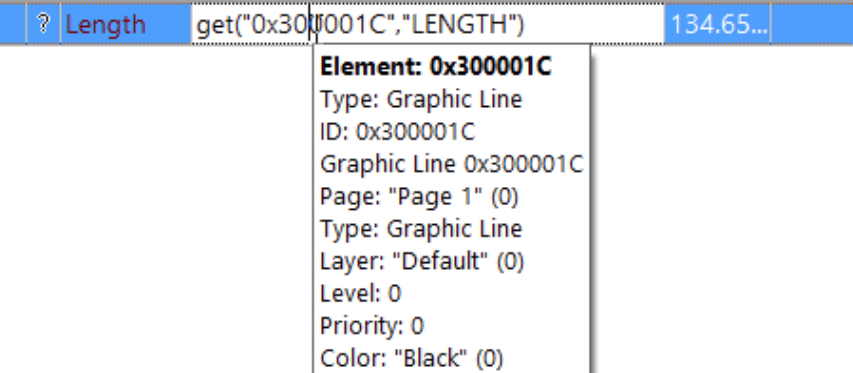

Tipy nástrojů jsou aktivní. Pokud kliknete na na tip nástroje, provedete akci, která se liší pro různé typy dat:

- **Název proměnné.** Jste přesunutí na řádek proměnné.
- **Název funkce.** Zobrazí se nápověda k části obsahující popis funkce.
- **Přístup do pole databáze.** Zobrazí se okno editoru databáze.
- **Identifikátor nebo název prvku modelu.** Pro tuto položku se zobrazí dialogové okno Informace.

Když zadáte výraz, objeví se rozbalovací seznam vhodných funkcí, proměnných, databází a databázových polí. Tento seznam obsahuje popisy a komentáře pro položky seznamu.

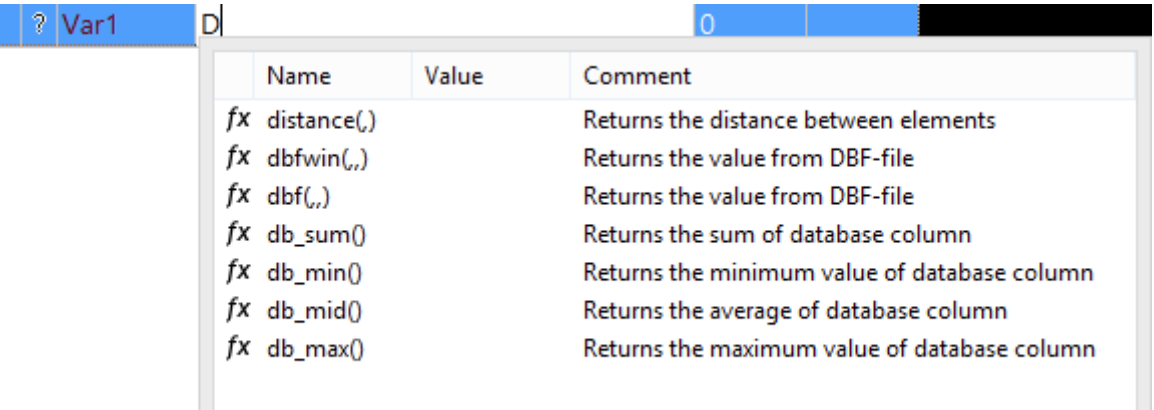

Chcete-li vyvolat seznam všech dostupných proměnných a funkcí, použijte kombinaci <Ctrl> + <Mezerník>.

Když uživatel vybere z rozbalovacího seznamu funkci, automaticky se vloží závorky a oddělovače potřebné pro vybraný výraz.

Nyní mohou uživatelé vytvářet proměnné, jejichž jména jsou shodná s názvy funkcí.

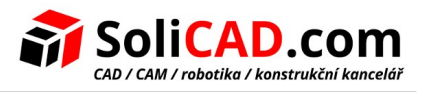

## 8.2 Nové funkce

Funkce **select ()** slouží k výběru hodnoty za několika podmínek.

Termíny a výsledky, které budou zadány při splnění podmínky, jsou uvedeny čárkou.

*Select (Podmínka1, Výsledek1, Podmínka2, Výsledek2, …, Defaultní výsledek)*

Hodnota proměnné bude výsledkem první splněné podmínky nebo výchozího výsledku.

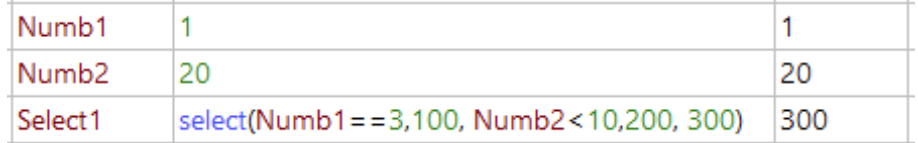

V případě, že žádná z výše uvedených možností není vhodná a výchozí hodnota není nastavena, hodnota proměnné bude 0.

Funkce **switch ()** slouží pro výběr hodnoty podle jedné podmínky.

Výsledek, jehož hodnota odpovídá podmínce, bude vložen jako hodnota proměnné.

*Switch (Podmínka, Hodnota 1, Výsledek 1, Hodnota 2, Výsledek 2, …, přednastavený výsledek)*

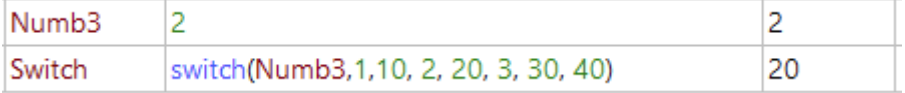

Funkce **root ()** slouží k výpočtu odmocniny daného stupně pro zadané číslo.

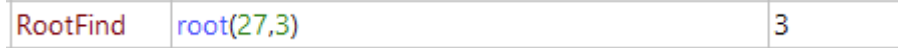

Funkce **reverse ()** slouží k obrácenému zobrazení řetězce nebo čísla.

Můžete přímo vložit jakékoliv číslo nebo řetězec v obráceném pořadí.

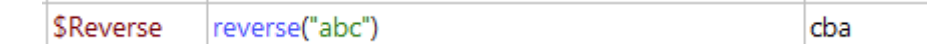

Můžete také specifikovat proměnnou, jejíž hodnota bude obrácena.

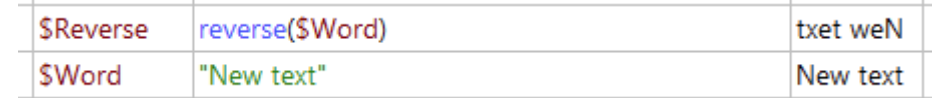

Je důležité, že typ proměnné odpovídá typu hodnoty.

Funkce **random ()** vrací náhodné číslo ze specifikovaného rozsahu.

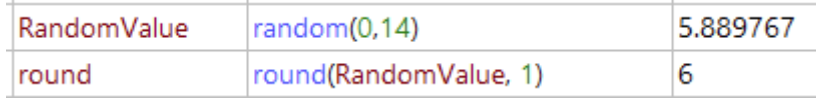

Funkce **angle ()** generuje desetinnou hodnotu úhlu ze *stupňů, minut, sekund* nebo ze *stupňů a minut*. Funkce tři nebo dva parametry.

Byly přidány hyperbolické funkce **sinh, cosh, tanh, asinh, acosh, atanh**.

Funkce **g ()** vrací konstantu gravitačního zrychlení.

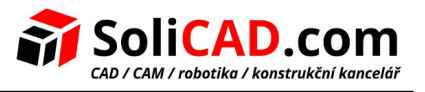

Funkce **e ()** vrací konstantu E.

## 8.3 Adoptování proměnných a databází

Řízení proměnných velkých sestav se zjednodušilo. V předchozích verzích T-FLEX CAD uživatel prováděl několik akcí pro kopírování proměnné fragmentu do sestavy se zachováním propojení. Kvůli změně proměnné v sestavě i fragmentu musel uživatel změnit proměnnou v konkrétním souboru fragmentu.

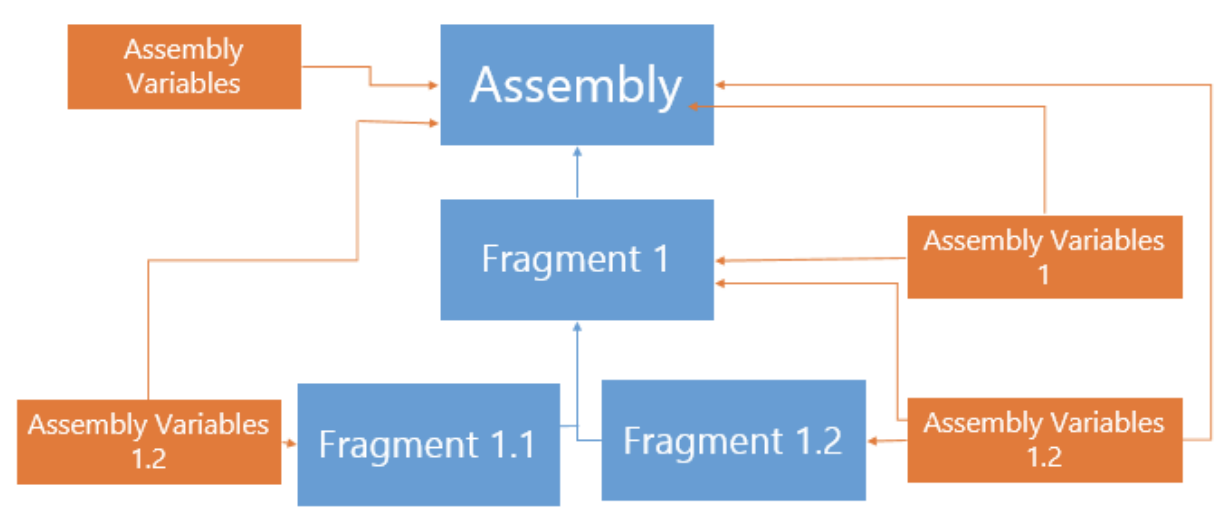

Nyní můžete vytvořit dokument, ve kterém budou uloženy všechny proměnné a databáze. Tento dokument musí být přidán do všech dokumentů, v kterých budou použity proměnné a databáze.

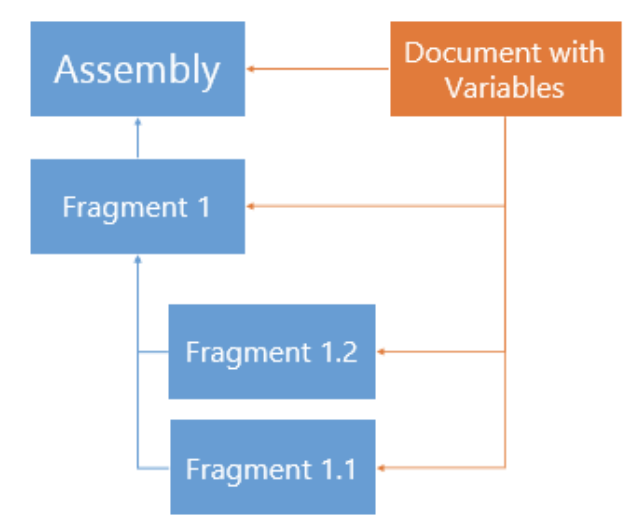

Uživatel může vybrat, které proměnné si vypůjčí pro každý soubor. Tyto proměnné mohou být použity jako normální proměnné fragmentu pro vytvoření geometrie. V tomto případě potřebujete změnit proměnné pouze v jednom jediném souboru.

Pro půjčení dat z fragmentu je použit speciální příkaz.

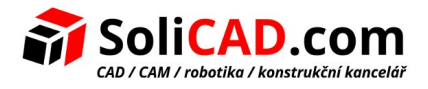

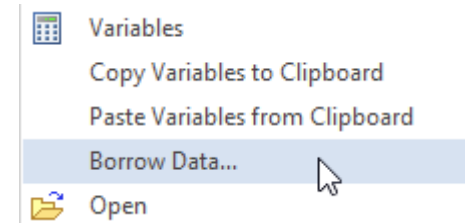

Můžete specifikovat které proměnné a databáze budou použity v sestavě v tomto okně.

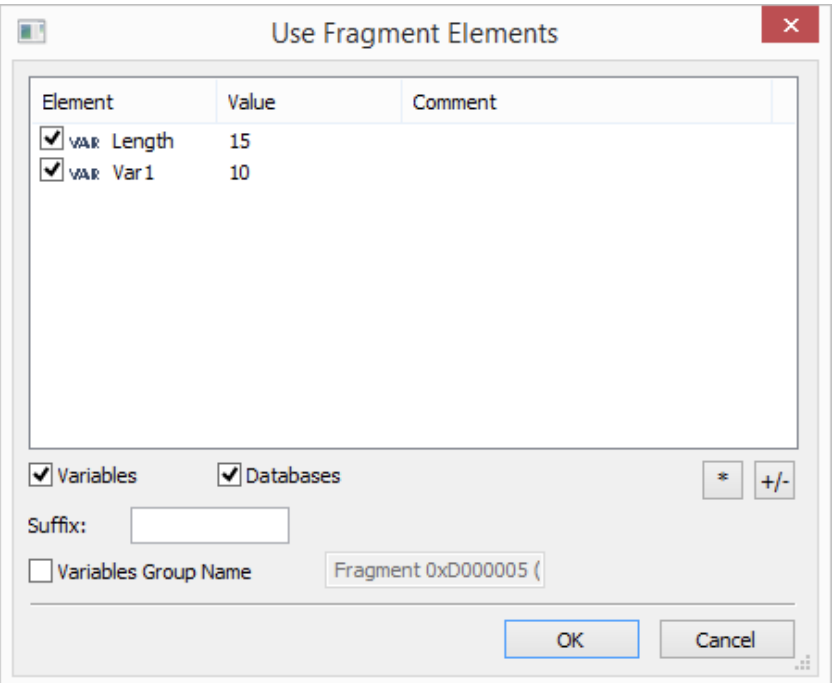

Všechny vybrané proměnné budou přidány do editoru proměnných.

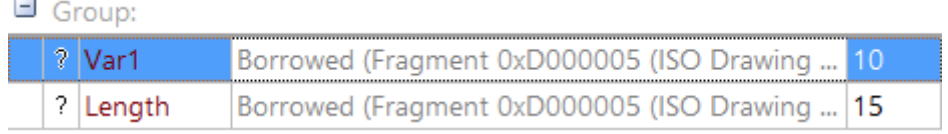

Proměnné mohou být zapůjčeny ze stejného fragmentu s různými hodnotami externích proměnných. Například, pokud je stejný fragment šroubu vložen do sestavy s různými průměry a délkami.

Pro takové zapůjčení potřebujete specifikovat příponu půjčené proměnné z fragmentu. Tato přípona bude vložena do zapůjčené proměnné po symbolu "@".

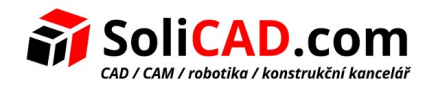

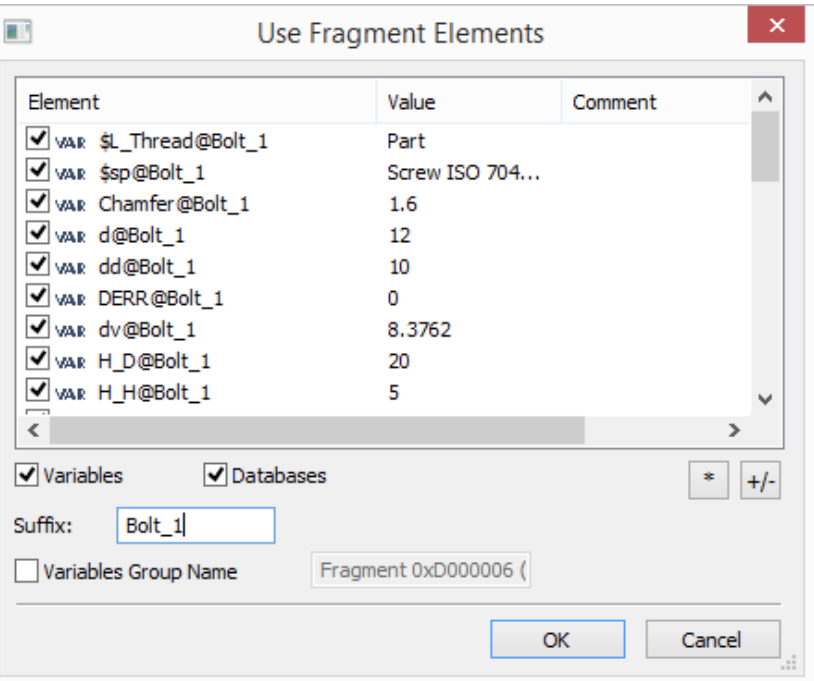

Použitím volby Otevřít zdrojový dokument můžete otevřít fragment, z kterého byla proměnná zapůjčena.

#### $\Box$  Group:

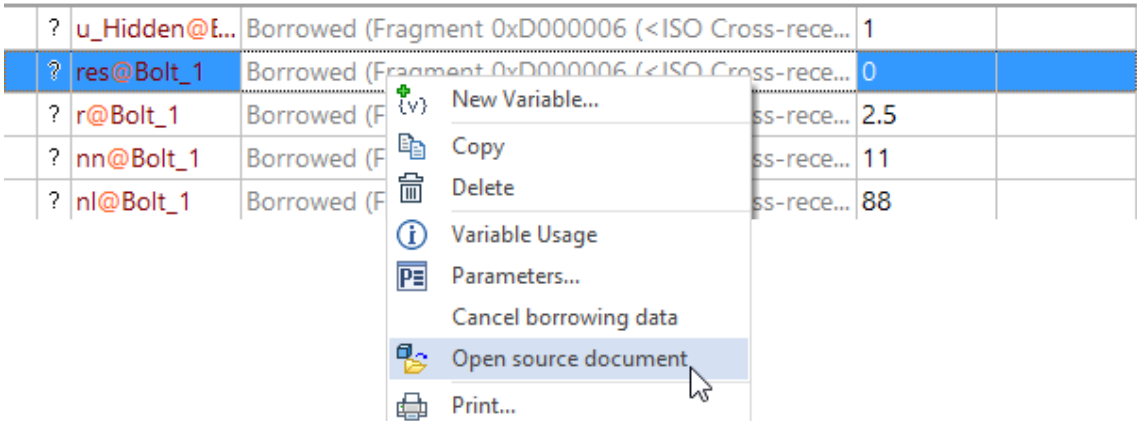

Pokud zvolíte volbu **Zrušit zapůjčená data**, zrušíte vazbu proměnné se zdrojovým dokumentem. V tomto případě se proměnná stane normální proměnnou sestavy.

### 8.4 Použití proměnných v dialogu vložení úhlu

Byla přidána možnost použít proměnné v dialogovém okně v políčkách pro zadávání úhlu.

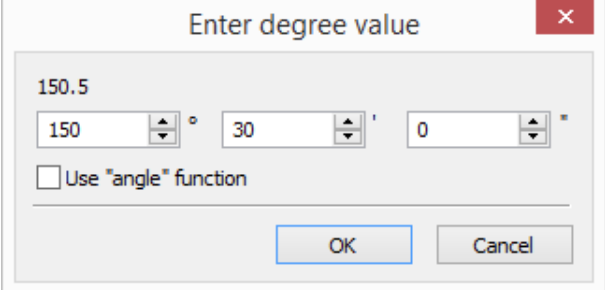

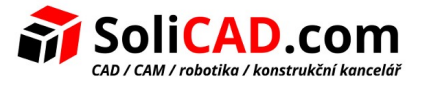

Pokud je zaškrtnuta funkce **Použít funkci "angle"**, zadané hodnoty se nepoužívají jako konstanta, ale jsou převedeny na volání funkce. V příkladu výše je výsledný řetězec "angle (A1, A2)".

### 8.5 Vložit proměnnou

Dialog pro vložení proměnné je převeden na konstruktor výrazů, který Vám dovoluje vkládat výrazy použitím tlačítka.

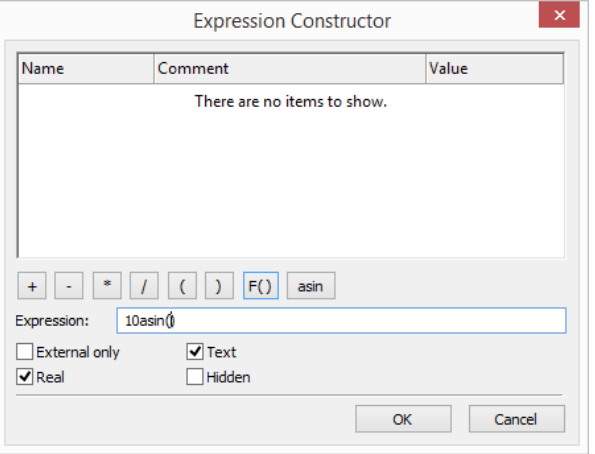

Tlačítko výběru výběru funkce zobrazuje seznam všech funkcí. Vybrané funkce budou přidány do dialogu.

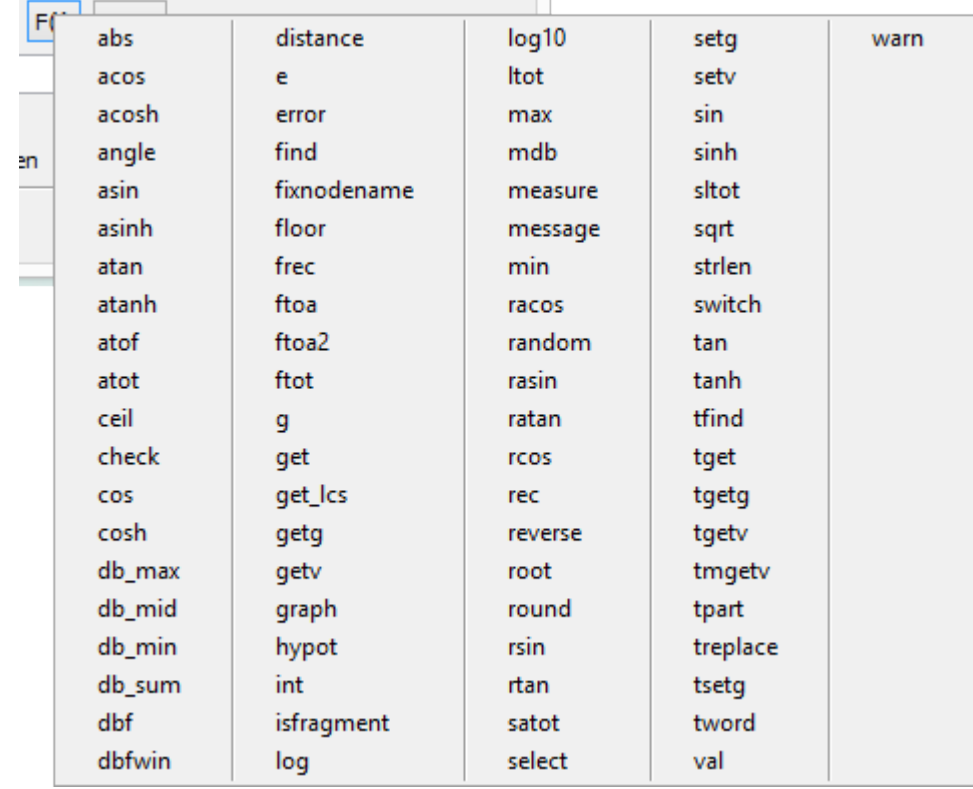

# **9 Vylepšení rozhraní a použitelnosti**

### 9.1 Opakovat poslední příkaz

Byla přidána možnost spuštění jednoho z dříve provedených příkazů. Příslušné položky byly přidány do kontextového menu, které se vyvolává v pracovním okně systému.

Některé z posledních příkazů se zobrazují v samotném seznamu. Některé příkazy se zobrazují v podnabídce.

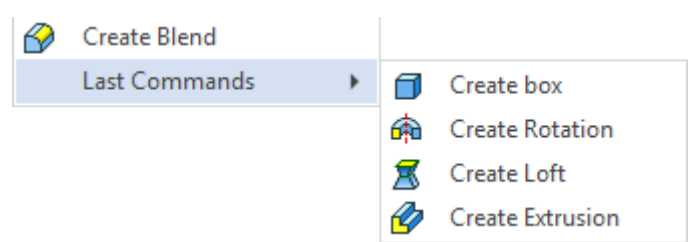

Počet příkazů, které jsou přidány do seznamu, je nakonfigurován v dialogovém okně Možnosti v záložce Další možnosti. Počet příkazů přímo v kontextové nabídce a podnabídce je konfigurován zvlášť.

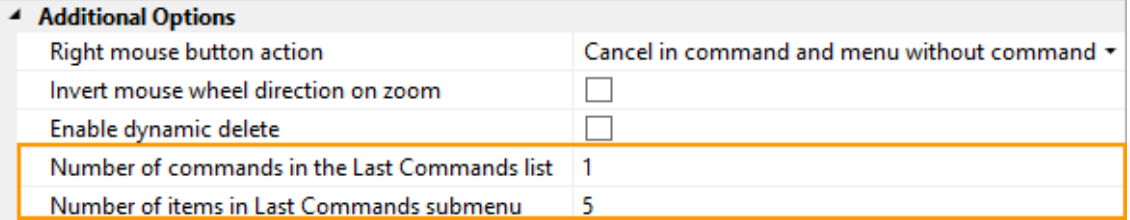

Seznam příkazů, které jsou k dispozici pro opětovné provedení, se udržuje samostatně pro 3D modelování, kreslení a kreslení na pracovní ploše.

Předchozí příkaz můžete zopakovat stisknutím <Mezerníku> v pohotovostním režimu příkazu.

### 9.2 Najít příkaz

Bylo přidáno samostatné okno pro vyhledání příkazů, které usnadňuje hledání příkazů.

Chcete-li vyvolat okno, můžete použít příslušnou možnost v pravém horním rohu hlavního okna systému. Do vyhledávacího pole můžete zadat nejen název, ale také popis a synonyma příkazu.

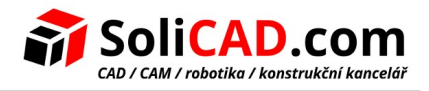

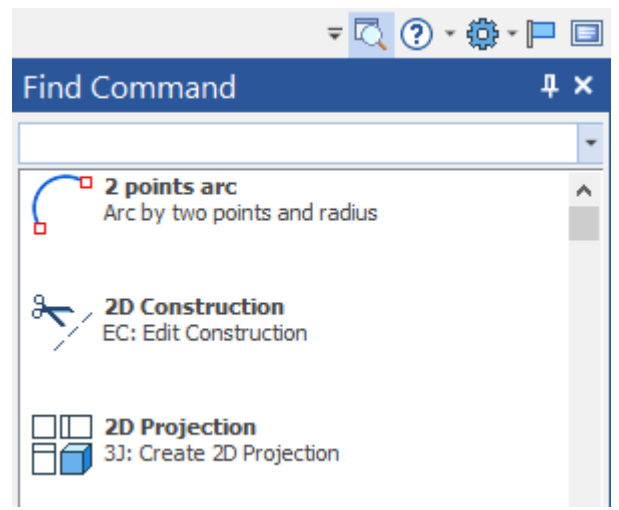

Prostřednictvím kontextové nabídky můžete získat nápovědu k příkazu a aktivovat ho.

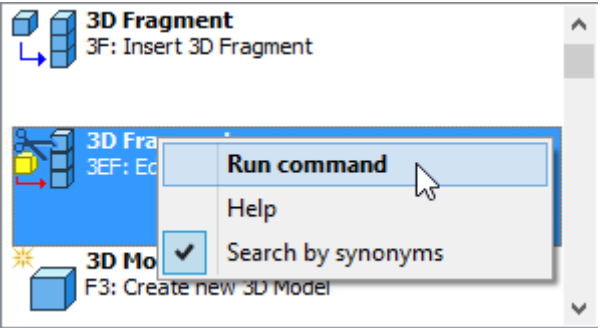

### 9.3 Ribbon menu

Byla přidána možnost sbalení/rozbalení skupin příkazů.

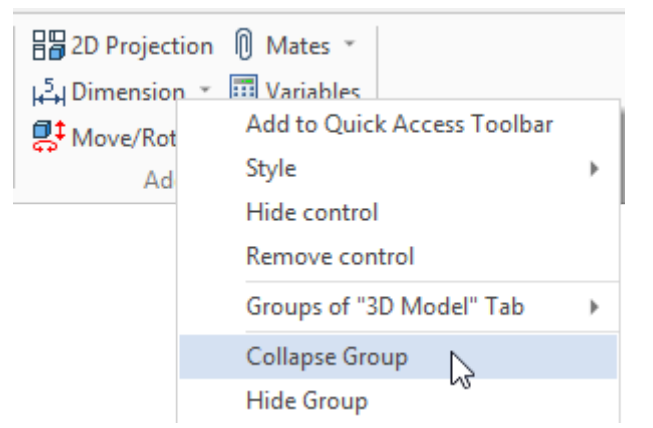

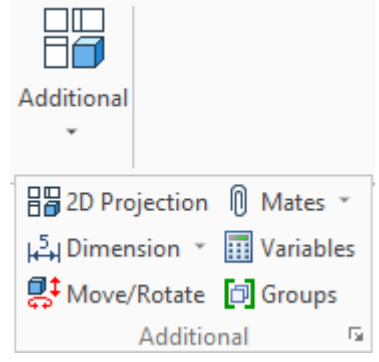

Uživatel může skrýt skupiny, které nikdy nepoužije Ribbon menu.

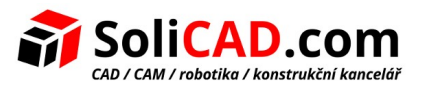

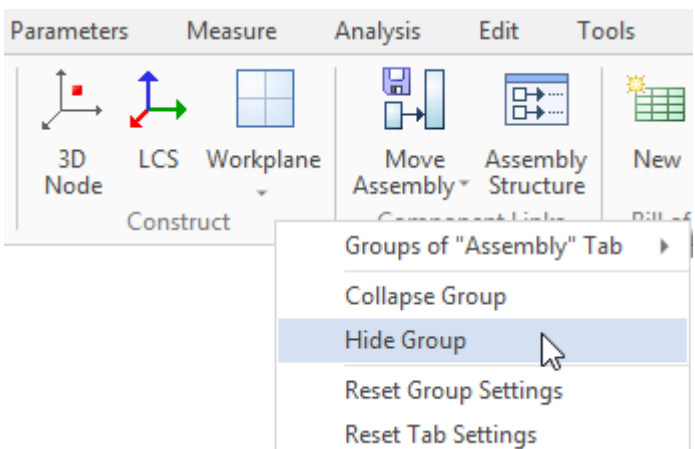

Skryté skupiny mohou být obnoveny z kontextového menu, které je vyvoláno kliknutím do prázdného prostoru Ribbon menu.

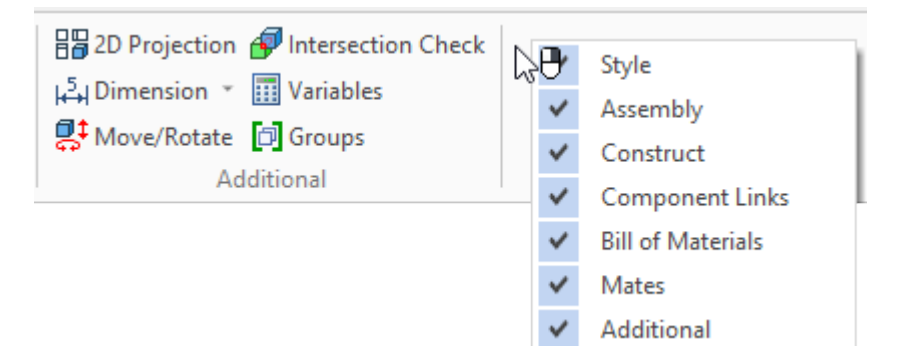

Nyní je možné vyvolat kontextové menu, kde uživatel specifikuje styly jakéhokoliv tlačítka na Ribbon menu nebo skrýt bez otevření dialogu **Přizpůsobit**.

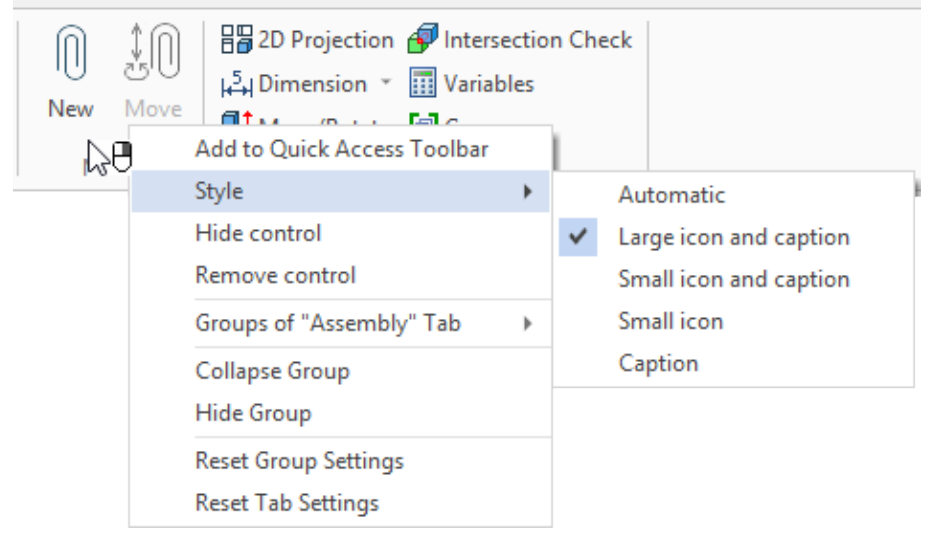

Byla přidána možnost vkládat fragmenty z knihovny do Ribbon menu příkazu **SB: Parametry**. Chcete-li to provést, vyberte kategorii **Vložit fragment z knihovny**.

Tato inovace umožňuje vytvářet vlastní záložky Ribbon menu se standardními prvky nebo je přidávat na existující záložky.

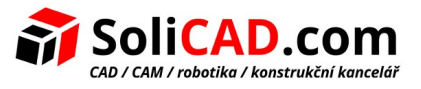

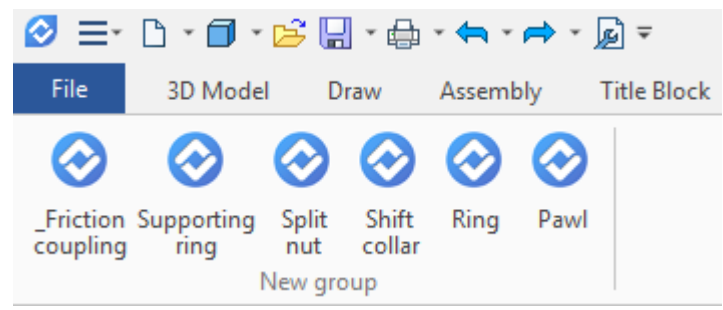

Kromě toho byla přidána kategorie **Vytvořit dokumenty z prototypů**.

#### 9.4 Potvrzení změn dvojklikem

Nyní může uživatel dokončit zadávání dvojklikem myši. Po nastavení nebo změně parametrů stačí klepnout na libovolné místo pracovního okna a akce bude potvrzena.

Například je vhodné používat tuto funkci při vytváření šraf, křivek spline, vytažení.

#### 9.5 Rozšířená nápověda pro příkazy

Byly přidány rozšířené popisky pro příkazy. Pracují jak pro Ribbon menu, tak pro textové rozhraní. Když umístíte kurzor myši nad příkaz, objeví se krátký popis příkazu. Pokud podržíte kurzor nad příkazem po dobu dvou vteřin, zobrazí se rozšířená nápověda s obrázkem.

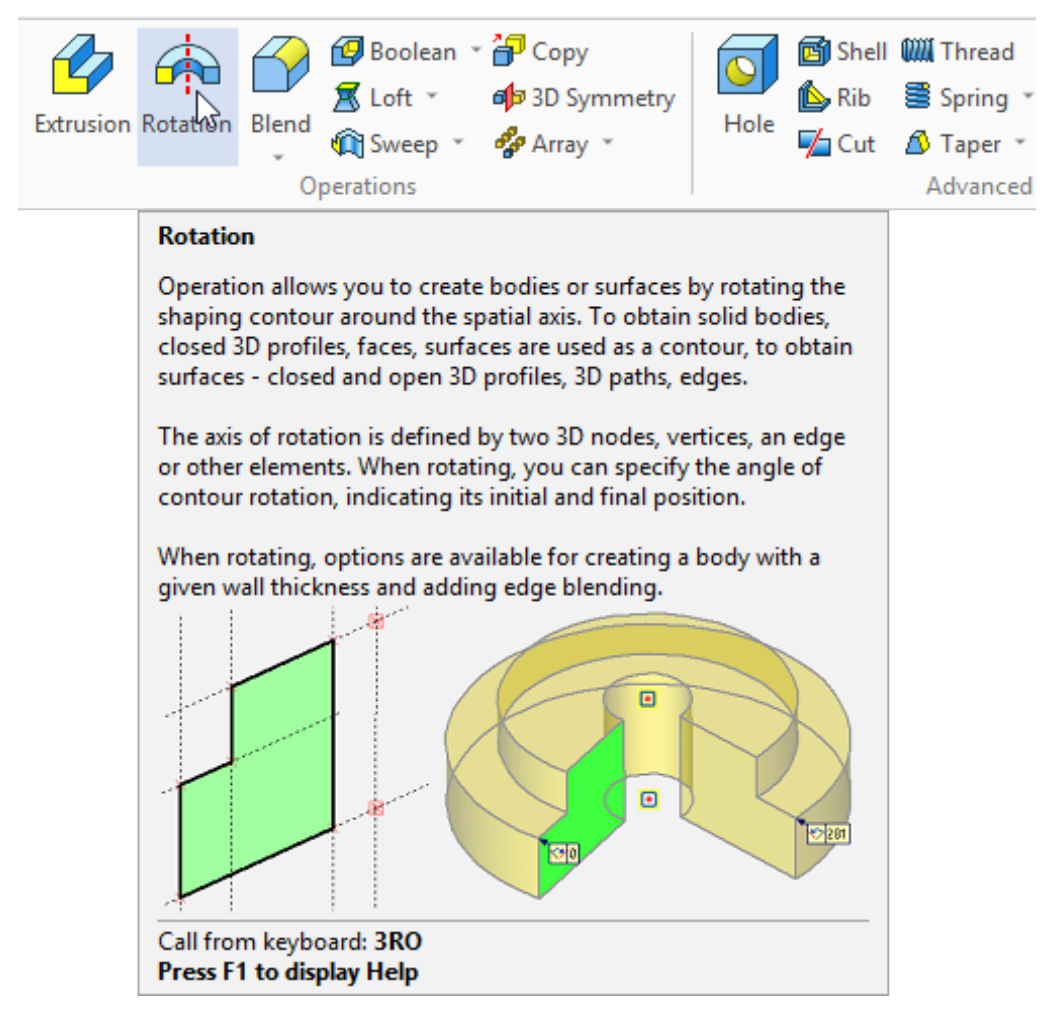

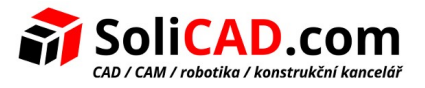

Pokud je to nutné, můžete v dialogovém okně **Přizpůsobit** zakázat rozšířené popisky.

- Show ScreenTips on toolbars
	- Show Extended ScreenTips
	- Show shortcut keys in ScreenTips
	- Show Open API names of commands

#### 9.6 Rozšířená nápověda pro prvky

Při umístění kurzoru nad prvky (konstrukční čáry, grafické čáry, uzly)se objeví rozšířené popisky. Kromě informací o názvu a identifikátoru prvku obsahují další informace o typu a způsobu vytváření objektu.

Tyto tipy navíc obsahují ikony pro objekty.

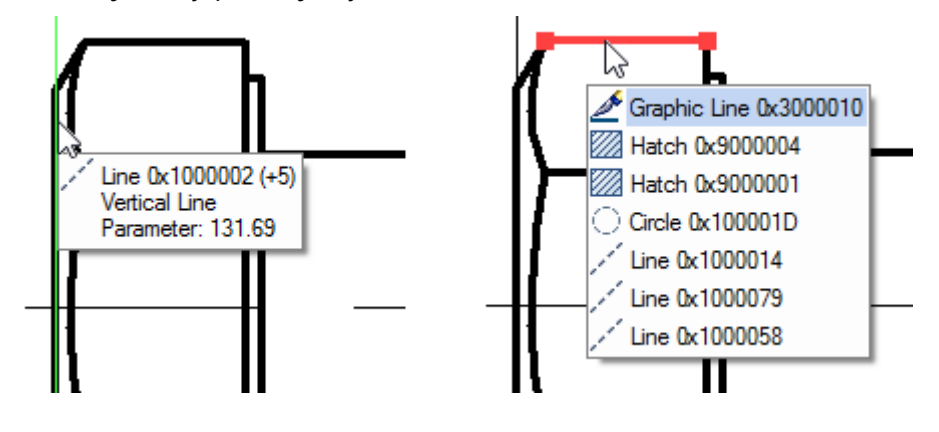

#### 9.7 Prvky pod výběrem kurzoru

Mechanizmus výběru prvků pod kurzorem byl vylepšen. V případě, že se pod kurzorem nachází více než jeden prvek, zobrazí se číslo počtu těchto prvků. Je zobrazeno se symbolem "+".

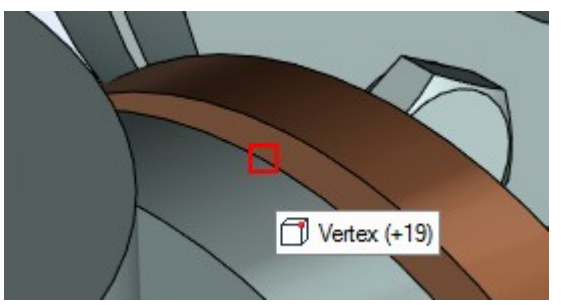

Seznam prvků se zobrazí po krátkém intervalu, kdy nehýbete kurzorem. Můžete pak vybrat požadovaný prvek kliknutím na odpovídající položku nebo použitím kolečka myši, jako to bylo v předchozí verzi systému.

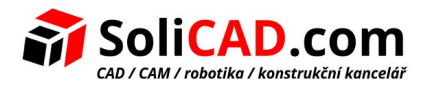

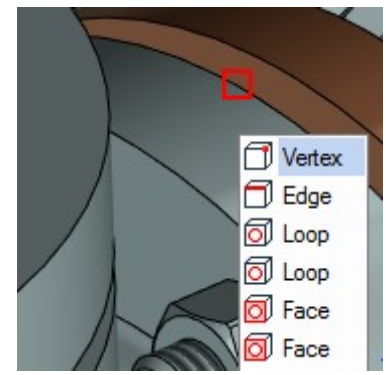

Pokud mají prvky pod kurzorem rozdílné barvy, barvy jsou také zobrazeny v popisku.

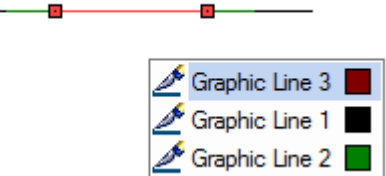

## 9.8 Změna měřítka pomocí kolečka myši

Byla vylepšeno řízení měřítka obrazu pomocí kolečka myši. Pokud je stisknuta klávesa <Ctrl>, měřítko se zvětšuje.

V příkazu **Možnosti** byla přidána možnost nastavit hodnotu měřítka při otočení kolečka myši.

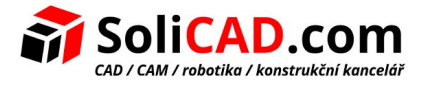

# **10 Ostatní vylepšení**

#### 10.1 Materiály

Hodnoty fyzikálních vlastností materiálů jsou nyní uloženy společně s jednotkami.

Jednotky můžete změnit kliknutím levým tlačítkem myši. Po změně jednotek dochází k přepočtu.

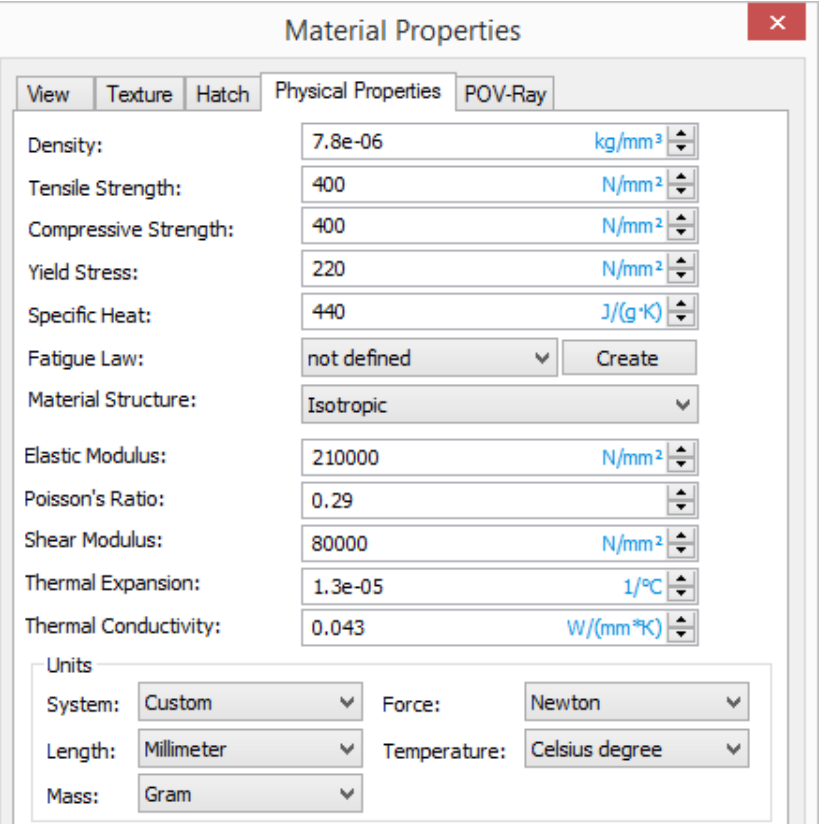

### 10.2 Měření

Do příkazu **Kontrola průsečíků** byla přidána volba **Vytvořit výsledek**. To Vám dovoluje uložit výsledky měření jako oddělené objekty modelu, které jsou zobrazeny ve stromě modelu a ve scéně. Po regeneraci modelu prvek změní zobrazení a indikuje průsečík mezi specifikovanými prvky.

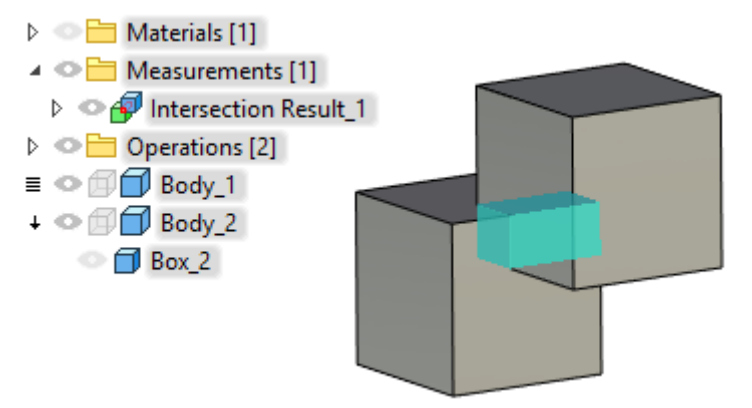

Dále byla přidána možnost vytvoření výsledku měření zakřivení pro 3D objekty (3D cesty, hrany) a pro 2D objekty (konstrukční čáry, grafické čáry, 2D cesty).

Data pro zakřivení lze použít pro proměnné. Data můžete získat v příkazu **Měření** výběrem vytvořeného objektu měřením zakřivení.

#### 10.3 Vkládání fragmentů, obrázků, 3D obrázků

Pokud vkládáte fragment, obrázek, 3D obrázek, můžete vidět předešlé otevřené nebo vložené soubory ve speciálním seznamu.

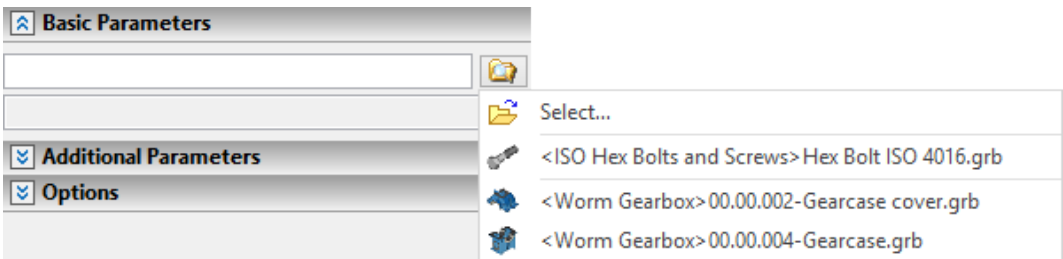

Stejný seznam je přístupný v příkazu auto-menu pro volbu **Vybrat soubor**.

#### 10.4 Fasetové objekty

Řezy a roviny nyní mohou být aplikovány na fasetové objekty.

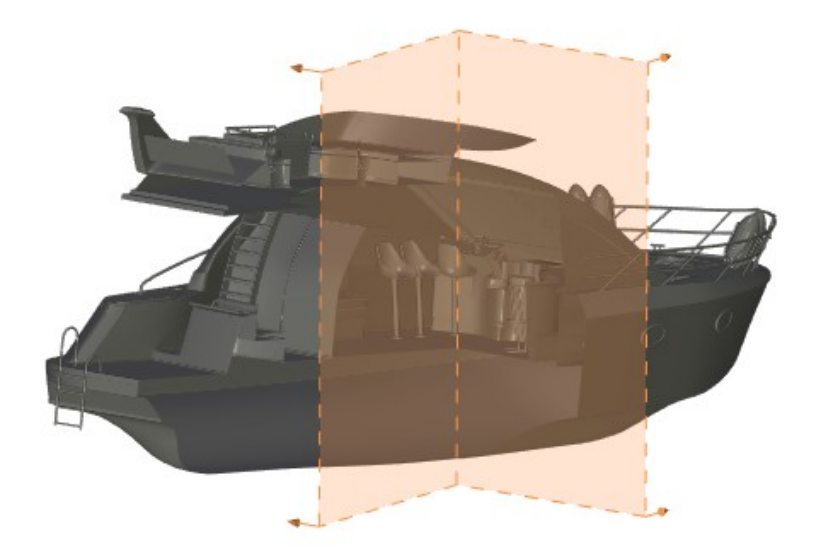

#### 10.5 Použití loga při generování videí

Byla přidána možnost vybrat rastrový obrázek v dialogu nahrávání videa v příkazech **Animace** a **Nahrát scénář**.

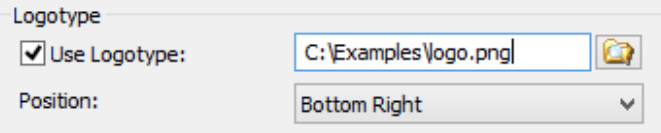

V dialogu můžete nastavit i pozici loga.

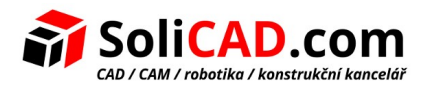

## 10.6 Grafy

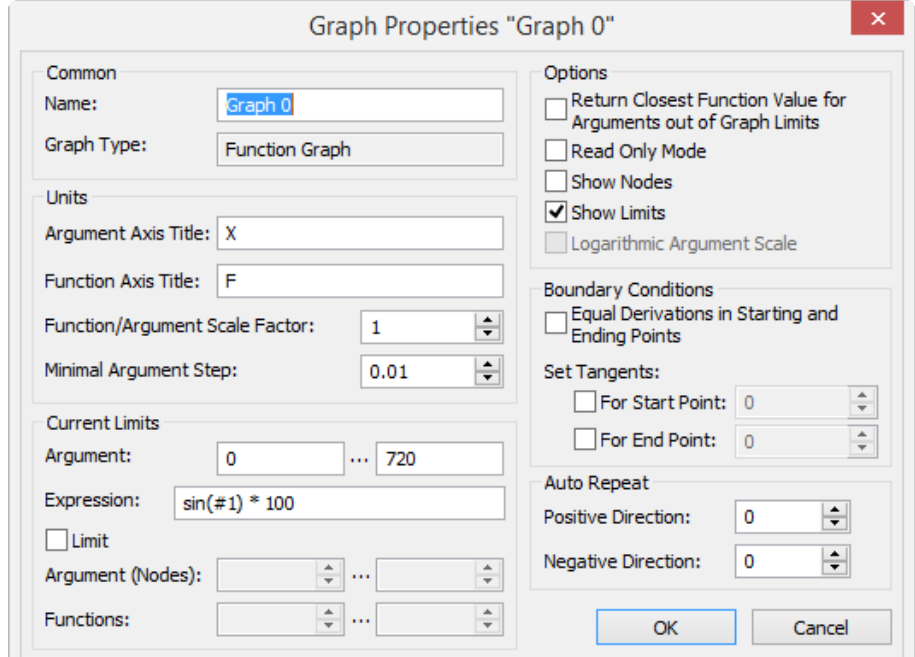

Je možné vytvořit graf řízený vzorcem v editoru grafů.

Vzorec specifikuje závislosti hodnoty funkce grafu na argumentu. Ve stejném čase je možné specifikovat spojení s jinými proměnnými modelu. Také grafy jsou vhodné například pro specifikaci nelineárních charakteristik materiálů při vytváření křivek posunu, atd.

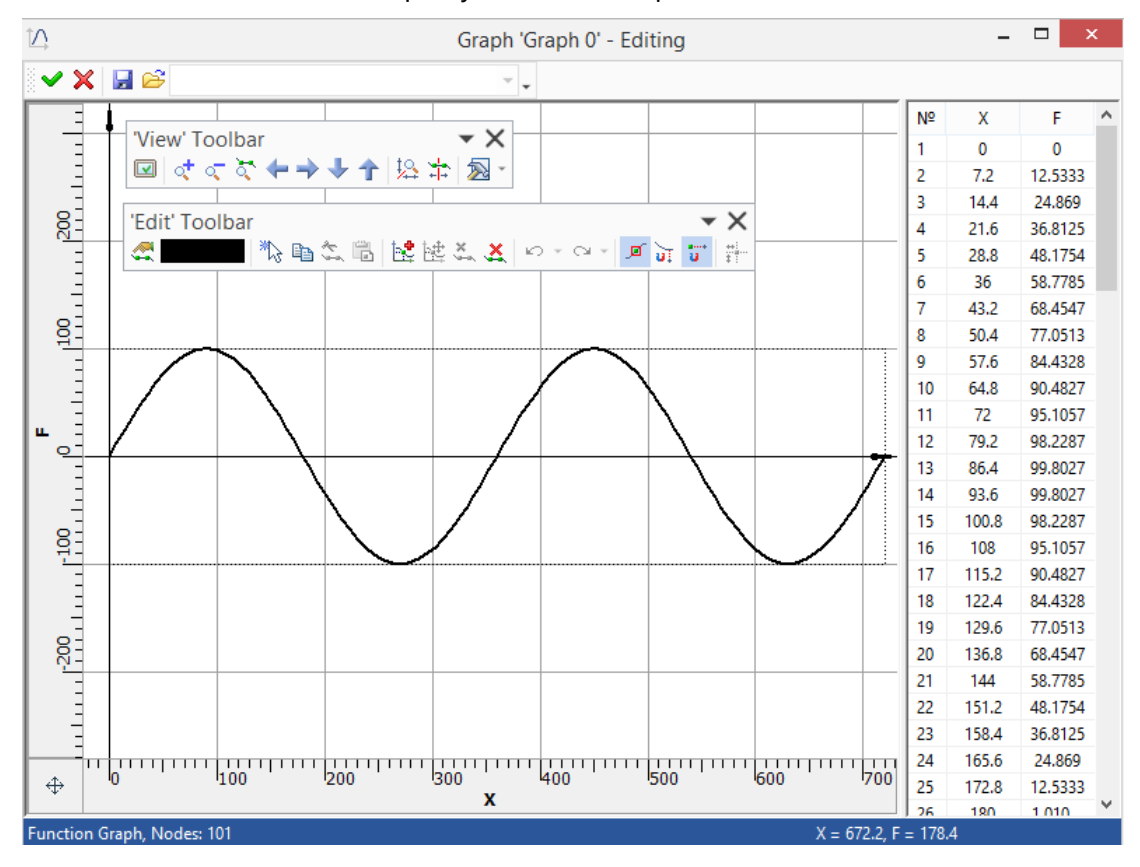

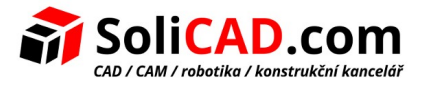

## **11 T-FLEX Electrical**

T-FLEX Electrical je softwarový produkt řady T-FLEX PLM, který umožňuje řešit řadu úloh při navrhování elektrických výrobků. T-FLEX Electrical je přídavným modulem zabudovaným do základního rozhraní T-FLEX CAD spolu s dalšími aplikacemi.

Proto T-FLEX Electrical poskytuje možnost kolektivní práce uživatelů v rámci stejné platformy a jedné informační bázi v úlohách návrhu složitých elektrických komponentů.

Navrhování elektrických diagramů a vývoj trojrozměrných modelů lze provádět paralelně v rámci jednoho strojírenského projektu. Komponenty na diagramu a 3D modely mohou být propojeny.

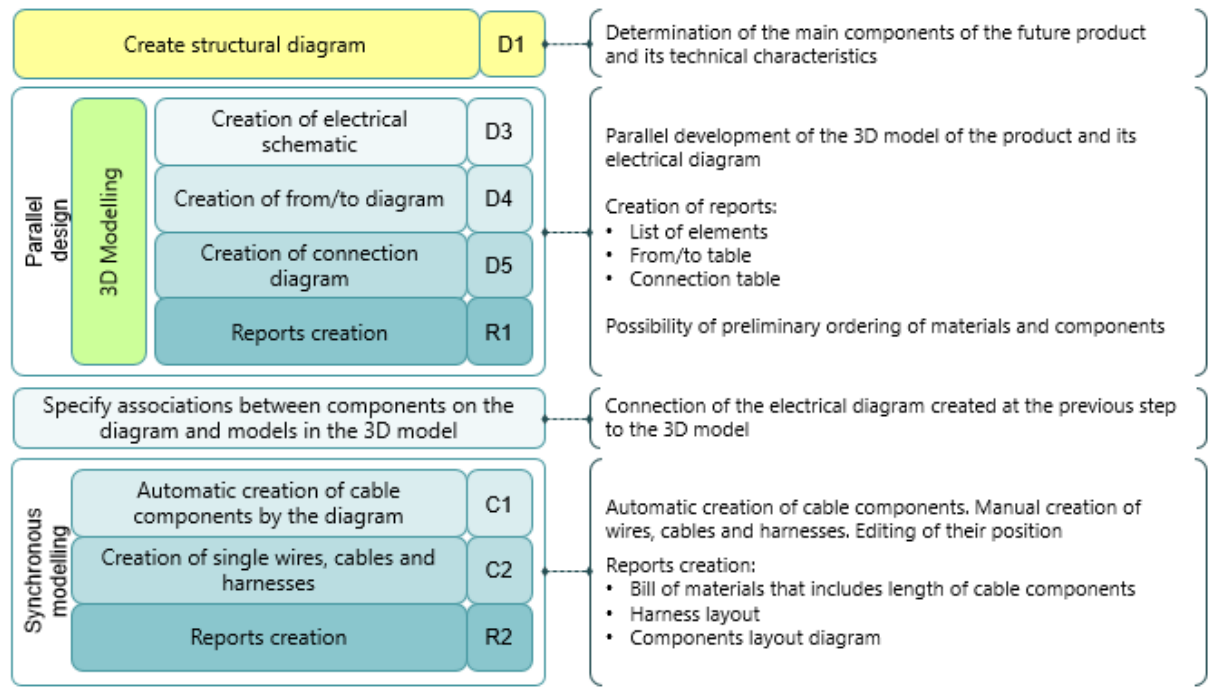

Aplikace Vám dovoluje vytvořit jakýkoliv typ diagramu: elektrické schéma, diagram propojení, diagram "z/do", atd.

T-FLEX Electrical poskytuje rozsáhlé možnosti pro spolupráci několika uživatelů na jednom projektu. Pomocí strukturního diagramu jeden z uživatelů pracuje na návrhu elektrických a jiných schémat, zatímco druhý uživatel vytváří předběžné uspořádání v 3D sestavě a také vytváří doprovodnou dokumentaci (3D modelování).

Distribuce zahrnuje rozsáhlou knihovnu standardních komponent. Aplikace má navíc nástroje a metody pro vytváření vlastních komponent (konektorů, zařízení, relé, atd.), propojovacích bodů a kabelových komponent jakéhokoliv typu.

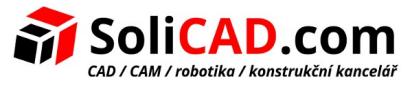

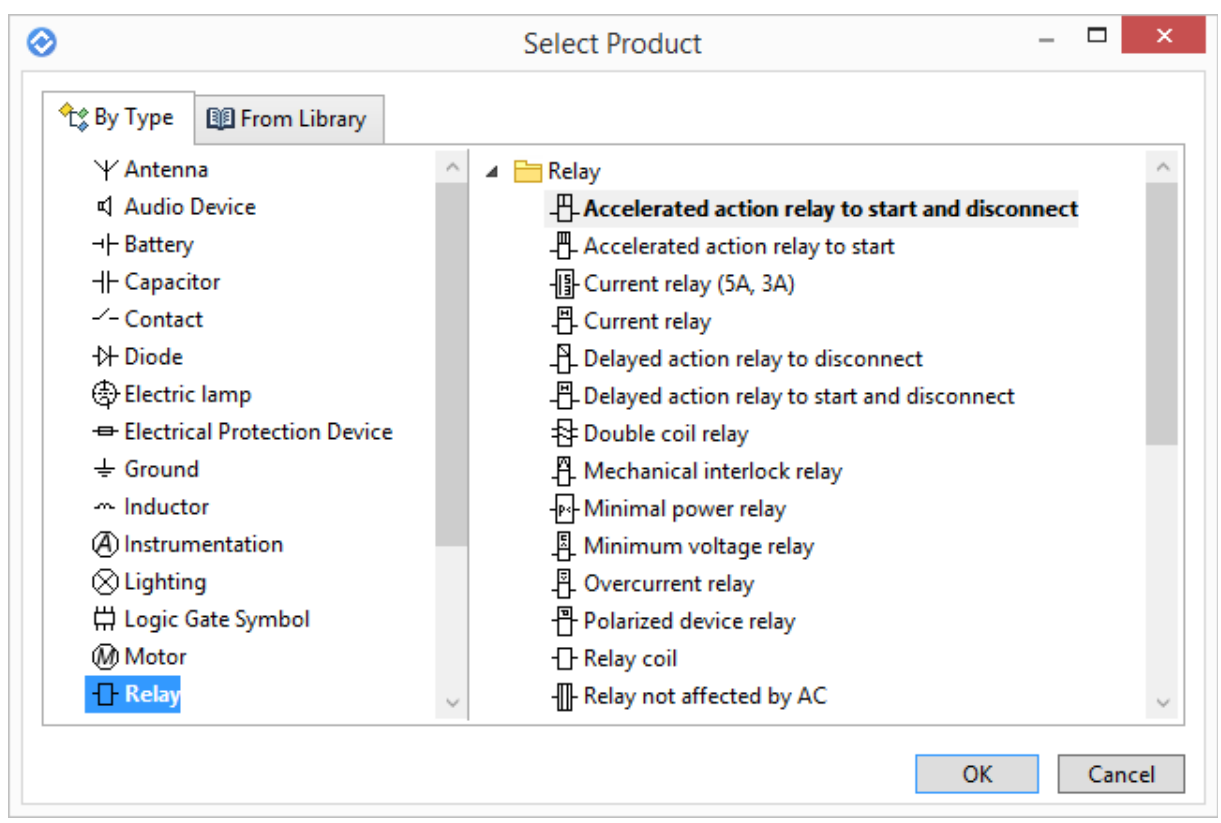

Informace o všech komponentech, které byly přidány do diagramu je uložena uvnitř diagramu, takže je nemusíte poskytovat samostatně.

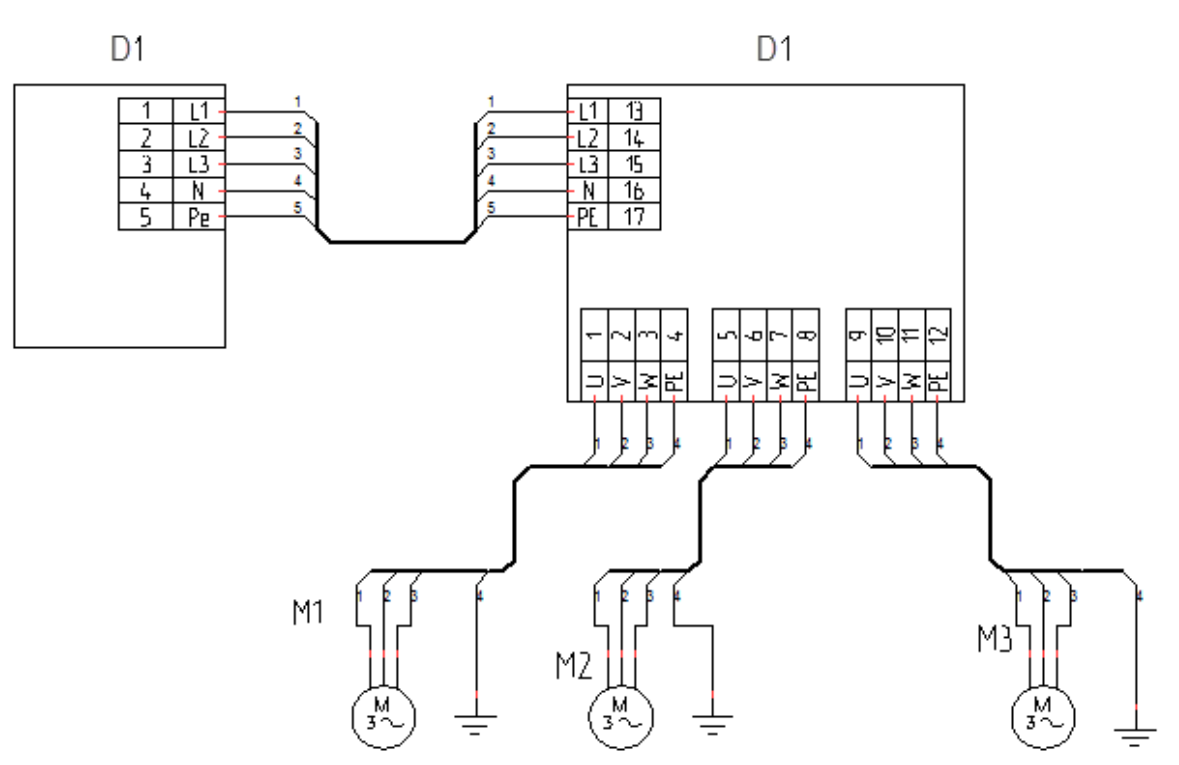

Každý z komponentů nemá pouze schematický symbol, ale také sadu vlastností. Vlastnosti komponent mohou být měněny ručně přímo v diagramu. Můžete snadno najít správný komponent na základě specifikovaných vlastností.

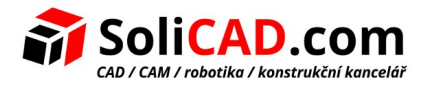

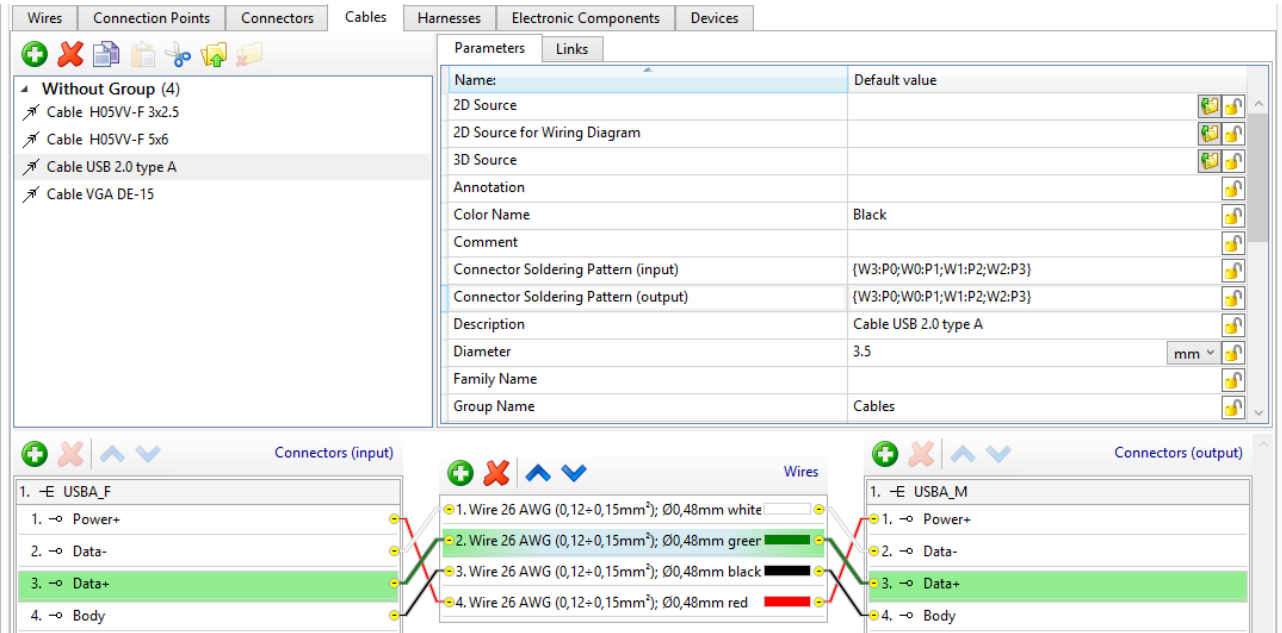

Okamžitě můžete vygenerovat připravené dokumenty na základě komponent v diagramu: seznam prvků, tabulku "z/do", tabulku propojení. Ve zprávách jsou započítány všechny změny vlastností komponentů v diagramu.

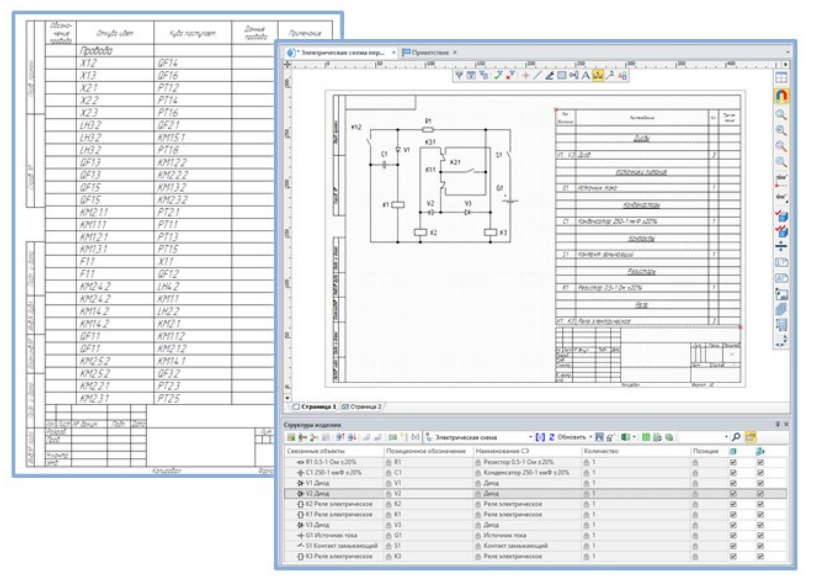

Důležitou výhodou je vytvoření 3D sestav na základě 2D diagramů. Můžete vytvořit propojení mezi komponentami v diagramu a 3D modely těchto komponent. To Vám umožní zjednodušit proces vkládání kabelů a editování dokončeného diagramu.

Pro práci s aplikací může uživatel načíst 3D model z katalogu v libovolném podporovaném formátu pro import. Uživatel musí vytvořit v modelu několik LSS (lokálních souřadných systémů). LSS budou použity jako spojovací body. Modely v sestavě lze připojit podle schématu.

Kabely mohou být vloženy ručně nebo v poloautomatickém režimu. Současně systém monitoruje připojení prvků v diagramu, což umožňuje zabránit jejich nesprávnému připojení.

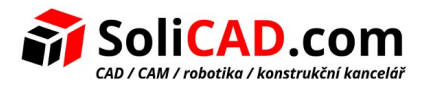

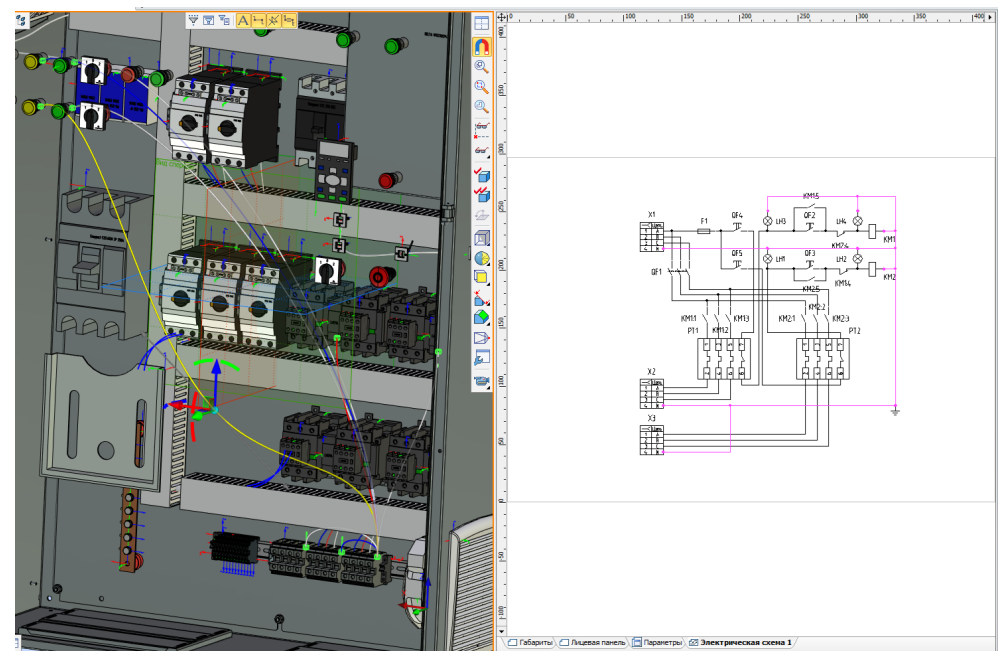

Po vložení kabelů můžete automaticky vygenerovat následující dokumentaci:

- listy materiálů a kabelových komponentů s přihlédnutím k jejich délkám;
- tabulku "z/do" a tabulku propojení, které jsou doplněny informacemi o kabelech.

Můžete také vytvořit obecné uspořádání komponent v navrhované sestavě.

Můžete automaticky formovat plochý svazek. Svazek lze vkládat ze sestavy do samostatného souboru a může se pro něj generovat samostatná dokumentace.

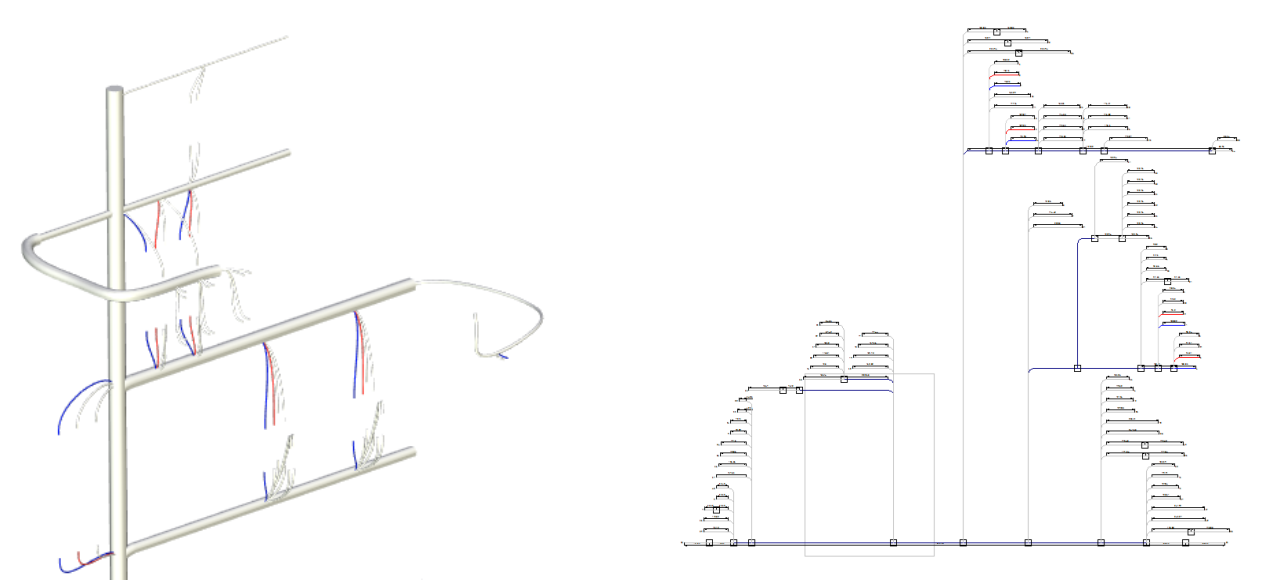

 Systém používá mechanizmus, který Vám umožňuje aktualizovat diagram v sestavě, takže uživatel obdrží vždy aktuální informace.

Elektrický modul T-FLEX je výkonným nástrojem pro navržení zařízení jakékoliv složitosti a při použití s jinými produkty Vám umožňuje připravit kompletní sadu modelů, diagramů a sestav pro výrobu.

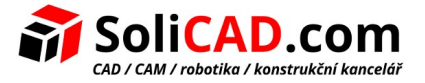

# **12 Virtuální realita**

Vytvořili jsme novou aplikaci T-FLEX VR pro uživatele, kteří chtějí ve své práci používat technologie virtuální reality. Aplikace Vám umožňuje prozkoumat model ve virtuálním prostoru jako by byl již vyrobeným produktem.

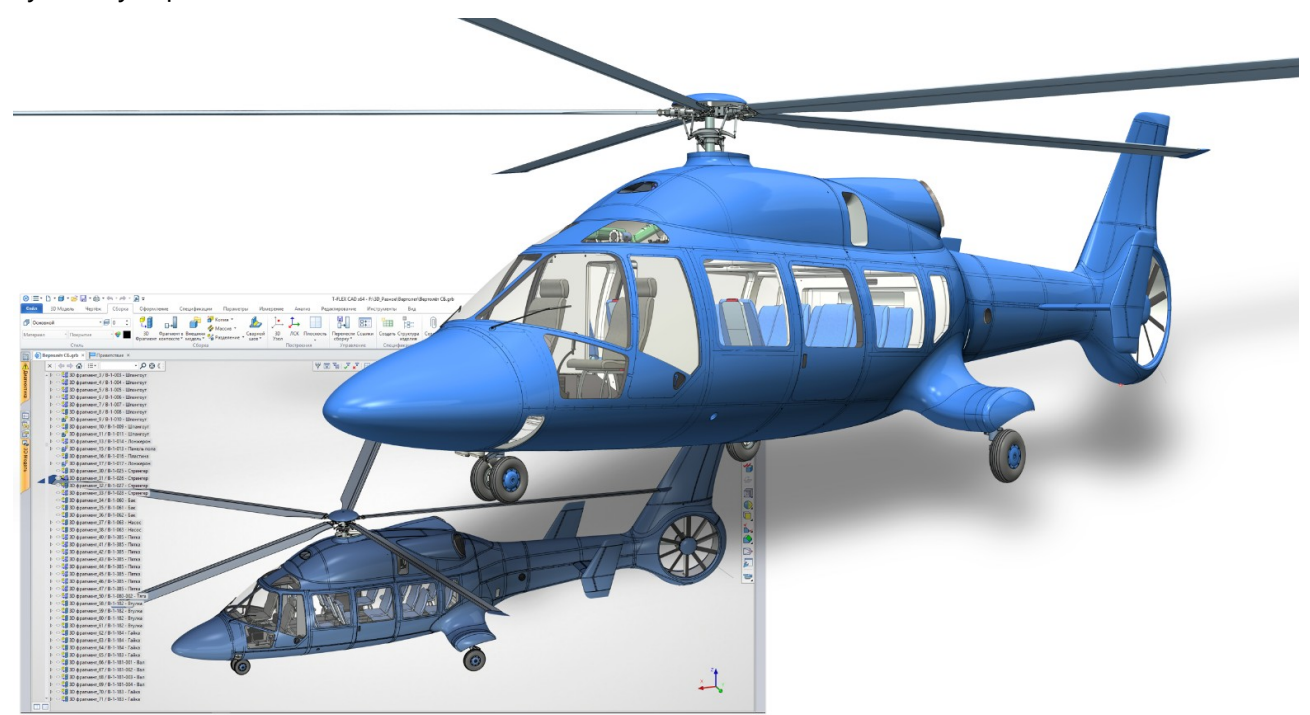

Aplikace vyžaduje virtuální realitu HMD (3D brýle) a ovladače. Aplikace pracuje s 3D brýlemi HTC Vive, Oculus Rift a jinými zařízeními podporujícími rozhraní softwaru OpenVR.

T-FLEX VR je licencován jako oddělený produkt.

Když je modul spuštěn, objeví se dodatečná záložka v Ribbon menu, obsahující příkazy nezbytné pro práci s 3D brýlemi.

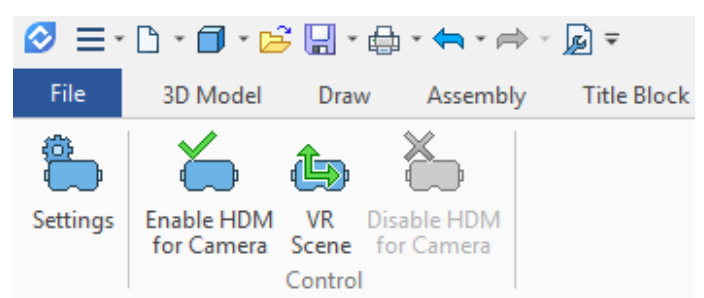

Navíc jsou příkazy pro 3D brýle k dispozici i pro objekty kamery vytvořené uživatelem v 3D modelu.

Ovladače Vám dovolují pohybovat objekty ve scéně a vyvolávat příkazy přičemž 3D brýle poskytují uživateli živý pohled na model.

Modely T-FLEX CAD nepotřebují žádnou speciální přípravu pro zobrazení ve VR.

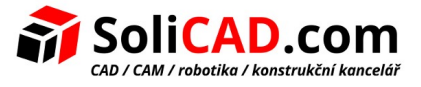

Modul je zabudován do T-FLEX CAD, takže pro zobrazení otevřeného modelu ve VR stačí vytvořit kameru a spustit režim virtuální reality.

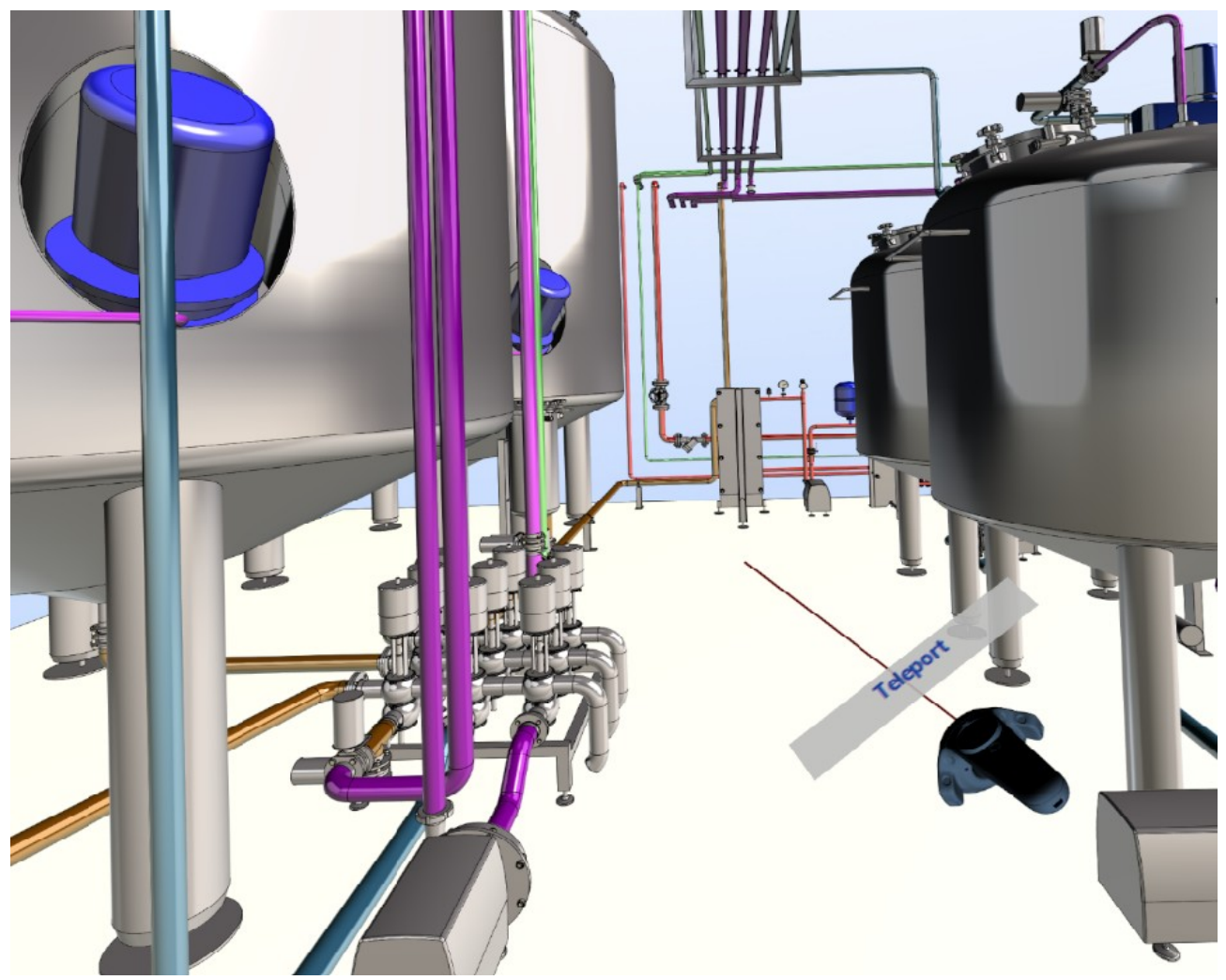

Uživatel může pohodlně přizpůsobit práci ve virtuální realitě díky širokému spektru nastavení. Například můžete rotovat kolem svislé osy nebo můžete pohybovat kamerou pouze vodorovně výběrem odpovídajících možností. Ve scéně můžete zadat zdroje světla a nastavit zobrazení podlahy.

Můžete uložit nastavení do odděleného souboru.

Ovladače v rukách uživatele jsou zobrazeny ve scéně. Nad ovladači je řádek s nápovědou, která zobrazuje aktuálně aktivní příkazy.

Nastavení každého ovladače je oddělené. Můžete zakázat nepotřebné příkazy pro ovladač.

Speciální menu slouží k výběru aktivního příkazu.

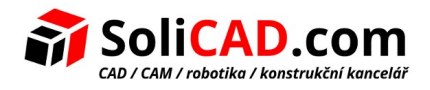

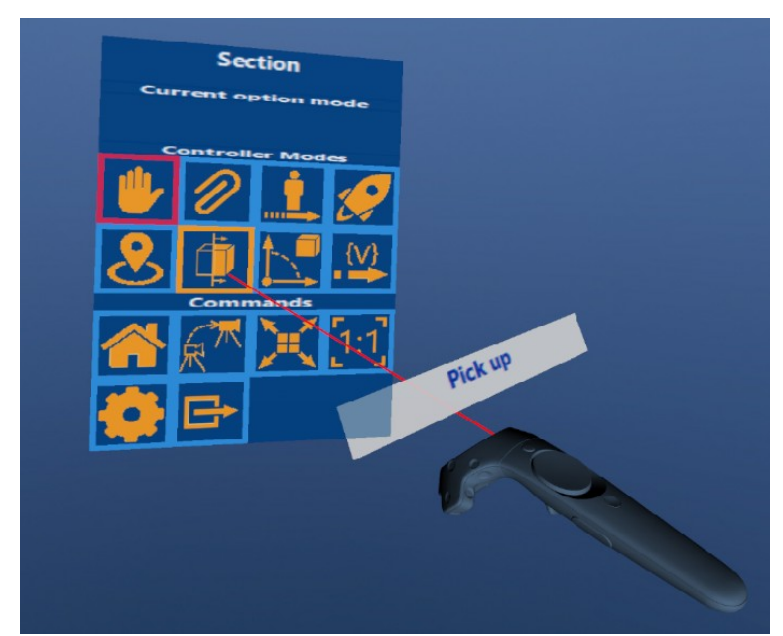

V seznamu jsou přístupné jak speciální příkazy pro T-FLEX CAD, tak standardní příkazy ovladače.

#### **Příkazy pro navigaci ve scéně:**

**Teleport.** Posune uživatele do specifikované bodu prostoru. Tento navigační režim je vhodný pro práci s architekturou modelu, když uživatel chce "procházet" uvnitř virtuálních objektů.

**Posunout k objektu.** V tomto režimu uživatel ukáže na díl 3D modelu, který chce vidět blíže a "teleportuje" se k němu. Tento režim může být užitečný, pokud potřebujete vizuálně vyhodnotit průmyslové 3D modely s velkým množstvím malých částí, které jsou v určité vzdálenosti od sebe.

**Let.** V tomto režimu uživatel určí bod na 3D modelu a pak se pohybuje specifikovanou rychlostí k tomuto bodu.

**Nastavení měřítka obrázku na 1:1.** Tato volba je užitečná pokud musí měřítko 3D modelu odpovídat měřítku skutečného dílu.

**Výběr kamery.** Ve scéně může být více kamer. Tato volba umožňuje rychle přepínat mezi nimi. To může být užitečné v takových momentech, kdy potřebujete rychle přepínat mezi přednastavenými body pohledu.

#### **Příkazy pro práci s modelem:**

Uživatel může rotovat scénu a měnit její měřítko s pomocí manipulátorů.

**Zvednout.** Příkaz umožňuje vybrat objekt ve scéně. Tento objekt může být rotován a zvětšován/zmenšován použitím druhého ovladače. Jakýkoliv díl modelu se může chovat jako objekt.

**Řez.** Ve scéně se objeví rovina, která může být dynamicky posouvána nebo nastavena do požadované pozice. Můžete definovat více rovin najednou.

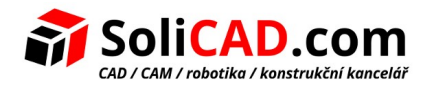

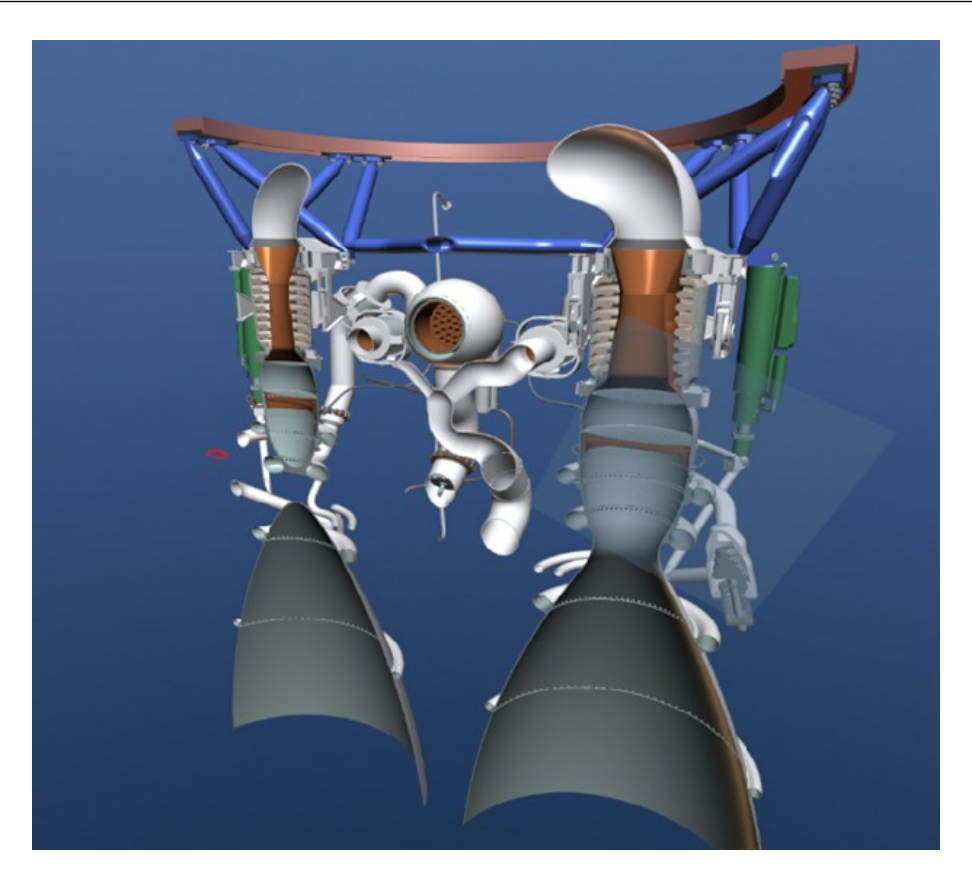

**Rozložený pohled.** Příkaz Vám umožňuje spustit vybraný scénář rozložení a sledovat ho v libovolném vhodném úhlu. To vám umožňuje použít aplikaci pro školení servisních pracovníků, což je důležité v těch případech, kdy je zařízení drahé, nebezpečné nebo existuje pouze ve formě virtuálního prototypu.

Aplikace T-FLEX VR obsahuje příkazy, které nejsou k dispozici v žádném jiném CAD systému s virtuální realitou.

**Vazby.** Pokud jsou v modelu vytvořeny vazby, uživatel může pohybovat prvky podle vazeb, které specifikujete. Vazby se chovají stejným způsobem jako v T-FLEX CAD, tj. pokud jsou díly navzájem propojeny, pak když se s jedením dílem mechanizmu pohne, pohnou se i ostatní. To umožňuje například simulovat provoz ozubených kol ve stroji.

**Manipulátory.** Pokud ve scéně existují manipulátory spojené s proměnnými modelu, mohou být použity ve virtuálním prostoru a tím změnit konfiguraci modelu přímo před očima.

T-FLEX VR může být použit ve všech fázích přípravy produktu: plánování, návrh, schválení a přijetí, poprodejní servis a školení. Aplikaci můžete také použít k prezentaci hotových produktů nebo produktů připravených k uvolnění. Současně T-FLEX VR umožňuje uživatelům provést nejenom virtuální analýzu produktu, zkontrolovat jeho ergonomii, vyhodnotit design, ale také provést skutečný design ve virtuálním prostoru. Uživatelé T-FLEX CAD mají nyní možnost využít virtuální realitu jako prostředí pro školení personálu.